# OxyGEN miniOffice

ADSL2+ Broadband Access Device

Administrator's Guide

v2.3.0gen May 2012

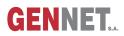

### **Product and Publication Details**

Product Family: Product Name: Product Type: Publication Type: Publication Version: Publication Date: Language: Broadband Access Terminals Gennet OxyGEN *mini*Office SOHO/SME Administrator's Guide v2.3.0gen May 2012 English

# **About This Guide**

This guide is designed to assist users in using the Gennet OxyGEN *mini*Office. Information in this document has been carefully checked for accuracy; however, Gennet s.a. assumes no responsibility or liability for any errors or inaccuracies that may appear in this document. Information as well as drawings and specifications contained in this document are subject to change without prior notice.

Further to the above, some screens, icons, messages, and colors of the information shown in your device may be different from the information presented in this manual due to customization decided by your ISP. The same applies to the device default settings, default passwords and the existence or absence of certain menus, sub-menus or options, which again have been decided in accordance with your ISP policies. This manual should be used in conjunction with the Quick Installation Guide supplied as a printed leaflet in the packaging of your device. In the Quick Installation Guide there is specific information regarding unique functionalities of your ISP and the offered service (e.g. a service activation procedure).

Should you have any inquiries, please feel free to contact support@gennetsa.com. For latest product info and features, visit our website at <a href="http://www.gennetsa.com">http://www.gennetsa.com</a>.

# **Declaration of Conformity**

Hereby, Gennet s.a. declares that this OxyGEN *mini*Office device is in compliance with the essential requirements and other relevant provisions of Directive 1999/5/EC.

# **Safety Rules**

The most careful attention has been devoted to quality standards in the manufacture of the OxyGEN *mini*Office. Safety is a major factor in the design of every set. But, safety is your responsibility too. For your safety, be sure to read and follow all the safety rules:

- Do NOT disassemble the device or the power adapter. Opening or removing covers can expose you to hazardous voltage points or other risks. ONLY qualified service personnel can service the devices. Please contact the vendor for further information.
- Use ONLY the designated power adapter for your device. Connect the power adapter to the appropriate supply voltage, that is, 220V/50Hz AC for Europe.
- Do NOT use the device if the power adapter is damaged, as it might cause electrocution. If the power adapter is damaged, remove it carefully from the power outlet and contact the vendor to order a new one.

- Place connecting cables carefully so that no one will step on them or stumble over them. Do NOT allow anything to rest on the power cable and do NOT place the product where someone can step on the power cable.
- Do NOT install or use your device during a thunderstorm. There may be a remote risk of electric shock from lightning.
- Do NOT expose this device to dampness, dust or corrosive liquids. If liquid is spilled, please refer to the proper service personnel.
- Do NOT use this product near water, for example, in a wet basement or near a swimming pool.
- Do NOT obstruct the device ventilation slots, as insufficient airflow may harm your device.
- Do NOT push objects of any kind into the device through ventilation slots. Doing so may be dangerous and may result in fire or electric shock.
- Connect ONLY appropriate accessories to the device.
- Make sure to connect the cables to the correct ports, that the connector matches the port and that you have positioned the connector correctly in relation to the port. Do NOT force a connector into a port. If the connector and port don't join with reasonable ease, they probably don't match.
- When removing the connector from the port remove it by pulling on the connector, not the cable. Some types of connectors have a release clip that releases the connection. Failure to release this clip or abruptly pulling on the cord could cause damage to the connector or the device.

# **Copyright Declarations**

© Gennet s.a., 2012. All rights reserved.

This document contains information that is protected by copyright. It is made available to the end users only for their internal use. No part of this document nor any data herein may be published, disclosed, copied, reproduced, redistributed by any form or means, electronically or mechanically, or used for any other purpose whatsoever without the prior written approval of Gennet s.a.

All copyright, intellectual and industrial rights in this document and in the technical knowledge it contains are owned by Gennet s.a. and/or their respective owners. Any rights not expressly granted herein are reserved.

This product includes copyrighted third-party software licensed under the terms of the GNU General Public License (GPL) or the GNU Lesser General Public License (LGPL). Please see the GNU GPL and LGPL for the exact terms and conditions of these licenses. Source code is available upon request (at cost) and may also be available at the Gennet's website: <a href="http://broadband.gennetsa.com/gpl/">http://broadband.gennetsa.com/gpl/</a> for at

least three years from the purchase date of this product. Note that we do not offer ANY support for the distribution and the source code is distributed WITHOUT ANY WARRANTY and is subject to the copyrights of one or more authors.

This product includes software developed by the OpenSSL Project for use in the OpenSSL Toolkit. ( <a href="http://www.openssl.org/">http://www.openssl.org/</a>)

Artwork was made by or based on artwork by Bosky Cinek ( <a href="http://boskastrona.ovh.org">http://boskastrona.ovh.org</a>) and Tango Desktop Project ( <a href="http://tango.freedesktop.org">http://tango.freedesktop.org</a>) and placed under the Creative Commons attribution share-alike License.

# **Trademarks**

All product and corporate names appearing in this document may or not be registered trademarks or copyrights of their respective companies, and are used only for identification or explanation and to the owners' benefit, without intent to infringe.

- Firefox is a registered trademark of the Mozilla Foundation.
- Internet Explorer is a registered trademark of Microsoft Corporation.
- Safari is a registered trademark of Apple Inc.
- Windows is a registered trademark of Microsoft Corporation.
- Google Chrome is a trademark of Google Inc.

# Contents

| 1 | Introduction                                                                                                    | 19 |
|---|----------------------------------------------------------------------------------------------------|----|
|   | Features                                                                                                    | 20 |
|   | Device Requirements                                                                                                    | 21 |
|   | Using this Document                                                                                                    | 22 |
|   |                                                                                                    | 22 |
|   | $Typographical\ Conventions\ \ \ldots\ \ldots\ \ldots\ \ldots\ \ldots\ \ldots\ \ldots\ \ldots\ \ldots\ \ldots\ \ldots\ \ldots\ $ | 22 |
|   | Special Messages                                                                                                    | 22 |
|   | Getting Support                                                                                                    | 23 |
| 2 | Getting to Know the Device                                                                                                    | 25 |
|   | Parts Check                                                                                                    | 25 |
|   | Front Panel                                                                                                    | 25 |
|   | Rear Panel                                                                                                    | 26 |
| 3 | Connecting your Device                                                                                                    | 29 |
|   | Connecting the Hardware                                                                                                    | 29 |
|   | Step 1. Connect the DSL Cable and optional Telephone Line                                                                        | 30 |
|   | Step 2. Connect the Ethernet Cable                                                                                               | 30 |
|   | Step 3. Attach the Power Connector $\ldots$ $\ldots$ $\ldots$ $\ldots$ $\ldots$ $\ldots$ $\ldots$ $\ldots$ $\ldots$ $\ldots$     | 30 |
|   | Step 4. Configure your PC                                                                                                    | 31 |
|   | Next Step                                                                                                    | 31 |
| 4 | Getting Started with the Web Pages                                                                                               | 33 |
|   | Accessing the Web Pages                                                                                                    | 34 |
|   | Navigating through the Menus $\ldots$ $\ldots$ $\ldots$ $\ldots$ $\ldots$ $\ldots$ $\ldots$ $\ldots$ $\ldots$ $\ldots$           | 36 |
|   | Logout                                                                                                    | 37 |
|   |                                                                                                    | 38 |
|   | Home Page Menu                                                                                                    | 39 |
|   | Internet Web Page Menu                                                                                                    | 40 |
|   | Network Web Page Menu                                                                                                    | 41 |
|   | Wireless Web Page Menu                                                                                                    | 42 |
|   | Firewall Web Page Menu                                                                                                    | 43 |
|   | Voice Web Page Menu                                                                                                    | 44 |

|   |                                 | 45       |
|---|---------------------------------|----------|
|   | System Web Page Menu            | 46       |
|   | Status Web Page Menu            | 47       |
|   | Commonly used Buttons and Icons | 48       |
|   | Default Device Settings         | 49       |
| 5 | Home - System View              | 51       |
|   | Internet Section (left-pane)    | 52       |
|   | Network Section (middle-pane)   | 53       |
|   | System Section (right-pane)     | 54       |
| 6 | Internet Menu                   | 55       |
|   | Quick Start                     | 56       |
|   | ATM PVCs                        | 58       |
|   |                                 | 60       |
|   |                                 | 60       |
|   | ATM Options                     | 61       |
|   | 802.1Q VLAN                     | 62       |
|   |                                 | 62       |
|   | ·                               | 62       |
|   | •                               | 63       |
|   |                                 | 63       |
|   | •                               | 64       |
|   | -                               | 65       |
|   |                                 | 67       |
|   |                                 | 68       |
|   |                                 | 68       |
| 7 | Network Menu                    | 69       |
| - |                                 | 70       |
|   |                                 | 71       |
|   |                                 | 71       |
|   |                                 | 73       |
|   |                                 | 73       |
|   |                                 | 70<br>74 |
|   |                                 | 76       |
|   |                                 | 70<br>76 |
|   |                                 | 70<br>78 |
|   |                                 |          |
|   | ,                               | 80<br>01 |
|   |                                 | 81<br>82 |
|   | Public IPs                      | 82       |
|   |                                 |          |

## 8 Wireless Menu

83

|    | Configuration                | 84         |
|----|------------------------------|------------|
|    |                              | 85         |
|    |                              | 85         |
|    | WPA / WPA2 Encryption        | 86         |
|    | MAC Filtering                | 87         |
|    | Multiple SSIDs               | 88         |
|    | Encryption                   | 88         |
|    | Hotspot                      | 90         |
|    |                              |            |
| 9  | Firewall Menu                | 93         |
|    | Port Forward                 | 94         |
|    | UPnP / NAT-PMP               | 96         |
|    | P Filters                    | 97         |
|    | Web Filters                  | 99         |
|    | DMZ Filters                  | 100        |
|    | Address Mapping              | 101        |
| 10 | Voice Menu                   | 103        |
| 10 |                              | 103<br>104 |
|    |                              |            |
|    |                              | 106        |
|    |                              | 107        |
|    | VoIP                         | 107        |
|    | ISDN                         | 109        |
|    | VoIP Trunking                | 110        |
|    | Local Extensions             | 111        |
|    | DECT Station                 | 113        |
|    | SDN Interfaces               | 114        |
|    | Dial Plan                    | 117        |
|    |                              | 119        |
|    |                              | 120        |
|    | Black List                   | 121        |
| 11 | Advanced Menu                | 123        |
|    | Advanced Menu<br>Dynamic DNS | 123        |
|    | ,                            |            |
|    |                              | 125        |
|    | Pv6 Tunnel                   | 126        |
|    | SSL VPN                      | 128        |
|    |                              | 128        |
|    |                              | 129        |
|    | GRE Tunnel                   | 132        |
|    | VPN Tunnel                   | 133        |
|    | QoS Policy                   | 135        |

|    |                                       | 137        |
|----|---------------------------------------|------------|
|    | Radius Server                         | 139        |
|    | File Sharing                          | 141        |
|    | Printing                              | 142        |
| 12 | System Menu                           | 143        |
|    | TR-069                                | 144        |
|    | SNMP                                  | 145        |
|    | Syslog                                | 146        |
|    | Backup / Restore                      | 147        |
|    | Backup Configuration                  | 147        |
|    | Restore Configuration                 | 148        |
|    | Firmware Upgrade                      | 149        |
|    |                                       | 151        |
|    |                                       | 153        |
|    |                                       | 154        |
|    |                                       | 155        |
| 12 | Status Menu                           | 157        |
| 10 |                                       | 159        |
|    |                                       | 160        |
|    |                                       | 161        |
|    |                                       | 162        |
|    |                                       | 162        |
|    |                                       | 162        |
|    |                                       | 163        |
|    |                                       | 164        |
|    |                                       | 104<br>165 |
|    |                                       |            |
|    |                                       | 167<br>168 |
|    |                                       |            |
|    |                                       | 169        |
|    |                                       | 170        |
|    |                                       | 171        |
|    |                                       | 172        |
|    | IP Network                            | 173        |
| 14 | Troubleshooting                       | 175        |
|    |                                       | 176        |
|    | Troubleshooting Suggestions           | 178        |
|    | Diagnosing Problem using IP Utilities | 180        |
|    | Ping                                  | 180        |
|    | nslookup                              | 180        |

| Α | Configuring the Internet Settings                 | 183 |
|---|---------------------------------------------------|-----|
|   |                                                   | 183 |
|   | Before you Begin                                  | 183 |
|   | Windows Vista PCs                                 | 184 |
|   | Windows XP PCs                                    | 184 |
|   | Windows 2000 PCs                                  | 184 |
|   | Apple Mac OS X PCs                                | 185 |
|   | Assigning Static Internet Information to your PCs | 185 |
|   | Configuring Wireless PCs                          | 186 |
|   | Positioning the Wireless PCs                      | 186 |
|   | Wireless PC Cards and Drivers                     | 186 |
|   | Configuring PC Access to your Wireless Device     | 186 |
| В | IP Addresses, Network Masks, and Subnets          | 189 |
| _ |                                                   | 189 |
|   | Structure of an IP Address                        | 189 |
|   | Network Classes                                   | 190 |
|   | Subnet Masks                                      | 191 |
| с | Network Printing                                  | 193 |
| Ŭ | AppSocket / JetDirect                             | 193 |
|   |                                                   | 194 |
|   |                                                   | .,. |
| D | Microsoft Windows and WPA/WPA2 support            | 197 |
| Е | Creating an SSL VPN                               | 199 |
|   |                                                   | 199 |
|   | How to Configure SSL-VPN                          | 199 |
|   | Routed vs Bridged VPN Tunnel                      | 200 |
|   | Server Mode                                       | 201 |
|   |                                                   | 201 |
|   | How to Connect from a PC                          | 202 |
| F | ISDN Interfaces                                   | 205 |
|   |                                                   | 205 |
|   | ISDN S-bus Termination                            | 205 |
|   |                                                   |     |

# List of Figures

| 2.1  | OxyGEN miniOffice Package Contents | 26 |
|------|------------------------------------|----|
| 2.2  | Front Panel and LEDs               | 26 |
| 2.3  | Rear Panel Connections             | 26 |
| 3.1  | Overview of Hardware Connections   | 30 |
| 4.1  | Web Configuration Login            | 34 |
| 4.2  | Initial System View - Home         | 35 |
| 4.3  | Configuration Menu Help Screen     | 36 |
| 4.4  | Left-side Navigation Menu          | 36 |
| 5.1  | System View - Home                 | 51 |
| 6.1  | Quick Start - List of Services     | 56 |
| 6.2  | Quick Start - Internet Connection  | 56 |
| 6.3  | List of ATM PVCs                   | 58 |
| 6.4  | New ATM PVC                        | 58 |
| 6.5  |                                    | 60 |
| 6.6  | New Connection - PPPoE $\ldots$    | 61 |
| 6.7  | IPv6 Options                       | 63 |
| 6.8  | DSL Line Parameters                | 65 |
| 6.9  | List of External Modems            | 67 |
| 6.10 | Edit Modem Parameters              | 68 |
| 6.11 | Show Modem Information             | 68 |
| 7.1  | Interface Groups                   | 70 |
| 7.2  | LAN Addresses                      | 71 |
| 7.3  | IPv6 Addresses                     | 72 |
| 7.4  | DHCP Server Configuration          | 73 |
| 7.5  | Static DHCP Leases                 | 74 |
| 7.6  | LAN IPv6 Addresses                 | 75 |
| 7.7  | DNS Settings Configuration         | 76 |
| 7.8  |                                    | 77 |
| 7.9  | Static Routing                     | 78 |
| 7.10 |                                    | 78 |

| 7.11 | Dynamic Routing                                                                                            | 80  |
|------|----------------------------------------------------------------------------------------------------|-----|
| 7.12 | Host wake on LAN $\ldots$ $\ldots$ $\ldots$ $\ldots$ $\ldots$ $\ldots$ $\ldots$ $\ldots$ $\ldots$ $\ldots$ | 81  |
| 7.13 | Public IP Addresses                                                                                        | 82  |
| 8.1  | Wireless Settings                                                                                          | 84  |
| 8.2  |                                                                                                    | 85  |
| 8.3  |                                                                                                    | 86  |
| 8.4  | Wireless MAC Address Filter                                                                                | 87  |
| 8.5  | Multiple Wireless SSIDs                                                                                    | 88  |
| 8.6  | Wireless Security - Multiple SSIDs                                                                         | 89  |
| 8.7  | Wireless Hotspot                                                                                           | 90  |
| 9.1  | Port Forwarding                                                                                            | 94  |
| 9.2  | New Port Forwarding                                                                                        | 95  |
| 9.3  |                                                                                                    | 96  |
| 9.4  |                                                                                                    | 97  |
| 9.5  | New IP Filter                                                                                              | 98  |
| 9.6  | Web Filtering                                                                                              | 99  |
| 9.7  |                                                                                                    | 100 |
| 9.8  |                                                                                                    | 101 |
| 10.1 | Voice External Lines and Local Extensions                                                                  | 104 |
| 10.2 |                                                                                                    | 106 |
| 10.3 |                                                                                                    | 107 |
| 10.4 |                                                                                                    | 108 |
| 10.5 |                                                                                                    | 110 |
| 10.6 |                                                                                                    | 111 |
| 10.7 |                                                                                                    | 112 |
| 10.8 |                                                                                                    | 113 |
| 10.9 |                                                                                                    | 114 |
|      |                                                                                                    | 115 |
|      |                                                                                                    | 118 |
|      | 5                                                                                                    | 119 |
|      |                                                                                                    | 120 |
|      | •                                                                                                    | 121 |
| 11.1 |                                                                                                    | 124 |
| 11.2 |                                                                                                    | 125 |
| 11.3 |                                                                                                    | 126 |
| 11.4 |                                                                                                    | 128 |
| 11.5 |                                                                                                    | 130 |
| 11.6 |                                                                                                    | 131 |
| 11.7 |                                                                                                    | 132 |

|              |                                                                                                    | 33        |
|--------------|----------------------------------------------------------------------------------------------------|-----------|
| 11.9         | PSec VPN Tunnel                                                                                                    | 34        |
| 11.10        | ist of QoS Classes                                                                                                    | 35        |
| 11.11        | lew QoS Priority Class                                                                                                    | 35        |
| 11.12        | TB Auto-detection                                                                                                    | 37        |
| 11.13        | adius Usernames                                                                                                    | 39        |
| 11.14        | lew Radius Username                                                                                                    | 40        |
| 11.15        | adius Subnet Configuration                                                                                                    | 40        |
| 11.16        | ile Sharing Service $\ldots$ $\ldots$ $\ldots$ $\ldots$ $1^2$                                                                                               | 41        |
| 11.17        | SB Printer Support                                                                                                    | 42        |
|              |                                                                                                    |           |
| 12.1         |                                                                                                    | 44        |
| 12.2         |                                                                                                    | 45        |
| 12.3         |                                                                                                    | 46        |
| 12.4         |                                                                                                    | 47        |
| 12.5         | ackup the Configuration $\ldots$ $\ldots$ $\ldots$ $14$                                                                                                    | 47        |
| 12.6         |                                                                                                    | 49        |
| 12.7         | $\lambda$ utomatic Firmware Upgrade $\ldots$ $\ldots$ $\ldots$ $\ldots$ $\ldots$ $\ldots$ $\ldots$ $\ldots$ $\ldots$ 18                                     | 50        |
| 12.8         | $emote Administration \ldots \ldots \ldots \ldots \ldots \ldots \ldots \ldots \ldots \ldots \ldots \ldots \ldots \ldots \ldots \ldots \ldots \ldots \ldots$ | 51        |
| 12.9         | Isers' Management                                                                                                    | 53        |
| 12.10        | Change Password                                                                                                    | 54        |
| 12.11        | Device Reboot                                                                                                    | 55        |
| 12.12        | eboot Status                                                                                                    | 55        |
| 13.1         | Device Status                                                                                                    | 59        |
| 13.1         |                                                                                                    | 59        |
| 13.2<br>13.3 | •                                                                                                    | 50        |
| 13.3<br>13.4 |                                                                                                    | 51        |
| 13.4<br>13.5 | , 3                                                                                                    |           |
|              |                                                                                                    | 52        |
| 13.6         |                                                                                                    | 53        |
| 13.7         |                                                                                                    | 54<br>( 5 |
|              |                                                                                                    | 55<br>, , |
| 13.9         |                                                                                                    | 56        |
|              |                                                                                                    | 57<br>( ) |
|              |                                                                                                    | 68        |
|              |                                                                                                    | 59        |
|              |                                                                                                    | 70        |
|              | roubleshooting                                                                                                    |           |
| 13.15        |                                                                                                    | 72        |
| 13.16        | PNetwork Information                                                                                                    | 73        |
| 13.17        | Detailed IP Connection List                                                                                                    | 74        |
| 141          | king the Ding Litility                                                                                                    | 80        |
| 14.1         | Ising the Ping Utility $\ldots$ $\ldots$ $\ldots$ $\ldots$ 18                                                                                               | JU        |

| 14.2 Using the nslookup Utility | 14.2 | Using the nslookup Utility |  |  |  |  |  |  |  |  |  |  |  |  |  |  |  |  |  |  |  |  |  |  |  |  |  |  |  |  |  |  |  |  |  | 1 | 81 |
|---------------------------------|------|----------------------------|--|--|--|--|--|--|--|--|--|--|--|--|--|--|--|--|--|--|--|--|--|--|--|--|--|--|--|--|--|--|--|--|--|---|----|
|---------------------------------|------|----------------------------|--|--|--|--|--|--|--|--|--|--|--|--|--|--|--|--|--|--|--|--|--|--|--|--|--|--|--|--|--|--|--|--|--|---|----|

# Introduction

Congratulations on becoming the owner of the Gennet OxyGEN *mini*Office. You will now be able to access the Internet using your high-speed DSL connection supporting data, voice and video services.

This Administrator's Guide will show you how to connect your OxyGEN *mini*Office, and how to customize its configuration to get the most out of your new product.

# **Features**

The list below contains the main features of the OxyGEN *mini*Office and may be useful to users with knowledge of networking protocols. If you are not an experienced user, the chapters throughout this guide will provide you with enough information to get the most out of your device. The features include:

- Fully flexible WAN access with the option of 2 DSL (VDSL2 and/or ADSL2+) ports and/or a 10/100/1000Base-T port and/or an SFP connector for high-speed Internet access (model dependent)
- Fully flexible LAN access with the option of 4-port 10/100Base-T switch and/or a 10/100/1000Base-T port to provide Internet connectivity to all computers on your LAN
- 802.11b/g/n WiFi router with multiple external antennas to provide Internet connectivity to all wireless devices on your LAN
- Voice over IP (VoIP) functionality with a variable combination of voice interfaces, FXS and/or FXO and/or ISDN BRI or PRI ports (number and type of ports depend on model)
- 1 to 2 USB host interfaces for connecting external storage devices (USB sticks, hard disks), USB printers and USB 3G modems
- Embedded IP PBX functionality with support for external IP phones and *(optional)* internal DECT base-station
- Network Address Translation (NAT) and Firewall functions to provide security for your LAN
- Automatic network configuration through DHCP Server and DHCP Client
- IP services including dynamic IP routing and DNS configuration
- IP and DSL performance monitoring
- User-friendly configuration program accessed via a web browser
- Automatic configuration service
- Increased memory and CPU capacities

# **Device Requirements**

In order to use the OxyGEN *miniOffice*, you must have the following:

- DSL service up and running on your telephone line
- Instructions from your Internet Service Provider (ISP) on what type of Internet access you will be using, and the parameters needed to set up access
- One or more computers, each containing a wired (10/100Base-T) or wireless (802.11b/g or 802.11b/g/n) Ethernet card (*with WiFi-enabled devices only*).
- For system configuration using the embedded web-based configuration tool: Microsoft Internet Explorer version 5.5 or newer, Mozilla Firefox 1.5 or newer, Google Chrome, Apple Safari version 1.2 or newer

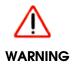

It is essential that JavaScript is enabled on your Web browser in order to be able to use the embedded Web Configuration tool of the OxyGEN miniOffice.

# **Using this Document**

### **Notational Conventions**

- Acronyms are defined the first time they appear in the text and also in the glossary (**Appendix G** on page 209).
- For brevity, the OxyGEN miniOffice is frequently referred to as "OxyGEN" or "the device".
- The term LAN (Local Area Network) refers to a group of Ethernet-connected computers at one site.

## **Typographical Conventions**

- *Italic* text is used for items you select from menus and drop-down lists and the names of sections in this guide.
- **Bold** text is used for names and parameters of the displayed web pages, and to emphasize important points.

## **Special Messages**

This document uses the following icons to draw your attention to specific instructions or explanations.

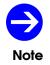

Provides clarifying or non-essential information on the current topic.

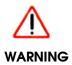

Provides messages of high importance, including messages relating to personal safety or system integrity.

# **Getting Support**

Please visit the web site of Gennet ( <a href="http://www.gennetsa.com">http://www.gennetsa.com</a>) in order to get the most up-to-date information and support for your OxyGEN miniOffice.

2

# Getting to Know the Device

# **Parts Check**

Your OxyGEN miniOffice package should arrive containing the following:

- OxyGEN *mini*Office
- Ethernet cable (Yellow, RJ-45)
- Standard phone/DSL line cable (Black, RJ-11)
- Serial console cable (RJ-45 to DB-9)
- Power adapter and power cord
- Quick Installation Guide booklet
- CD with this guide

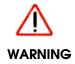

If for any reason you do not have any of the items listed above, please contact your Service Provider as soon as possible.

# **Front Panel**

The front panel contains a series of lights, called Light Emitting Diodes (LEDs), that indicate the status of the unit. It, optionally, also contains 1 or 2 USB Host interfaces for connecting an external storage device,

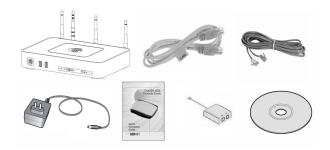

Figure 2.1: OxyGEN miniOffice Package Contents

a USB printer or a USB 3G modem.

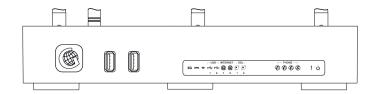

Figure 2.2: Front Panel and LEDs

Examining the front panel from left to right, we can find the ports and LEDs listed in table 2.1.

# **Rear Panel**

The rear panel contains the ports for the device's data, telephony and power connections, the main On/Off switch and a *Restore Defaults* pin button.

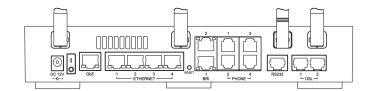

Figure 2.3: Rear Panel Connections

Examining the rear panel from left to right, we can find the ports listed in table 2.2.

| Label                     | Color   | Function                                                      |
|---------------------------|---------|---------------------------------------------------------------|
| USB                       |         | USB Host interface for connecting external USB                |
| (1-2)                     |         | devices (e.g. Flash Disk, Printer, Camera).                   |
|                           |         | (optional feature)                                            |
| 3G                        | Green   | On: 3G broadband service active.                              |
|                           |         | (optional feature)                                            |
|                           |         |                                                               |
| VPN                       | Green   | <b>On</b> : VPN service active and connected.                 |
|                           |         | (optional feature)                                            |
| Wireless                  | Green   | On: Wireless service enabled.                                 |
| ()                        |         | (WiFi-enabled devices only)                                   |
| USB                       | Green   | <b>On</b> : Active USB port (device detected).                |
| <del>۹</del> ۲۰           |         | (optional feature)                                            |
| (1-2)                     |         |                                                               |
| Internet                  | Green / | Green: Successfully connected to the Internet.                |
| @                         | Red     | Green Blinking: Trying to connect.                            |
| (1-2)                     |         | Red Blinking: Connection error.                               |
| DSL                       | Green   | <b>On</b> : Showtime (successfully connected to the DSL       |
| Ø                         |         | network).                                                     |
| (1-2)                     |         | Slow Blinking: Handshake (idle - no line detected).           |
|                           |         | Fast Blinking: Training (connection attempt).                 |
| Phone                     | Green   | Blinking: Phone in the ``Off-Hook'' state.                    |
| $\langle \! C \! \rangle$ |         | (voice-enabled devices only)                                  |
| (1-4)                     |         |                                                               |
| FXO                       | Green   | <b>On</b> : Active call through the PSTN network (FXO port).  |
| IJ                        |         | Blinking: New incoming call from the PSTN network.            |
|                           |         | (optional feature)                                            |
| Alarm                     | Red     | <b>On</b> : The device is in boot sequence, during a firmware |
| 1                         |         | upgrade or has a malfunction / operation error.               |
|                           |         | Off: Normal operation.                                        |
| Power                     | Green   | <b>On</b> : Normal operation.                                 |
| ს                         |         |                                                               |
| -                         |         |                                                               |

Table 2.1: Front panel ports and LEDs

| Label        | Function                                                                                                    |
|--------------|----------------------------------------------------------------------------------------------------|
| Reset        | Reset button.                                                                                                    |
|              | Pressing this pin button for more than 5 seconds restores the                                                                                                    |
|              | factory default configuration on your device.                                                                                                    |
| DC 12 V      | This is where you will connect the power adapter.                                                                                                    |
|              | Please use only the power adapter supplied with your device.                                                                                                    |
|              | ${}^{	ilde{\Delta}}$ WARNING: Using a power adapter with a different voltage                                                                                                    |
|              | rating or type will damage your device.                                                                                                    |
| 1/0          | The main switch of the device.                                                                                                    |
|              | Please make sure it is in the "Off" position before starting the                                                                                                    |
|              | installation procedure.                                                                                                    |
| GbE          | 10/100/1000 base-T Ethernet interface.                                                                                                    |
|              | This port is Auto-MDIX and therefore for all types of devices                                                                                                    |
|              | you may use a straight Ethernet cable (i.e. no need for a                                                                                                    |
|              | crossover Ethernet cable).                                                                                                    |
| ETHERNET 1-4 | 10/100 base-T switched Ethernet interfaces.                                                                                                    |
|              | Used for connecting to your LAN's PC, Set-Top Box or external                                                                                                    |
|              | Ethernet switch. These ports are Auto-MDIX and therefore for                                                                                                    |
|              | all types of devices you may use a straight Ethernet cable                                                                                                    |
|              | (i.e. no need for a crossover Ethernet cable).                                                                                                    |
| BRI 1-2      | ISDN BRI interfaces.                                                                                                    |
|              | Used for connecting to your private ISDN PBX, ISDN terminal                                                                                                    |
|              | or to the ISDN NT. These ports are configurable and operate                                                                                                    |
|              | either in Network (NT) or in Terminal (TE) mode. When operating                                                                                                    |
|              | in NT mode, a straight ISDN cable is used, whereas when set                                                                                                    |
|              | to operate in TE mode, an ISDN crossover cable is required                                                                                                    |
|              | (Please refer to <b>Appendix F</b> on page 205 for details about the                                                                                                    |
|              | pinout of both cables).                                                                                                    |
| PHONE 1-4    | Analog telephony ports (FXS).                                                                                                    |
|              | Used for connecting the Telephone devices.                                                                                                    |
|              | (voice-enabled devices only)                                                                                                    |
|              | $\triangle$ WARNING: If you are going to use only one analog phone,                                                                                                    |
|              | connect it to port 1.                                                                                                    |
| RS232        | Console port for device management.                                                                                                    |
|              | Connect to your PC using the supplied RJ45-to-DB9 serial                                                                                                    |
|              | cable and manage the device through the Command Line                                                                                                    |
|              | Interface (CLI) application.                                                                                                    |
|              | Solution Solution Soluti Solution Solution Solution Solution Solution Solution S |
| DSL 1-2      | DSL ports.                                                                                                    |
|              | Connect the device to telephone ports in the wall of your                                                                                                    |
|              | home/office or to splitters for DSL communication.                                                                                                    |
|              | 3 x External antennas for good wireless 802.11n LAN reception.                                                                                                    |
|              | (WiFi-enabled devices only)                                                                                                    |
|              | - //                                                                                                    |
|              | 1 x External antenna for good 2G/3G module reception.                                                                                                    |

### Table 2.2: Rear panel ports

3

# Connecting your Device

This chapter provides basic instructions for connecting the OxyGEN *mini*Office to a personal computer or LAN and to the Internet. It is assumed that you have already established a DSL service with your Internet Service Provider (ISP). These instructions provide a basic configuration that should be compatible with your home or small office network setup. Refer to the subsequent chapters for additional configuration instructions.

In addition to configuring the device, you also need to configure the Internet properties of your computer(s). For more details, see sections:

- Configuring Ethernet PCs on page 183
- Configuring Wireless PCs on page 186 (WiFi-enabled devices only)

# **Connecting the Hardware**

This section describes how to connect the device to the power outlet and your personal computer(s) or network.

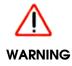

**Before you begin, turn the power off for all devices.** These include your personal computer(s) and the OxyGEN miniOffice.

The diagram below illustrates the hardware connections. The layout of the ports on your device may vary slightly from the layout shown. Refer to the steps that follow for specific instructions.

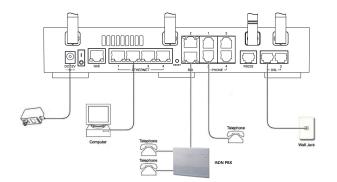

Figure 3.1: Overview of Hardware Connections

# Step 1. Connect the DSL Cable and optional Telephone Line

Connect one end of the provided black phone cable to the port labeled **DSL** on the rear panel of the device. Connect the other end to your wall phone port providing the DSL service.

If your device has more than one DSL ports (*optional feature*), these ports are treated completely independently. Use the same procedure for connecting each of them to a separate telephone line providing DSL service.

# Step 2. Connect the Ethernet Cable

(If you plan to use a Wireless connection between your PC and the OxyGEN *miniOffice (optional feature),* please skip this step and move directly to the next one.) Connect your PC to either one of the Ethernet ports of the device via the supplied yellow Ethernet cable.

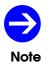

All Ethernet ports are Auto-MDIX. Therefore, you can use straight Ethernet cables to connect to either PCs or switches with no need for a crossover Ethernet cable.

# Step 3. Attach the Power Connector

Connect the provided AC power adapter to the Power connector on the back of the device and plug the adapter into a wall outlet or power strip. Turn on the OxyGEN *mini*Office.

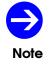

During the boot-sequence of the OxyGEN miniOffice, the **Alarm** LED is solid Amber. The device is ready for operation when the LED is off.

# Step 4. Configure your PC

You may now have to configure the Internet properties on your Ethernet PC. See **Configuring Ethernet PCs** on page 183, if using a wired Ethernet connection, or **Configuring Wireless PCs** on page 186, if planning to use a wireless one (*WiFi-enabled devices only*).

# Next Step

After setting up the OxyGEN *mini*Office and configuring your PC, you can log on to the device by following the instructions in *Getting Started with the Web Pages* on page 33. Using the Web Configuration tool you will be able to setup all the functionality related to your Internet service.

This guide includes also a chapter called *Troubleshooting* (page 175), which enables you to find solutions to common problems that hinder your device from working properly.

4

# Getting Started with the Web Pages

The OxyGEN *mini*Office includes a web configuration tool that provides an interface to the software installed on the device. It enables you to configure the device settings to meet the needs of your network. You can access it through a web browser on a PC connected to the device.

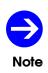

Some screens, icons, messages, and colors of the information shown in your device may be different from the information presented in this manual, due to the capabilities of the exact model you are using and due to customization decided by your ISP. The same applies to the device default settings, default passwords and the existence or absence of certain menus, sub-menus or options, which again have been decided in accordance with your ISP policies.

# Accessing the Web Pages

To access the web pages, you need the following:

- 1. A laptop or PC connected to the LAN port on the device.
- 2. A JavaScript enabled web browser installed on the PC. The minimum browser version requirement is Microsoft Internet Explorer version 5.5 or newer, Mozilla Firefox 1.5 or newer, Google Chrome, Apple Safari version 1.2 or newer.
- 3. Launch your web browser, type *http://oxygen.lan* or *http://192.168.1.254* in the web address (or location) box, and press [Enter] on your keyboard.
- 4. An access control screen appears. Enter the correct username and password.

The default username and password combination is *admin* and *admin* respectively.

| Authentication Requ                     | ired 🛛 🕅                                         |
|-----------------------------------------|--------------------------------------------------|
| The server oxygen.<br>username and pase | lan:80 at OxyGEN Web Interface requires a sword. |
| User Name:                              | admin                                            |
| Password:                               | ****                                             |
|                                         |                                                  |
|                                         | Log In Cancel                                    |

Figure 4.1: Web Configuration Login

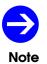

OxyGEN miniOffice offers two different levels of administration profiles: simple user mode (default username/password combination is **user/user**), and administrator mode (default username/password combination is **admin/admin**).

5. After successful login, the home page opens displaying the **System View** page with an overview of the device:

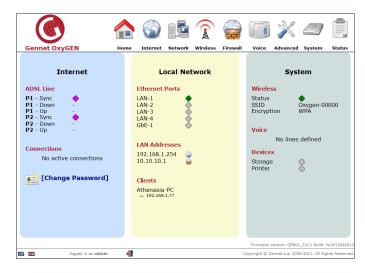

Figure 4.2: Initial System View - Home

# Navigating through the Menus

At the top of the screen you can see the main configuration menu, which displays the company's logo and all the configuration menu categories. This menu is constantly visible during the use of the web configuration tool. It comprises the categories described in the following sections, with each menu category (except **Home**) providing different configuration options.

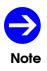

The exact sub-menu entries available under each main menu category may vary depending on the administration mode (i.e. **admin** or **user** account) used for logging into the Web Configuration tool and on the exact firmware version that runs on your OxyGEN miniOffice.

Clicking on the desired menu category icon, leads to a screen with a brief description about the functionality of each sub-menu entry.

|                  | Network                                                                                            |
|------------------|----------------------------------------------------------------------------------------------------|
| Interface Groups | Split physical interfaces and Internet connections into different "service groups" (private VLANs) |
| VLAN             | Configure 802.1Q VLAN settings                                                                     |
| Addresses        | Specify the IP address of each Interface Group                                                     |
| DHCP             | Configure the DHCP server for each Interface Group                                                 |
| DNS Settings     | Modify the local DNS server settings                                                               |
| Static Routes    | View and configure static IP routing rules                                                         |
| Wake On LAN      | Remotely turn on computers in the LAN                                                              |
| Public IPs       | Specify public IPs directly accessible from the Internet                                           |

Figure 4.3: Configuration Menu Help Screen

Selection of a sub-menu entry can be performed by clicking on its title (bold red letters) or using the navigation menu on the left side of the screen (see figure 4.4). The latter is always visible, in order to assist further navigation through the different configuration options.

| Network          |  |
|------------------|--|
| Interface Groups |  |
| Addresses        |  |
| DHCP             |  |
| DNS Settings     |  |
| Static Routes    |  |

Figure 4.4: Left-side Navigation Menu

# Logout

At the bottom of the screen you can always see a field containing Gennet's Copyright notice, the firmware version and the current administration mode (i.e. the username used for login). At any moment you can logout from the web configuration tool of the OxyGEN *mini*Office by pressing on the icon **4**.

## Languages

The OxyGEN *mini*Office optionally offers localized versions of the web configuration tool. In this case, the flags of the available languages are displayed in the field at the bottom of the screen. At any moment, you can switch language by clicking on the corresponding flag.

# Home Page Menu

This is by default the page displayed after login. It provides an overview of the system and is divided into three main sections:

Internet Section (left-pane) - displays Internet-related information about the device.

Internet Section (left-pane) - displays LAN-related information about the device.

*System Section (right-pane)* - displays information about the Wireless (*WiFi-enabled devices only*), Voice (*voice-enabled devices only*), USB Host (*optional feature*) and other functionality of the device.

## Internet Web Page Menu

The *Internet* menu allows the configuration and management of the broadband access connections.

- Quick Start for quick configuration of Internet access (see page 56)
- ATM PVCs for modifying existing or adding new ATM virtual circuits (see page 58)
- Connections for modifying existing or adding new Internet connections (see page 60)
- DSL Line for configuring the DSL line settings (see page 65)
- External Modems for managing the connected external (USB) modems (see page 67)

## Network Web Page Menu

The **Network** menu provides configuration options for the LAN with the locally connected PCs and other IP-enabled devices.

- Interface Groups for spliting the local interfaces into different "service groups" (private VLANs) (see page 70)
- Addresses for specifying the IP address of each Interface Group (see page 71)
- DHCP for configuring the DHCP server for each Interface Group (see page 73)
- DNS Settings for modifying the local DNS server settings (see page 76)
- Static Routes for viewing and configuring static IP routing rules (see page 78)
- Dynamic Routing for configuring dynamic IP routing protocols (see page 80)
- Wake On LAN for remotely turning on computers on the LAN (see page 81)
- Public IPs for configuring on the LAN public IPs directly accessible from the Internet (see page 82)

## Wireless Web Page Menu

The **Wireless** menu provides configuration options for the Wireless functionality of the OxyGEN *mini*Office (*WiFi-enabled devices only*).

- Configuration for activation/deactivation and configuration of the wireless LAN (see page 84)
- Security for activation and configuration of security on the wireless LAN (see page 85)
- **MAC Filtering** for enabling wireless access control based on the MAC address of the devices (see page 87)
- Multiple SSIDs for activating multiple SSIDs on the wireless LAN (see page 88)
- **Hotspot** for controlling the captive-portal functionality optionally offered by the OxyGEN *mini*Office (see page 90)

## Firewall Web Page Menu

The *Firewall* menu provides configuration options for the protection of the LAN through the embedded firewall of the OxyGEN *mini*Office.

- **Port Forward** for allowing selected incoming connections from the Internet, in order to enable some applications to work behind the firewall (see page 94)
- UPnP / NAT-PMP for activation/deactivation of automatic firewall port forwarding using the UPnP and/or NAT-PMP protocols (see page 96)
- IP Filters for allowing or denying IP connections between the LAN and the Internet (see page 97)
- Web Filters for allowing or denying access to web sites based on keywords (see page 99)
- **DMZ Filters** for configuring a subnet on the internal network that has its hosts selectively exposed to access from the Internet (see page 100)
- Address Mapping for configuring the use of different public (WAN) IPs from different LAN hosts using Network Address Translation (NAT) (see page 101)

## Voice Web Page Menu

The **Voice** menu lets you configure the parameters necessary for the provision of the voice service over your broadband connection.

- Voice Service for setting-up the main parameters of the VoIP telephony service (see page 106)
- External Lines for configuring the external phone lines (see page 107)
- VolP Trunking for configuring the voice trunking functionality (see page 110)
- Local Extensions for configuring the local extensions (see page 111)
- **DECT Station** for configuring the DECT base station (see page 113)
- ISDN Interfaces for setting-up the ISDN voice interfaces (optional feature) (see page 114)
- Dial Plan for setting-up the voice dialing patterns (see page 117)
- **Restrictions** for setting-up the voice dialing restrictions (see page 119)
- **Speed Dials** for configuring quick-dialing patterns (see page 120)
- Black List for configuring black-listed incoming numbers (see page 121)

# Advanced Web Page Menu

The **Advanced** configuration menu lets you control a series of different advanced services offered by the OxyGEN *mini*Office.

- Dynamic DNS for configuring the Dynamic DNS application (see page 124)
- Date and Time for changing date and time protocol settings (see page 125)
- SSL VPN for setting-up a secure SSL-based VPN connection using OpenVPN (see page 128)
- GRE Tunnel for setting-up a Generic Routing Encapsulation tunnel (see page 132)
- VPN Tunnel for setting-up an L2TP and/or IPSec-based VPN tunnel (see page 133)
- QoS Policy for defining and configuring Quality of Service classes (see page 135)
- **Device Detection** for setting-up a LAN device (e.g. Set-top box (STB) or VoIP phone) autodetection mechanism (see page 137)
- Radius Server for configuring the embedded Radius server (see page 139)
- **File Sharing** for activation/deactivation of file sharing through connected USB storage devices (see page 141)
- **Printing** for activation/deactivation of USB printer support (see page 142)

# System Web Page Menu

The *System* menu provides system administration utilities such as firmware upgrade, configuration backup & restore, and Syslog service configuration.

- **TR-069** for activation/deactivation and configuration of the TR-069 remote management protocol (see page 144)
- SNMP for configuration of the Simple Network Management Protocol (see page 145)
- Syslog for controling the system logging service (see page 146)
- **Backup / Restore** for backing-up the current or restoring a previous configuration of the device (see page 147)
- Firmware Upgrade for performing a local or remote firmware upgrade (see page 149)
- **Remote Admin** for allowing remote access to the device for administration and/or support purposes (see page 151)
- Users for activation/deactivation of system user accounts (see page 153)
- Change Password for modifying the device administration password (see page 154)
- **Device Restart** for restarting the device and optionally erasing the entire configuration (factory defaults) (see page 155)

## Status Web Page Menu

The *Status* menu lets you view device messages, the values of device parameters and statistics about local interfaces and Internet connections.

- About for displaying general information about the device (see page 159)
- **Battery** for displaying information about the embedded battery of the OxyGEN *mini*Office (see page 160)
- System Log for viewing system log entries (see page 161)
- Interfaces for displaying information for the Ethernet and (optional) USB interfaces (see page 162)
- DSL Line for displaying status and statistics for the DSL broadband connection (see page 163)
- **Wireless** for a list of the connected WiFi clients and access points (AP) in range (*WiFi-enabled devices only*) (see page 164)
- **Phone Lines** for viewing information about the active voice calls and the status of supplementary services (see page 165)
- Call Details for viewing total duration and history of voice calls (see page 167)
- ISDN Interfaces for viewing information about the ISDN interfaces (see page 168)
- Firewall for displaying the current firewall status (see page 169)
- Clients for a list of connected clients (see page 170)
- **Diagnostics** for performing DSL and IP diagnostic tests (see page 171)
- Net Statistics for information about the LAN- and WAN-side network traffic (see page 172)
- IP Network for a list of addresses of IP interfaces, IP routes, DNS servers and active IP connections (see page 173)

# Commonly used Buttons and Icons

The following buttons and icons are used throughout the web pages:

| Button                | Function                                                                                                    |
|-----------------------|----------------------------------------------------------------------------------------------------|
| ●Enabled<br>○Disabled | Radio buttons - these appear in many configuration pages. You will be asked to select one radio button from the list of two or more available options. You cannot select more than one radio button at a time. |
|                       | This button appears in pages showing lists of configuration items (e.g. Internet connections, Firewall rules). Click on this button to <i>Edit</i> the corresponding entry.                                    |
| ×                     | This button appears in pages showing lists of configuration items (e.g. Internet connections, Firewall rules). Click on this button to <i>Delete</i> the corresponding entry.                                  |
|                       | This icon corresponds to the Internet <i>Data</i> service.                                                                                                    |
|                       | This icon corresponds to the telephony Voice service (if provided by your ISP).                                                                                                    |
|                       | This icon corresponds to the Video service (if provided by your ISP).                                                                                                    |
|                       | This icon corresponds to the DMZ service.                                                                                                    |
| 9                     | This icon corresponds to the Ethernet WAN service.                                                                                                    |
| Add New               | This button appears in pages showing lists of configuration items (e.g. Internet connections, Firewall rules). Click on this button to <i>Add</i> a new entry.                                                 |
| Save                  | This button appears in pages related to adding or editing a member of a configuration list (e.g. Internet connection, Firewall rule). Click on this button to <i>Save</i> the entry.                           |
| Apply                 | This button appears in most configuration pages. Click on this button to store and <i>Apply</i> the values of the different parameters appearing in the web page.                                              |
| Browse                | This button appears in pages where a file must be uploaded (e.g. <i>Firmware Upgrade</i> ). Click on this button to <i>Browse</i> through your PC and find the desired file.                                   |

#### Table 4.1: Common Buttons and Icons

The following terms are used throughout this guide in association with these buttons:

**Click** - point the mouse arrow over the button, menu entry or link on the screen and click the left mouse button. This performs an action, such as displaying a new page or performing the action specific to the button on which the left mouse button is clicked.

**Select** - usually used when describing which radio button to select from a list, or which entry to select from a drop-down list. Point the mouse arrow over the entry and left-click to select it. This does not perform an action - you will also be required to click on a button, menu entry or link in order to proceed.

## **Default Device Settings**

Upon delivery, the OxyGEN *mini*Office is preconfigured with default settings for use in a typical home or small office network.

The table below lists some of the most important default settings; these and other features are described fully in the subsequent chapters. If you are familiar with network configuration, review these settings to verify that they meet the needs of your network. Follow the instructions to change them if necessary. If you are unfamiliar with these settings, try using the device without modification, or contact your ISP for assistance.

| Option            | Default Setting                       |
|-------------------|---------------------------------------|
|                   | Hostname: oxygen.lan                  |
| LAN               | IP address: 192.168.1.254             |
|                   | Subnet mask: <b>255.255.255.0</b>     |
| DHCP              | Enabled,                              |
| DHCF              | 192.168.1.51 - 100                    |
|                   | PVC: 8/35                             |
| WAN Connection    | Type: PPPoE                           |
|                   | Encap.: <b>LLC</b>                    |
| NAT / Firewall    | Enabled                               |
|                   | Enabled,                              |
|                   | SSID: Oxygen-XXXXX,                   |
|                   | (XXXXX is different for every device) |
| Wireless          | Security: WPA,                        |
|                   | Key: Different for each device,       |
|                   | printed on the label of the device    |
|                   | (WiFi-enabled devices only)           |
| Web Configuration | admin / admin                         |
| Web Configuration | user / user                           |

#### Table 4.2: Default Settings

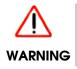

We strongly recommend that you contact your ISP prior to changing the default configuration.

5 Home - System View

The *Home* web page is the default page displayed after login. It provides an overview of the system with the most important status information.

|                                                                                                    |                                                                       | )<br>1                                                   | $\widehat{\mathbf{x}}$ |          |                                                                                | X               |                  |             |
|----------------------------------------------------------------------------------------------------|-----------------------------------------------------------------------|----------------------------------------------------------|------------------------|----------|--------------------------------------------------------------------------------|-----------------|------------------|-------------|
| Gennet OxyGEN                                                                                                    | Home Int                                                              | ernet Network                                            | Wireless               | Firewall | Voice                                                                          | Advanced        | System           | Status      |
| Internet                                                                                                    |                                                                       | Local Ne                                                 | twork                  |          |                                                                                | Syst            | tem              |             |
| ADSL Line<br>P1 - Sync •<br>P1 - Down -<br>P1 - Up -<br>P2 - Sync •<br>P2 - Up -<br>Connections<br>No active connections<br>[Change Password] | LAN-<br>LAN-<br>LAN-<br>LAN-<br>Gbe-<br>192.<br>10.1<br>Clien<br>Atha | -2<br>-3<br>-4<br>-1<br>Addresses<br>168.1.254<br>0.10.1 |                        |          | Wireles<br>Status<br>SSID<br>Encrypt<br>Voice<br>Device:<br>Storage<br>Printer | ion<br>No lines | Oxygen-00<br>WPA | 1000        |
|                                                                                                    |                                                                       |                                                          |                        |          | Firmware v                                                                     | ersion: GEN01   | L_5.0.1 Build: 1 | w201204061  |
| 📧 🐹 logged in as admin                                                                                                    | -                                                                     |                                                          |                        | c        | opyright © G                                                                   | ennet s.a. 200  | 8-2011. All Rig  | hts Reserve |

Figure 5.1: System View - Home

The *Home* web page is divided into three main sections:

## Internet Section (left-pane)

This section displays Internet-related information about the device. First of all, it displays the DSL synchronization status of the device, according to the following color-codes:

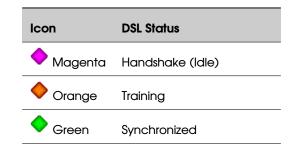

Table 5.1: DSL Status Colors

If synchronization has succeeded, the achieved **Downstream** and **Upstream** data rates are also displayed.

Below the DSL sync data, on the same pane, there is also information about the WAN Connections. All configured WAN connections are listed with an indication of their current status (**red icon**: disconnected, **green IP**: connected, **other**: status/error messages).

### Network Section (middle-pane)

This section displays information about the Local Area Network and the connected IP devices. On the upper side of the section, there is information about the link status of the Ethernet ports of the OxyGEN *mini*Office. Below the link information, the user can see the private IP addresses assigned to each of the active *Interface Groups* (private VLANs - one for each service of a multi-service broadband connection). The icons (a), (a), and (c), correspond to the *Data*, *Voice* and *Video* services respectively. Finally, in the bottom part of the section, a list of the local hosts is displayed.

# System Section (right-pane)

This section displays information about the Wireless LAN (*WiFi-enabled devices only*), the Voice service (*voice-enabled devices only*) and the devices connected to the USB Host port (*optional feature*). The information presented includes the Status, SSID (Network Name) and Security Mode for the Wireless LAN, the Numbers of the active VoIP connections along with their registration status and finally the status of the USB services.

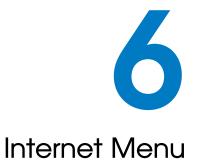

The *Internet* configuration web page menu allows the configuration of ATM PVCs, Internet connections and the DSL or other external modem functionality (*optional feature*). Available configuration options include:

- Quick Start
- ATM PVCs
- Connections
- DSL Line
- External Modems

## Quick Start

The **Quick Start** page is the fast and easy way to configure your device for Internet access and any other service provided by your ISP over the broadband connection.

The first thing shown when the **Quick Start** configuration option is selected, is a list of the available service options.

|                   | c Configuration               |
|-------------------|-------------------------------|
| Please select the | service you wish to configure |
| <b>S</b>          | Internet Data                 |
|                   | Voice Service                 |
| Ð                 | Video Service                 |
|                   |                               |
|                   |                               |

Figure 6.1: Quick Start - List of Services

Click on the desired entry from the list. Following the link will lead you to the corresponding configuration page.

| Internet Data           |
|-------------------------|
| Connection              |
| WAN port: ADSL -        |
| Type: PPPoE •           |
| ATM Options             |
| VPI / VCI: 8 / 35       |
| 802.1Q VLAN             |
| Enabled VLAN ID:        |
| VLAN CoS:               |
| PPP Options             |
| Username: user@provider |
| Password:               |
| Save                    |

Figure 6.2: Quick Start - Internet Connection

This page contains the minimum information required in order to configure the WAN connection supporting the service. Please refer to section *Connections* on page 60 for a detailed description of all parameters.

By clicking the *Save* button, the information entered is stored and the connection is dialed.

Repeat the procedure for all services supported by your ISP.

# ATM PVCs

**Asynchronous Transfer Mode (ATM)** is the underlying technology used for providing IP connectivity over the ADSL broadband connection. Permanent Virtual Circuits (PVC) over the ATM network serve as point-to-point links from the DSL access device (the OxyGEN *mini*Office) to the core network of the ISP. WAN ADSL connections are always associated with an ATM PVC. Note that, in certain cases, multiple WAN connections may share the same ATM PVC.

Following the **ATM PVCs** configuration option, a list of the configured PVCs is displayed.

| ATM Virtual Circuits |     |     |           |        |  |
|----------------------|-----|-----|-----------|--------|--|
|                      | VPI | VCI | Protocol  | Action |  |
| 1-PVC_0              | 8   | 35  | rfc1483br | X      |  |
| 1-PVC_1              | 8   | 36  | rfc1483br | X      |  |
| Add New              |     |     |           |        |  |
|                      |     |     |           |        |  |
|                      |     |     |           |        |  |
|                      |     |     |           |        |  |

Figure 6.3: List of ATM PVCs

You can *Edit* and *Delete* configured PVCs by clicking on the icons  $\mathbb{P}$  and  $\mathbf{X}$  respectively of *Action* column.

In order to add a new ATM PVC, press Add New. The following screen will appear:

| ATM Vir                           | tual Circuit 1-PVC_0           |
|-----------------------------------|--------------------------------|
| DSL Port<br>Port 1                |                                |
| PVC                               |                                |
| VPI: 8<br>Protocol                | VCI: 35                        |
| RFC 1483/2684 bridg               | ged 💌                          |
| for PPPoE, bridg<br>Encapsulation | ged and routed EoA connections |
|                                   |                                |
| QoS                               |                                |
| Traffic Class:                    | UBR •                          |
| PCR:                              | 50000                          |
| SCR:                              | 45000                          |
| Save                              |                                |

Figure 6.4: New ATM PVC

These are the basic parameters used to describe the ATM PVC over the ADSL connection:

- 1. The **DSL Port** drop-down list allows the selection of the DSL interface the new ATM PVC will apply to.
- 2. *VPI* and *VCI* are the characteristic numbers defining the PVC. Valid VPI and VCI numbers are between 0 and 255 and between 0 and 65535 respectively.
- 3. **Protocol** defines the type of connection this PVC is going to be used with. Available options are *RFC 1483/2684 bridged* (for PPPoE and EoA connections), *RFC 1483/2684 routed* (for IPoA connections) and *RFC 2364* (for PPPoA connections).
- 4. **Encapsulation** is the type of service encapsulation used over the ATM connection. Available options are *LLC* (Logical Link Control) and *VCMux* (VC Multiplexing).
- Traffic Class and PCR are the ATM QoS traffic class of the connection and the Peak Cell Rate value respectively. Available Traffic Class options are CBR (Constant Bit Rate), VBR-rt (Variable Bit Rate real time), VBR-nrt (Variable Bit Rate non real time) and UBR (Unspecified Bit Rate).

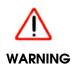

Please consult your Service Provider about the values that must be used for all the parameters listed above. If the PVCs configured on your OxyGEN miniOffice do not have the same type and VPI/VCI values with the ones used by your Service Provider, no data communication will be possible.

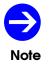

The first digit of the name of each ATM PVC refers to the DSL port ID the PVC applies to. For example, 1-PVC\_x are PVCs of DSL port 1.

#### Connections

More detailed handling of the WAN connections, compared to **Quick Start**, can be achieved through the **Connections** configuration option. Entering the sub-menu, the first thing displayed is a list of all configured WAN connections with their current status.

| Internet Connections |         |         |            |        |   |    |      |   |  |
|----------------------|---------|---------|------------|--------|---|----|------|---|--|
|                      | Service | Port    | Туре       | Status |   | Ac | tion |   |  |
| quick_data           |         | 1-PVC_0 | PPPoE      | ٠      | 1 | ×  | 0    | Ŵ |  |
| quick_voice          |         | 1-PVC_1 | Routed EoA | •      | 1 | ×  | 0    | â |  |
| Add New              |         |         |            |        |   |    |      |   |  |

Figure 6.5: List of Connections

You can *Edit* and *Delete* configured connections by clicking on the icons  $\mathbb{P}$  and  $\mathbb{X}$  respectively of **Action** column. You can also *Dial* or *Disconnect* any connection by clicking on the icons  $\mathbb{Q}$  and  $\widehat{\mathbb{Q}}$  respectively of the same column.

In the previous Figure, the connection named *quick\_data*, is the one created through the **Quick Start** procedure for the *Data* service.

In order to add a new WAN connection, click **Add New** and the following page will appear. The parameters of this page are explained in detail in the following sub-sections.

#### Connection

These are the basic parameters used to describe the connection:

- Name is a name used in order to distinguish between the different connections. Note that
  names must be unique among different connections and that, once configured, they cannot be
  modified.
- 2. **Service** is the type of service this connection will support. Available options are *Data*, *Voice* and *Video* (when offered by your ISP).
- 3. **WAN port** is the type of port this connection will use. Available options are ADSL, Ethernet (optional feature) and USB (optional feature).

| Connection quick_data   |  |
|-------------------------|--|
| Connection              |  |
| Name: quick_data        |  |
| Status:                 |  |
| Service: Data 💌         |  |
| WAN port: ADSL -        |  |
| Type: PPPoE 💌           |  |
| ATM Options             |  |
| PVC: P1 - 8/35          |  |
| VPI / VCI: 8 / 35       |  |
| Encapsulation: LLC -    |  |
| 802.1Q VLAN             |  |
| Enabled VLAN ID:        |  |
| VLAN CoS:               |  |
| PPP Options             |  |
| Username: user@provider |  |
| Password: ·····         |  |
| MTU size: 1492          |  |
| PPPoE passthrough:      |  |
| IP Routing              |  |
| Default route: Yes 💌    |  |
| -                       |  |
| Save                    |  |

Figure 6.6: New Connection - PPPoE

 Type is the protocol used for connecting to your broadband Service Provider. The available options depend on the selection of the WAN port parameter. Please consult your Service Provider about the option that must be selected.

The parameters appearing on the rest of the configuration page, depend mainly on the values of the **WAN port** and **Type** parameters.

#### **ATM Options**

These parameters appear only for ADSL connections and define the ATM PVC over which the WAN connection will be performed. From the drop-down list you can select an existing PVC or configure a *NEW* one providing values for the *VPI*, *VCI* and *Encapsulation* parameters.

When multiple DSL ports are present (optional feature), the Px characters indicate which DSL port this ATM-PVC refers to (e.g. P1 is port 1).

#### 802.1Q VLAN

In case of *PPPoE* or *EoA* ADSL connections and of any type of VDSL or Ethernet connection, the Ethernet frames can optionally by tagged with a 802.1Q VLAN ID. This way, multiple connections can share the same ATM PVC, VDSL or Ethernet WAN port, separated at the Ethernet level using normal Ethernet VLANs. In order to activate this functionality for the connection, select the *Enabled* checkbox and specify the corresponding *VLAN ID*. Valid *VLAN ID* values are 1 to 4094.

Additionally, all outgoing Ethernet frames through this connection can also be marked with a specific 802.1p Class of Service (*CoS*) value for Quality of Service on the Ethernet level. Valid **VLAN CoS** values are between 0 and 7.

#### **Modem Options**

This provides the parameters required in the case of broadband access through a modem connected to the USB port of the OxyGEN *mini*Office (*optional feature*).

- External modem is the USB modem used for this connection, or ANY MODEM in order to use the first modem detected. Refer to section External Modems on page 67 for a description of the configurations steps required in order to define an external modem.
- 2. **Profile** is the set of parameters used in case of a USB 3G modern. Pre-defined sets of parameters can be selected, whereas *CUSTOM* allows the user to manually enter the modem-related parameters.
- 3. **APN** is the Access Point Name used to determine how the 3G modem of the OxyGEN *mini*Office communicates via the GSM network to the Service Provider's network.
- 4. Init string is the modem initialization string.
- 5. *Dial string* is the modem dial string.

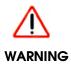

Please refer to your GSM/3G Service Provider in order to find the correct **APN**, **Init string** and **Dial string** values, in case you do not use one of the pre-defined profiles.

#### **IPv6** Options

In case IPv6 functionality is enabled in OxyGEN *mini*Office (please refer to section **IPv6 Addresses**), there are the following options:

1. **Operation** may be defined between plain **IPv4**, plain **IPv6** and **Dual Stack**.

 IPv6 Address may be selected between Auto Configuration, which allows for WAN interface to be autoconfigured for an IPv6 prefix through the remote server and Link Local, where the WAN interface obtains only a link-local IPv6 address.

| IPv6 Options  |                    |
|---------------|--------------------|
| Operation:    | Dual-Stack -       |
| IPv6 Address: | Auto configuration |

Figure 6.7: IPv6 Options

#### **PPP Options**

These are the PPP authentication parameters required in the case of a *PPPoE, PPPoA* or *USB PPP* connection:

- 1. **Username** is the username used for the PPP negotiation with your Service Provider. Please consult your Service Provider about the correct value.
- 2. **Password** is the password used for the PPP negotiation with your Service Provider. Please consult your Service Provider about the correct value.
- 3. *MTU size* is the Maximum Transmission Unit (MTU) size in bytes of the PPP connection interface.
- 4. **PPPoE passthrough** enables or disables the transparent forwarding of PPPoE sessions initiated from a LAN host (e.g. a PC) towards the WAN in case of *RFC 1483/2684 bridged* ATM PVCs, VDSL or *Ethernet WAN* connections.
- 5. **Dial On Demand** enables or disables the "on-demand" functionality of the PPP session, to be automatically activated when there is need for data traffic and deactivated when the connection is idle.

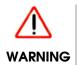

Do not modify the default MTU value, unless instructed so by your Service Provider. Invalid MTU values can lead to loss of connectivity or degradation of service.

#### **IP** Options

This category provides the IP address configuration required in the case of non-PPP routed connections. Available choices are: automatic configuration through **DHCP**, and **Static IP** address configuration. In the latter case:

- 1. *IP Address* is the IP address used for the WAN interface.
- 2. *Netmask* is the corresponding subnet mask.
- 3. **Gateway** is the default gateway, used only if the **Default route** option described below is either *Yes* or *Backup*.

#### **IP Routing**

The **Default route** parameter defines if the connection will provide the default route for Internet connectivity. Available options are *Yes*, for a connection offering default route, *Backup*, for a connection acting as a backup in case of failure of the default-route connection, and *No*, for any plain connection without a default-route gateway.

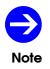

Only one connection is allowed to provide default route. Usually, this connection will be the one providing Internet Data service.

## **DSL Line**

In this configuration sub-menu, it is possible to modify the different parameters controlling the functionality of the DSL modem embedded into the OxyGEN *mini*Office.

| DSL Line Config | guration |
|-----------------|----------|
| Port 1 Port 2   |          |
| Modulation Type |          |
| ADSL2+ 💌        |          |
| Capability      |          |
| 🗷 Bitswap 🛛 🖉   | SRA      |
| Databoost       |          |
| EC/FDM Mode     |          |
| EC 💌            |          |
| Coding Gain     |          |
| Auto 💌          |          |
| Apply           |          |

Figure 6.8: DSL Line Parameters

The following parameters can be configured:

- **Bitswap**: swap bits around different frequency channels, in order to adapt to changes of the line conditions without retraining.
- **SRA**: seamless rate adaptation of the DSL data rate as a response to changes of the line conditions in order to avoid dropping a connection.
- **Annex M**: a variation of the ADSL technology offering increased upload speed (if supported by your model of the OxyGEN miniOffice and by the ISP's DSLAM PSTN connections only).
- **Databoost**: a special, proprietary, mode of operation offering higher speeds of connection (*if supported by the ISP's DSLAM*).
- **EC/FDM Mode**: choice between *echo-cancellation* (EC) or *frequency division multiplexing* (FDM) mode of operation.
- Coding Gain: the increase in efficiency that the coded signal provides over an uncoded one.

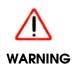

Do not modify the default DSL configuration values, unless instructed so by your Service Provider. Invalid values can lead to loss of connectivity or degradation of service.

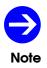

When multiple DSL ports are present (optional feature), each DSL port has its own set of parameters. Select between the different DSL ports using the appropriate tab at the top of the page.

## **External Modems**

The optional USB host ports of OxyGEN *mini*Office can be used for WAN connectivity through the use of external 3G or analog modems. The list of the configured external modems with their current status is displayed in the **External Modems** configuration option.

|                            | External Mod    | lems   |       |   |  |
|----------------------------|-----------------|--------|-------|---|--|
| Backup Opera<br>Mode: Manu |                 |        |       |   |  |
| Apply Dial                 | Hangup          |        |       |   |  |
| Name                       | IMEI            | Status | Actio | n |  |
| huawei-E17X                | 354483022331243 | ٠      | 2     | × |  |
| New Scan                   |                 |        |       |   |  |

Figure 6.9: List of External Modems

In order to scan for the presence of new, unconfigured USB 3G modems, press **New Scan**. A new scan for connected USB 3G modems is performed and any connected devices are automatically added to the list of known modems.

The *Status* column diplays the current status of each external modem, according to the following color-codes:

| lcon    | Modem Status      |  |  |  |
|---------|-------------------|--|--|--|
| 🔶 Green | Ready             |  |  |  |
| Orange  | Locked. Needs PIN |  |  |  |
| Red     | Locked. Needs PUK |  |  |  |
| Grey    | Not detected      |  |  |  |

Table 6.1: Modem Status Colors

You can *Edit* and *Delete* configured modems by clicking on the icons  $\square$  and  $\times$  respectively of **Action** column. You can also get more information about the status of any modem by clicking on the *Info* icon  $\square$  of the same column.

#### Edit

| Status:     | •                        |
|-------------|--------------------------|
| IMEI:       | 354483022331243          |
| Modem PIN:  | 1234                     |
|             | remove PIN               |
| New PIN:    |                          |
| Verify PIN: |                          |
| A           | dvanced settings [ show] |
|             |                          |
| Apply       |                          |

By clicking on the *Edit* icon Z next to a configured modem, a page like the following appears:

Figure 6.10: Edit Modem Parameters

Using this page, the **PIN** of the modem can be configured. It is also possible to disable further use of PIN by the modem using the **remove PIN** checkbox, to enter a **New PIN** value or to enter the **PUK** code in case the modem is locked and PUK-unlocking is required.

#### Info

By clicking on the Info icon  $\mathbb{R}$  next to a configured modem, a page like the following appears:

| Modem           | n Info          |
|-----------------|-----------------|
| Manufacturer    | huawei          |
| Model           | E17X            |
| Revision        | 11.304.17.00.00 |
| IMEI            | 354483022331243 |
| System Devices  | 0 / 1           |
| Status          | Ready           |
| Signal          | Excellent (31)  |
| Connection Mode | GSM/GPRS        |
| Connection Time | 0 sec           |
| Speed (Down/Up) | 0 / 0 kbps      |
| Bytes (Down/Up) | 0/0             |

Figure 6.11: Show Modem Information

This page displays detailed information about the modem and its status, including the modem model details, the IMEI of the device, the current status, signal strength, connection and usage details.

# Network Menu

The **Network** configuration menu handles all the local network IP services provided by the OxyGEN *mini*Office. Available configuration options include:

- Interface Groups
- Addresses
- DHCP
- DNS Settings
- Static Routes
- Dynamic Routing
- Wake On LAN
- Public IPs

## **Interface Groups**

The OxyGEN *mini*Office is a full featured device, capable of supporting more than one service over the broadband access network. In the typical multi-service deployment scenario, it is essential that the local Ethernet interfaces are divided and assigned to the different broadband services using private VLANs. This is what the **Interface Groups** web menu configures: the assignment of local interfaces to the different broadband services.

| Interfa   | ce Groups  |
|-----------|------------|
| Interface | Service    |
| LAN-1     | Data 💌     |
| LAN-2     | Voice 💌    |
| LAN-3     | Video 💌    |
| LAN-4     | Data 💌     |
| GbE-1     | DMZ 💌      |
| WiFi-1    | Data 💌     |
| Connect   | on Service |
| quick_da  |            |
| quick_da  |            |
|           |            |
| IGMP snoo | ping: 🛛 🔽  |
| IGMP prox | ∕: ▼       |
| Allow LAN | routing: 🔳 |
|           |            |
| Apply     |            |
|           |            |

Figure 7.1: Interface Groups

To this end, this web configuration page provides a list of all LAN interfaces and supported services in drop-down lists. Using the corresponding drop-down list, each interface can be assigned to the appropriate service group.

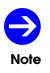

The configured broadband connections and the service each of them supports, are also presented in this page. However, their membership to Interface Groups cannot be changed here. It is handled using the **Service** parameter in the **Connections** configuration page (see page 60).

# Addresses

Each of the Interface Groups supporting the different services has its own private (LAN) IP address. The *Addresses* configuration menu allows the modification of this IP address for each Interface Group.

|       | Enabled  | DHCP Client | IP Address    | Netmask       |
|-------|----------|-------------|---------------|---------------|
| Data  | V        |             | 192.168.1.254 | 255.255.255.0 |
| Voice | V        |             |               |               |
| Video | <b>V</b> |             |               |               |
| DMZ   |          |             | 10.10.10.1    | 255.255.255.0 |

Figure 7.2: LAN Addresses

To configure the LAN IP address of a broadband service:

- 1. Make sure that the *Enabled* checkbox is checked
- 2. Enter the IP Address. For example, enter 192.168.1.254
- 3. Enter the *Netmask*. For example, enter 255.255.255.0
- 4. Click Apply.

Alternatively, you can use a DHCP client for automatic configuration of the LAN IP address of the OxyGEN *mini*Office. Enable/Disable the DHCP client by selecting/deselecting the corresponding **DHCP Client** checkbox.

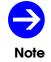

The default LAN IP address for the Data Interface Group is 192.168.1.254.

#### **IPv6 Addresses**

In IPv6-enabled products you can enable or disable the IPv6 functionality of the OxyGEN *mini*Office by using the respective radio button that appears under IPv6 addresses. Note that enabling the generic IPv6 functionality is necessary in order for subsection **IPv6 Options** to appear in page **62**.

Moreover, through the **Status** drop-down list, you can choose between **Off**, **Fixed** and **Auto** states for each Interface Group. This option refers to the Unique Local Address (ULA) configuration. When option **Auto** is selected, a ULA address is configured for the respective interface based on a pseudo-random

|              | Enat             | oled C                         | DHCP Client         | IP Address                             | N       | letmask           |
|--------------|------------------|--------------------------------|---------------------|----------------------------------------|---------|-------------------|
| Data         |                  | 0                              |                     | 192.168.1.254                          | 255.2   | 255.255.0         |
| Voic         | e 🛛              | ]                              |                     |                                        |         |                   |
| Vide         | <mark>0</mark> 🛛 | ]                              |                     |                                        |         |                   |
|              |                  |                                |                     |                                        |         |                   |
| DMZ<br>Pv6 f |                  |                                |                     | Addresses <ul> <li>Disabled</li> </ul> | 255.2   | 255.255.0         |
|              |                  |                                | IPv6                | Addresses                              | 255.2   | 255.255.0<br>Mask |
|              |                  | ality:                         | IPv6 /<br>© Enabled | Addresses<br>© Disabled                |         |                   |
|              | unction          | ality:<br>Statu<br>Auto        | IPv6 /<br>© Enabled | Addresses<br>Disabled<br>Address       |         | Mask              |
|              | unctiona<br>Data | ality:<br>Statu<br>Auto<br>Off | IPv6 /              | Addresses<br>Disabled<br>Address       | cff:fe0 | Mask<br>64        |

Figure 7.3: IPv6 Addresses

algorithm that combines NTP time and the so-called EUI-64 identifier according to RFC 4193. Otherwise, you may choose the *Fixed* mode of operation, where the administrator may define their own ULA format by inserting the corresponding entries in the *Address* and *Mask* fields. Finally, you can disable ULA addresses by selecting *Off* option for the respective Interface Group.

## DHCP

The embedded DHCP server of the OxyGEN *mini*Office allows the automatic network configuration of all LAN devices on each Interface Group.

| LAN Addresses                                                                                                    |       |              |               |       |  |  |
|----------------------------------------------------------------------------------------------------|-------|--------------|---------------|-------|--|--|
|                                                                                                    | DHCP  | Start IP     | End IP        | Lease |  |  |
| Data                                                                                                    | On 💌  | 192.168.1.51 | 192.168.1.100 | 86400 |  |  |
| Voice                                                                                                    | Off 💌 |              |               | 86400 |  |  |
| Video                                                                                                    | Off 💌 |              |               | 86400 |  |  |
| DMZ                                                                                                    | Off 💌 |              |               | 86400 |  |  |
| NOTE: In case of Relay, Start IP is the DHCP server's IP. Static Options NTP (42)  Image: The server is the server is the server |       |              |               |       |  |  |
| Apply                                                                                                    |       |              |               |       |  |  |

Figure 7.4: DHCP Server Configuration

To configure the DHCP Server:

- Enable/Disable the DHCP server by selecting On/Off from the drop-down menu of Status column. The status of the DHCP server is changed accordingly. A third option is Relay, where the local DHCP server is deactivated and all DHCP requests received on the LAN are forwarded to an external DHCP server.
- 2. Specify the IP Address range by entering the **Start IP** and **End IP** values. In case of *Relay* operation, only the **Start IP** entry field is active and must contain the IP address of the external DHCP server.
- 3. Configure the validity period of each assigned IP address under the *Lease Time* parameter. The default lease time value is *86400* seconds (1 day).
- 4. Click Apply.

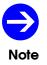

By default the DHCP server is activated only for the Data Interface Group with an address pool from 192.168.1.51 to 192.168.1.100.

### **Static DHCP Leases**

The embedded DHCP server of the OxyGEN *mini*Office assigns IP settings to every device on each Interface Group using the available addresses from the corresponding address pool in a dynamic way.

In some cases, however (e.g. port forwarding), it is required that a PC or some other network device will always obtain the same IP address. In this case, the DHCP server is required to assign a fixed IP address based on the physical (MAC) address of the device. The *Static DHCP Leases* configuration page enables this functionality. Following the corresponding link, the following page appears:

|   | Static I       | энс   | P Leases    | ;      |
|---|----------------|-------|-------------|--------|
|   | MAC/Client-ID  | IP    | Hostname    | Action |
|   | 1              | lo En | tries       |        |
|   | New            | Asso  | ociation    |        |
| H | Host:          | N     | EW 🔻        |        |
| I | MAC/Client-ID: | 00:   | 11:22:33:44 | 1:55   |
| ] | IP Address:    | 192   | .168.1.51   |        |
| I | Hostname:      | HO    | MEPC        |        |
| 5 | Static ARP:    |       |             |        |
| s | ave            |       |             |        |

Figure 7.5: Static DHCP Leases

At the top of the page, a list of the configured address reservations is displayed. You can *Delete* configured reservations by clicking on the icon  $\times$  of *Action* column.

In order to make a new static DHCP lease, fill in the **MAC** address of the device along with the desired **IP Address** and **Hostname** (optional) and finally click **Save**. If the host has already got an IP address automatically through the DHCP server, the MAC, IP Address and Hostname values can be automatically filled in, through the **Host** drop-down list.

#### LAN IPv6 Addresses

For IPv6 enabled products, a second menu appears, entitled **LAN IPv6 addresses**. Here, you can specify the method of IPv6 addressing to the LAN hosts. In particular, for each Interface Group there is a possibility of different options.

 Stateless Address Configuration (SLAAC) method may be used for LAN addressing. To enable this method, *Router Advertisements* (*RAs*) must be enabled by selecting option *On* in the corresponding drop-down list. With this option, Router Advertisements that contain Prefix and LifeTime information are sent to the LAN hosts that belong to the specific Interface Group. Moreover, RDNSS option is enabled, which means that supporting hosts may obtain DNS server information as well. If RAs are desirable but RDNSS option is not required, you may choose option *On(no DNS)*. Finally, option *Off* disables router advertisements. Moreover, in the *Router* Advertisements part of the page, detailed parameters, such as the Maximum RA interval, Valid and Preferred Lifetime may be configured (in seconds). Default values for these parameters are 600 secs, 86400 and 14400 secs respectively.

2. Stateless/Stateful DHCPv6 method may be used. When DHCPv6 drop-down list is set to On and RA option is enabled, the Router Advertisement packets have the so-called Other Configuration Flag set to 1. Subsequently, the LAN host is dictated to start a DHCPv6 request and the OxyGEN miniOffice provides it with stateless configuration parameters, such as DNS server, NTP, SIP servers, AFTR server etc. If DHCPv6 is On and RA option is Off, the Router Advertisement packets have both Managed and Other Configuration Flags set to 1, which means that both prefix information and stateless information are transmitted over DHCPv6. Finally, when DHCPv6 is enabled, you may choose whether the device will automatically assign the /64 prefixes to the LAN hosts derived from the WAN-side obtained prefix (this may be done by selecting Auto from the list) or may be done manually by selecting Manual and inserting the desired /64 subnet in the Subnet box. Finally, in the Manual mode, you may also configure the Lease in seconds for each Interface Group.

|       | RA            | DHCPv6 |        | Subnet                  | Lease |
|-------|---------------|--------|--------|-------------------------|-------|
| Data  | On 💌          | On 👻   | Auto 💌 | fda1:fedc:271:ed80::/64 | 86400 |
| Voice | On (no DNS) 💌 | Off 💌  | Auto 👻 |                         | 86400 |
| Video | Off •         | On 💌   | Auto 💌 | fd12:1525:694:9a0::/64  | 86400 |
| DMZ   | Off 🔹         | Off 💌  | Auto 🔻 |                         | 86400 |
|       | Advertisement |        | (sec)  |                         |       |
|       | ifetime:      | 86400  |        |                         |       |

Figure 7.6: LAN IPv6 Addresses

# **DNS Settings**

The OxyGEN *mini*Office serves as a Domain Name Service (DNS) proxy for all devices on the LAN towards the DNS servers of the ISP. Normally, the IP addresses of the DNS servers are automatically configured for every WAN connection (either through PPP or through DHCP), but in certain cases it may be required to manually configure them.

|             | DNS Settings      |
|-------------|-------------------|
| DNS Server  | 'S                |
| All conn    | lections          |
| Default-    | -route connection |
| Static s    | ervers            |
| Server 1:   |                   |
| Server 2:   |                   |
| Domain Nar  | ne                |
| Local doma  | ain name: lan     |
| Apply       |                   |
| [Host Alia: | sesl              |

Figure 7.7: DNS Settings Configuration

Using the **DNS Settings** configuration page it is possible to:

- 1. Select between:
  - simultaneous use of the DNS servers obtained by every WAN connection (All connections)
  - use of the DNS servers obtained only by the **Default-route connection**, or
  - manual configuration of the IP addresses of the DNS servers (*Static servers*)
- 2. In case of manual DNS configuration, provide the IP address of the primary and *(optional)* secondary DNS servers.
- 3. Specify the LAN *Domain Name*.

#### Host Aliases

The DNS servers of the ISP configured through the WAN connections are queried by the OxyGEN *miniOffice* for resolving hostnames. In some cases however, it is required that a manual configuration is performed for some hostname-to-IP bindings. The *Host Aliases* configuration page enables this functionality. Following the corresponding link, the following page appears:

|        | ł     | Host Alia | ses    |
|--------|-------|-----------|--------|
|        | IP    | Hostname  | Action |
|        |       | No Entrie | 5      |
|        |       |           |        |
|        | Ne    | ew Associ | ation  |
| Host:  |       | NEW       | •      |
| IP Add | ress: | 192.168   | 1.52   |
| Hostna | ime:  | HOMEPO    |        |
|        |       |           |        |
| Save   |       |           |        |
|        |       |           |        |
|        |       |           |        |
|        |       |           |        |

Figure 7.8: Host Aliases

At the top of the page, a list of the configured bindings is displayed. You can *Delete* configured bindings by clicking on the icon  $\times$  of *Action* column.

In order to make a new static DNS alias, fill in the desired *IP Address* and *Hostname* combination and finally click *Save*. If the host has already got an IP address automatically through the DHCP server, the IP Address and Hostname values can be automatically filled in, through the *Host* drop-down list.

### Static Routes

The ISP usually provides default-route information through the automatic IP configuration of the WAN connections. Using specific methods (e.g. dynamic routing protocols or DHCP options), it is also possible to apply more detailed routing rules on the device. In certain cases, however, manual configuration of routing entries is required. This functionality is supported through the **Static Routes** configuration page.

| Selecting this entry, | the following screen | appears with a list | of the configured static | routing entries: |
|-----------------------|----------------------|---------------------|--------------------------|------------------|
|                       |                      |                     |                          |                  |

Figure 7.9: Static Routing

You can *Edit* and *Delete* configured route entries by clicking on the icons and **X** respectively of **Action** column.

To add a new static routing rule, click Add New and the new Static Route page opens:

| Sta               | atic Route |
|-------------------|------------|
| Network:          |            |
| Mask:             |            |
| Gateway:          |            |
| Interface / Conne | ction:     |
| Save              |            |
|                   |            |
|                   |            |

Figure 7.10: New Static Route

- 1. Enter the destination *Network* address and *Mask*.
- 2. Enter the *Gateway* IP address and/or *Interface/Connection*, used for the forwarding of the packets.
- 3. Click Save.

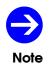

Network value 0.0.0.0 with a Mask 0.0.0.0 corresponds to default route.

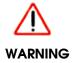

Enter static routing entries with caution! Wrong routing rules can lead to loss of connectivity or degradation of service.

# **Dynamic Routing**

An automatic method of applying routing information on the device, is through the activation of a dynamic routing protocol, such as RIP. When such a routing protocol is offered by the ISP's network, use the **Dynamic Routing** menu entry to activate the corresponding functionality on the OxyGEN *mini*Office.

| Dyna       | Dynamic Routing              |          |  |
|------------|------------------------------|----------|--|
| Status     |                              |          |  |
| ◯Enabled   | <ul> <li>Disabled</li> </ul> | i        |  |
| RIP v2     |                              |          |  |
| Connection | Enabled                      | Disabled |  |
| quick_data | 0                            | ۲        |  |
| Apply      |                              |          |  |
| Арріу      |                              |          |  |
|            |                              |          |  |
|            |                              |          |  |
|            |                              |          |  |
|            |                              |          |  |
|            |                              |          |  |
|            |                              |          |  |
|            |                              |          |  |

Figure 7.11: Dynamic Routing

In order to activate RIP on all or a single WAN connection:

- 1. Select the *Enabled* radio button under *Status* for the overall activation of the dynamic routing service.
- 2. Activate or deactivate the protocol for each individual WAN connection, by clicking on the corresponding *Enabled* or *Disabled* radio button in the table of WAN connections.
- 3. Click **Apply**.

# Wake On LAN

Most modern PCs have a special capability of being automatically activated while in *Off (Standby)* status, when they receive a special Ethernet packet. This capability is called Wake On LAN (WOL) and can be used for the remote activation of PCs or servers without physical access to their *On/Off* switch.

| Wake On LAN    |                   |  |  |  |
|----------------|-------------------|--|--|--|
| L              | AN Host           |  |  |  |
| Host:          | NEW •             |  |  |  |
| MAC/Client-ID: | 00:11:22:33:44:55 |  |  |  |
| Apply          |                   |  |  |  |
|                |                   |  |  |  |

Figure 7.12: Host wake on LAN

In order to activate a host on the LAN using the Wake On LAN service, enter the **MAC** address of the host and click **Apply**. Alternatively, if the host has already been added to the DHCP server's list of static leases, the MAC address can be automatically filled in, through the **Host** drop-down list.

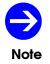

The support of the Wake On LAN service by the PC or server depends on its BIOS and Network Interface Card (NIC) settings.

# Public IPs

In the majority of installations, each host in the LAN uses a separate private IP address and accesses the Internet through the automatic transformation by the OxyGEN *mini*Office between the private and one or more public IP addresses (NAT operation). In some cases, however, it is required to use also public IP addresses in the LAN (usually for Web servers, FTP servers etc.). In order to realize this, one option is to use a separate DMZ (DeMilitarized Zone) Interface Group, totally separated from the other LAN hosts (refer to section *Addresses* on page 71). If it required, however, that the hosts with the public IP addresses coexist in the same Ethernet segment with the other internal hosts using private IP addresses, a second available option is to notify the OxyGEN *mini*Office about the existance of public IPs in the LAN. This is achieved through the *Public IPs* configuration menu. In this configuration page, a subnet of public IP addresses can be configured for each Interface Group. IP addresses belonging to these subnets will be routed directly (without NAT), and NAT will only be applied to the private IP addresses.

| Data    Voice                                                                                    |  |  |  |  |  |
|--------------------------------------------------------------------------------------------------|--|--|--|--|--|
| Voice                                                                                            |  |  |  |  |  |
|                                                                                                  |  |  |  |  |  |
| Video                                                                                            |  |  |  |  |  |
| wiFi-2                                                                                           |  |  |  |  |  |
| DMZ                                                                                              |  |  |  |  |  |
| NOTE: These IP addresses are directly routable from the Internet and are not protected with NAT! |  |  |  |  |  |

Figure 7.13: Public IP Addresses

Using the corresponding table entries, for each local LAN Interface Group:

- Enter the public *IP Address* used for the OxyGEN *mini*Office. This will be used by the device as a secondary IP and it must be configured on each host in the LAN using a public IP as the default gateway.
- Enter the Netmask of the public IP subnet. The value of this parameter together with the corresponding IP Address define the subnet of IPs that will not be treated as public by the OxyGEN miniOffice and will not be translated via NAT.
- 3. Select if the subnet of public IPs is going to be protected with firewall or not, using the *Firewalled* checkbox.
- 4. Check the **Enabled** checkbox in order to activate the relevant operation for the specific Interface Group.
- 5. Click **Apply**.

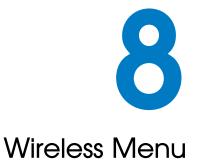

The **Wireless** configuration menu handles all the configuration options for the wireless functionality provided by the OxyGEN *miniOffice (WiFi-enabled devices only)*. Available configuration sub-menus are:

- Configuration
- Security
- MAC Filtering
- Multiple SSIDs
- Hotspot

## Configuration

This page allows the configuration of all the general parameters controling the operation of your wireless connection:

| Wireless L                      | AN Configuration      |
|---------------------------------|-----------------------|
| Status<br>⊚Enabled ©Dis<br>SSID | sabled                |
| Network name:                   | Oxygen-02310          |
| Broadcast SSID:                 | ● On ◎ Off            |
| Channel                         |                       |
| Frequency band ch               | annel: 6 💌            |
| Transmit power lev              | vel: High (100mW)     |
| Beacon interval:                | 100 (millisec)        |
| Mode                            |                       |
| 802.11 operation r              | mode: Mixed (B+G+N) • |
| Bandwidth:                      | 20/40 MHz 💌           |
| WMM QoS:                        |                       |
| Арріу                           |                       |

Figure 8.1: Wireless Settings

To configure the wireless network:

- 1. Enable or Disable the wireless network using the corresponding Status radio button
- 2. Assign a wireless *Network name* (SSID)
- 3. Choose if the SSID value is going to be broadcast and visible (*On*) or hidden (*Off*) using the radio buttons of **Broadcast SSID**
- 4. Select the used wireless frequency channel as Auto or specify a specific channel number
- 5. Select the required *Transmit power level*
- 6. Optionally set the **Beacon interval**. The default setting of 100 milliseconds should be ideal for most situations.
- 7. Select the *Mode* of operation between any combination of the supported 802.11 profiles.
- 8. Select the desirable **Bandwidth** of operation for the selected **Mode**.
- 9. Choose whether WMM (Wi-Fi Multimedia Extensions) should be enabled or not.

# Security

This page allows the modification of the wireless security settings.

Select the desired security option from the drop-down list next to the **Security mode** label. The available security options are: WEP, WPA and WPA2. Entry Off leaves your wireless traffic unencrypted.

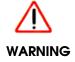

If no encryption is used (Off mode), anyone within the range of the wireless network can potentially capture your Internet traffic and access your home network.

### **WEP Encryption**

Wired Equivalent Privacy (WEP) is a widely used, but deprecated wireless security method because of the deficiencies found in its encryption algorithm.

| Wi                       | reless LAN Security                   |
|--------------------------|---------------------------------------|
| Name (SSID<br>Oxygen-023 |                                       |
| Mode<br>Security mo      | ode: WEP 🗸                            |
| Authenticati<br>Mode:    | on<br>64 bit 🔹                        |
| WEP key:                 | mykey                                 |
| Hex:                     | 0 characters remaining!<br>6D796B6579 |
| Apply                    |                                       |
|                          |                                       |

Figure 8.2: Wireless Security - WEP

To activate WEP security mode:

- 1. Select WEP from the **Security mode** drop-down list.
- 2. Choose between 64-bit or 128-bit security key lengths.
- 3. Enter a security WEP key of 5 or 13 ASCII characters respectively.
- 4. Click Apply.

Gennet s.a.

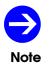

WEP keys are some times used in hexadecimal format by wireless PC drivers. For this reason, when the desired ASCII WEP key is entered, its corresponding hexadecimal representation is displayed as well next to the **Hex** label.

| Wi           | reless LAN Security   |
|--------------|-----------------------|
| Name (SSID   | )                     |
| Oxygen-023   | 310                   |
| Mode         |                       |
| Security mo  | de: WPA -             |
| Authenticati | on                    |
| Mode:        | Personal (PSK-TKIP) - |
| WPA key:     | wehefpepev            |
|              |                       |
| Apply        |                       |
|              |                       |

Figure 8.3: Wireless Security - WPA

### WPA / WPA2 Encryption

The Wi-Fi Protected Access (WPA) encryption method provides superior security compared to WEP. Selecting WPA or WPA2 as the encryption method, the following screen appears:

When using WPA or WPA2, there are two different modes of Authentication: Personal and Enterprise.

**Personal** is the simpler and most common method. It uses a fixed security **WPA key** (PSK - Pre-Shared Key), 8 to 63 ASCII characters long, shared among the Access-Point and the endpoints (PCs).

*Enterprise*, on the other hand, is a more complex method. It relies on the use of an external *Radius Server* for authenticating each endpoint that requests WiFi connectivity (802.1X protocol).

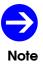

WPA is the default security policy of the OxyGEN miniOffice. The default WPA key is printed on the bottom label of the device.

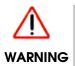

Microsoft Windows XP with Service Pack 3 (SP3) and newer Microsoft Windows versions by default support WPA and WPA2. Please refer to **Appendix D** on page 197 for details about WPA and/or WPA2 support on Windows XP SP1 and SP2.

# **MAC Filtering**

Apart from the wireless encryption protocols, another method of limiting wireless access to the OxyGEN *mini*Office (but not encrypting traffic), is through the **MAC Filtering** sub-menu.

|     | MAC Filtering        | g |
|-----|----------------------|---|
| Det | fault Policy         |   |
| 0   | Allow                |   |
| МА  | C Addresses to Allow |   |
| 1   | NEW 👻                |   |
| 2   | NEW 🔻                |   |
| 3   | NEW 👻                |   |
| 4   | NEW 🔻                |   |
| 5   | NEW 🔻                |   |
| 6   | NEW 🔻                |   |
| 7   | NEW 🔻                |   |
| 8   | NEW 👻                |   |
| 9   | NEW 🔻                |   |
| 10  | NEW 🔻                |   |

Figure 8.4: Wireless MAC Address Filter

The **Default Policy** radio buttons set which is the default rule for client access:

- Allow: every host except for the ones with MAC addresses in the list that follows can connect.
- *Reject*: **only** the hosts listed can connect.

After selection of the default policy, add the desired set of **MAC** Addresses in the provided list and click **Apply**.

### Multiple SSIDs

This page allows the simultaneous use of the device's wireless network for multiple services. This is realized through the separation of the wireless functionality of the OxyGEN *miniOffice* into multiple virtual, independent sub-networks. Each of these independent sub-networks is identified using a **network name** (SSID) and is treated like a totally different wireless network. For example, each sub-network can have its own encrytpion method (see next paragraph) or can be assigned to a different *Service / Interface Group* (see page 70). It is also possible to limit the **maximum number of connected clients** and to control the maximum *Down* and *Up* **Bandwidth limit** for each wireless sub-network.

| Multiple SSIDs   |                          |  |  |  |  |  |
|------------------|--------------------------|--|--|--|--|--|
| Number of SSIDs: | 2 💌                      |  |  |  |  |  |
| WiFi-1           |                          |  |  |  |  |  |
| Network name:    | Oxygen-00000             |  |  |  |  |  |
| Maximum clients: |                          |  |  |  |  |  |
| WiFi-2           |                          |  |  |  |  |  |
| Network name:    |                          |  |  |  |  |  |
| Maximum clients: |                          |  |  |  |  |  |
| Bandwidth limit: | - 💌 / - 💌 Kbps (Down/Up) |  |  |  |  |  |
| Service:         |                          |  |  |  |  |  |
| Apply            |                          |  |  |  |  |  |

Figure 8.5: Multiple Wireless SSIDs

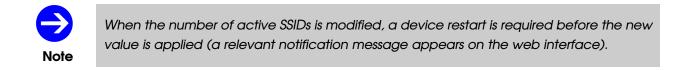

#### Encryption

When multiple SSIDs are enabled, each wireless sub-network can use its own encryption method. To this end, select the corresponding *WiFi-x* tab from the list of tabs that appear at the top of the screen in the *Security* page, and configure the encryption method and key just like in the single SSID case.

Finally click **Apply** to activate and save your changes for all wireless sub-networks.

| Wireless LAN Security                                  |  |
|--------------------------------------------------------|--|
| WiFi-1 WiFi-2                                          |  |
| Name (SSID)                                            |  |
| second-net                                             |  |
| Mode                                                   |  |
| Security mode: Off -                                   |  |
| Warning! Your wireless traffic will be<br>unencrypted. |  |
| Apply                                                  |  |
|                                                        |  |
|                                                        |  |

Figure 8.6: Wireless Security - Multiple SSIDs

## Hotspot

The wireless operation of OxyGEN *mini*Office (either in single or in multiple-SSID mode) can also serve as the basis for its operation in Hotspot deployments. In this case, one or more of the configured wireless sub-networks can act as a captive portal that controls access requests from multiple wireless clients. Internet access is provided only to authenticated wireless clients. On the other hand, HTTP requests from unauthenticated clients are redirected to an authentication web server. The authentication server prompts the user of the unauthenticated client for a username and password. These credentials are checked with the aid of an external radius server. If authentication is successful, the state of the client is changed to authenticated and Internet access is granted according to the policy (security, QoS, ...) enforced by the access-control platform.

As mentioned above, the Hotspot functionality relies on 2 additional services, provided externally:

- A web portal to which users are redirected. This portal, or Universal Access Method (UAM) server, provides any mean of access control service such as user login.
- A Radius service for authentication, authorization, accounting (AAA) as well as for enforcing the required access policy for each user account.

The *Hotspot* page contains all the corresponding parameters:

|              | Wireless Hotspot |
|--------------|------------------|
| Status       |                  |
| © Enabled    | Oisabled         |
| Service:     | Video •          |
| Interfaces:  |                  |
| Radius Serve | r                |
| Primary:     |                  |
| Backup:      |                  |
| Secret key:  |                  |
| UAM Server   |                  |
| URL:         |                  |
| Secret key:  |                  |
|              |                  |
| Apply        |                  |

Figure 8.7: Wireless Hotspot

Using this page, the IP address or hostname of a **Primary** and (optionally) of a **Backup Radius Server** can be configured, along with the common pre-shared password (**Secret key**). Regarding the **UAM Server**, on the other hand, the service is defined by configuring the server's **URL** and the **Secret key** providing authentication and authorization between the Hotspot service of the OxyGEN *mini*Office and the UAM server.

QoS policy can be applied for each authenticated wireless client using the appropriate bandwidth control attributes from the Radius server. The default bandwidth control attributes are *WISPr-Bandwidth-Max-Down* and *WISPr-Bandwidth-Max-Up* which have been extended with the Gennet gennet\_class attribute. The former two attributes can be used for assigning the exact download and upload bandwidths in bits per second (*bps*). The latter can be used to assign the authenticated wireless client to one of the pre-defined service classes:

- gold: 4096000 / 1024000 bps (Down/Up)
- *silver*: 2048000 / 512000
- bronze: 1024000 / 256000
- other value: 512000 / 128000

Note that if the OxyGEN miniOffice receives BOTH the WISPr-Bandwidth-Max-Up/Down and the gennet\_class attributes, it will honour the gennet\_class and ignore the WISPr-Bandwidth-Max-Up/Down ones.

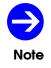

The OxyGEN miniOffice optionally offers also an embedded Radius server. Please refer to section **Radius Server** on page 139 for more information.

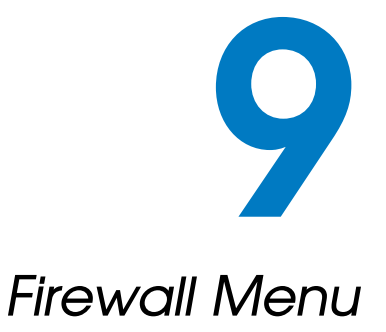

The **Firewall** configuration menu provides all the configuration options related to the embedded firewall of the OxyGEN miniOffice. The following sub-menus are available:

- Port Forward
- UPnP / NAT-PMP
- IP Filters
- Web Filters
- DMZ Filters
- Address Mapping

## Port Forward

The firewall and Network Address Translation (NAT) engine of the OxyGEN miniOffice keeps the private network (LAN) protected from external threats. It is frequently required, however, to selectively allow access from the Internet to a host on the local network that runs an application or service. This selective accessibility of a server on the LAN from the WAN is enabled using the **Port Forward** sub-menu. Each forwarding rule tells the OxyGEN miniOffice on which computer a service or application is running. The service or application is defined by its characteristic TCP/UDP port number(s), and whenever traffic is received on the external (public) IP address with this specific port number as destination, this traffic is automatically routed to the specified private IP address.

| Application | Connection | Port     | Source | Destination  | Ac | tion |
|-------------|------------|----------|--------|--------------|----|------|
| custom      | all        | TCP 7217 | ALL    | 192.168.1.51 | /  | ×    |
|             | all        | UDP 7217 | ALL    | 192.168.1.51 |    |      |
| Add New     |            |          |        |              |    |      |
|             |            |          |        |              |    |      |
|             |            |          |        |              |    |      |
|             |            |          |        |              |    |      |

Selecting the **Port Forward** option, a list of the configured port forwarding rules is displayed.

Figure 9.1: Port Forwarding

You can Edit and Delete configured port forwarding rules by clicking on the icons  $\mathbb{P}$  and  $\mathbf{X}$  respectively of **Action** column.

To configure a new port forwarding rule, click Add New and the Port Forward Rule page opens:

- 1. Select the **Protocol** that will be forwarded. This can be one of the pre-defined services/applications appearing in the drop-down list or CUSTOM for explicitly defining the forwarded port.
- In case of CUSTOM protocol selection, specify the Type of incoming connection (TCP, UDP or Both) and the corresponding Port number (valid ports are 1-65535). Port ranges can also be specified.
- 3. Specify the Internet **Connection** this new port forwarding rule will apply to. You can select a specific Internet connection or ALL to match all Internet connections.
- 4. Select if incoming connections from all Hosts are going to be forwarded (option ALL) or only connections from a restricted host/network. For a single host, enter its IP address, whereas for a network use the xxx.xxx.xxx/yy notation (xxx.xxx.xxx is the network address and yy is the length of the mask in bits see Appendix B on page 189).

|            | Port Forward Rule                                       |
|------------|---------------------------------------------------------|
| Applicat   | ion / Service                                           |
| Protoc     | bl: CUSTOM 👻                                            |
| Type:      | Both 💌                                                  |
| Port:      | 7217 up to:*                                            |
| Incomir    | ng from                                                 |
| Conne      | ction: ALL -                                            |
| Hosts:     | ALL •                                                   |
|            |                                                         |
| Forwar     | d to                                                    |
| Host:      | IP Address • 192.168.1.51                               |
| Port:      | Same as incoming                                        |
|            |                                                         |
|            | © Change to                                             |
| Save       |                                                         |
| Save       |                                                         |
| (*) Option | al: Needed only for the definition of a range of ports. |

Figure 9.2: New Port Forwarding

- 5. Under the Forward to heading, enter the private (LAN) IP address of the internal server in the Host entry field. Note that if the desired local network server obtains its IP address from the OxyGEN miniOffice through DHCP, you can select it from the drop-down list and a static DHCP lease will also be automatically added (see Static DHCP Leases on page 73).
- 6. Specify if the port must be forwarded unchanged (normal situations) or if the port of the internal server is different from the public one. Note that this option is only available if a single port is going to be forwarded and not in the case of a port range.
- 7. Click Save to activate the rule.

# UPnP / NAT-PMP

UPnP and NAT-PMP are protocols that enable applications on the LAN to operate automatically through the NAT and Firewall engine of the OxyGEN miniOffice by transparently applying the required portforwarding rules. Through these protocols, the PCs on the LAN notify the OxyGEN miniOffice about the need for specific port forwarding rules, and the necessary actions are performed without any user intervention.

| UPnP / NAT-PMP                       |  |
|--------------------------------------|--|
| UPnP Status<br>● Enabled  ● Disabled |  |
| NAT-PMP Status                       |  |
| Apply                                |  |
|                                      |  |
|                                      |  |

Figure 9.3: UPnP Configuration

To enable or disable the UPnP and/or NAT-PMP protocol service:

- 1. Select Enabled or Disabled using the corresponding radio buttons
- 2. Click Apply.

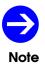

IP forwarding rules automatically applied through UPnP and/or NAT-PMP are listed in the **Firewall** sub-menu of the **Status Menu** (see page 169).

# **IP Filters**

The IP filtering service allows the OxyGEN miniOffice to control connection attempts and IP streams in both the incoming (Internet  $\rightarrow$  LAN) and the outgoing (LAN  $\rightarrow$  Internet) direction. Different services and applications can be allowed or denied based on the source and/or destination IP address.

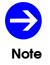

The default policy of the OxyGEN miniOffice is that all outgoing connections are allowed and all incoming connections denied.

Selecting the **IP Filters** option, a list of the configured IP filtering rules is displayed.

| IP Filters |             |      |        |             |        |        |
|------------|-------------|------|--------|-------------|--------|--------|
|            | Application | Port | Source | Destination | Filter | Action |
|            |             |      | No E   | ntries      |        |        |
|            | Add New     |      |        |             |        |        |
|            |             |      |        |             |        |        |
|            |             |      |        |             |        |        |

Figure 9.4: IP Filtering

You can Edit and Delete configured IP filtering rules by clicking on the icons  $\square$  and  $\times$  respectively of **Action** column.

To configure a new IP filtering rule, click Add New and the IP Filtering Rule page opens:

- Enter the type of filter rule in Filter field. Options Drop and Reject both lead to discarded connection attempts. The difference is that with Drop the connection attempt is rejected silently whereas Reject sends an ICMP notification packet. Accept on the other hand, leads to an acceptance of the connection attempt and subsequent IP traffic.
- 2. Select the **Source** of the filtered traffic: Using the **Service/Connection** drop-down list, select a specific Internet connection or LAN Interface Group (private VLANs), --WAN-- to match all Internet connections or --LAN-- to match the entire LAN (all Interface Groups).
- 3. Specify if the filtering rule is going to be applied to traffic from any host or only to traffic from a specific **Host** or **Subnet**. In the former case, the relevant input field must be left blank or set to 0.0.0.0/0. For a single host, on the other hand, enter its IP address, whereas for a sub-network use the xxx.xxx.xxx/yy notation (xxx.xxx.xxx is the network address and yy is the length of the mask in bits see **Appendix B** on page 189).

| IP Filtering Rule                                                                                                    |
|----------------------------------------------------------------------------------------------------|
| Filter                                                                                                    |
| ● Drop                                                                                                    |
| Silently discard connection attempts.                                                                                   |
| Source                                                                                                    |
| Service / Connection: WAN •                                                                                             |
| Host / Subnet:*                                                                                                    |
| Destination                                                                                                    |
| Service / Connection: WAN 💌                                                                                             |
| Host / Subnet:*                                                                                                    |
| Application / Service                                                                                                   |
| Protocol: CUSTOM 💌                                                                                                    |
| Type: TCP/UDP •                                                                                                    |
| Port: up to:**                                                                                                    |
|                                                                                                    |
| Save                                                                                                    |
| (*) NOTE: Enter the IP address or name of a fixed host, a subnet                                                        |
| (xxx.xxx.xxx.xxx/xx) or leave blank for "any-IP".<br>(**) Optional: Needed only for the definition of a range of ports. |

Figure 9.5: New IP Filter

- 4. Repeat steps 2 to 3 for the selection of the **Destination** of the filtered traffic.
- Specify the Application/Service being filtered by choosing any of the pre-defined applications in the Protocol drop-down menu or by choosing CUSTOM followed by the protocol Type (TCP, UDP or Both) and the Port number.
- 6. Click **Save** to activate the rule.

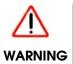

Enter IP filtering rules with caution! Wrong IP filtering rules can lead to loss of connectivity, degradation of service and even loss of access to the configuration menu of the OxyGEN miniOffice.

### Web Filters

The OxyGEN miniOffice offers also a web filtering, parental control service, that allows the selective rejection of outgoing HTTP requests based on keywords found in the requested URL.

| URL Filtering         |
|-----------------------|
| Status                |
| Enabled               |
| Force upstream proxy  |
|                       |
| Upstream Proxy Server |
| Name/IP:              |
| Port: 8080            |
| Blocked Keywords      |
| 1                     |
| 2                     |
| 3                     |
| 4                     |
| 5                     |
| 6                     |
| 7                     |
| 8                     |
| 9                     |
| 10                    |
|                       |
| Apply                 |
|                       |

Figure 9.6: Web Filtering

After entering the Web Filters web configuration page:

- 1. Enable or Disable the service using the appropriate **Status** radio button.
- 2. When Enabled, add URL keywords in the Blocked Keywords list.
- 3. Optionally force all web traffic to pass through an external HTTP proxy server. To this end, check the **Force upstream proxy** checkbox, and fill-in the **Name** or **IP** and the **Port** of the proxy server.
- 4. Click **Apply** to save and activate your settings.

# **DMZ Filters**

A DMZ (DeMilitarized Zone) is a local subnet that can be accessed from the Internet and is usually used to host Web servers, FTP servers etc. Being a local subnet, the Ethernet ports that are part of the DMZ and the IP addressing scheme used for the DMZ subnet are configured, like for every LAN service, using the relevant configuration options of the **Network** configuration menu (see page 69). From a security point of view, however, the DMZ is treated like a semi-external network using public IP addresses and kept totally separated from the Data, Voice and Video private LANs. To be more precise:

- 1. Connections from the Internet towards the DMZ are filtered through the firewall.
- 2. Connections from the DMZ towards the Internet are allowed and no NAT is applied.
- 3. Connections from the DMZ towards the LAN (private VLANs) are filtered through the firewall.
- 4. Connections from the LAN (private VLANs) towards the DMZ are allowed, but NAT is applied hiding the internal IP addressing scheme.

The **DMZ Filters** sub-menu controls item 1 of the list above, through the configuration of the services that are allowed to pass the firewall from the Internet towards the hosts in the DMZ.

| Application  | Allowed | Application | Allowed |
|--------------|---------|-------------|---------|
| AUTH         |         | DNS         |         |
| FTP          |         | НТТР        |         |
| HTTPS        |         | IMAP2       |         |
| <b>IMAP3</b> |         | NNTP        |         |
| NTP          |         | OpenVPN     |         |
| POP3         |         | SIP         |         |
| SMTP         |         | SNMP        |         |
| SNMP Trap    |         | SSH         |         |
| Telnet       |         | TFTP        |         |

Figure 9.7: Internet-to-DMZ Protocol Filters

From the list of services/protocols displayed, check the ones that should be allowed through the firewall and click **Apply** to activate your settings.

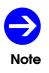

Entries corresponding to all allowed services/applications are automatically added to the list of **IP Filters**, since the **DMZ Filters** functionality can be considered as a special case of IP filtering. The **IP Filters** sub-menu gives the administrator the freedom to configure more complex cases, whereas the **DMZ Filters** configuration page presents, in a simpler form, only Internet  $\rightarrow$  DMZ rules.

# **Address Mapping**

The Network Address Translation (NAT) service of OxyGEN miniOffice allows multiple hosts in the internal LAN to share the same external (public) IP address. While this is adequate for most users, it is sometimes required (normally in business environments), to share more than one external IP addresses. This is the case, for example, when a SOHO/SME has been provided multiple static IP addresses by the ISP and the administrator wants to use one of these IP addresses for the company's Web server, a second for the FTP server, etc.

The **Address Mapping** configuration sub-menu allows the controlled mapping of external IP addresses to LAN hosts.

| External (WAN) | Internal (LAN) |
|----------------|----------------|
| IP Address 💌   | IP Address 💌   |
| IP Address 💌   | IP Address 💌   |
| IP Address 💌   | IP Address 💌   |
| IP Address 💌   | IP Address 💌   |
| IP Address 💌   | IP Address 💌   |
| pply           |                |
|                |                |
|                |                |

Figure 9.8: NAT Static Address Mapping

In order to configure such a mapping:

- 1. Enter the External Address value
- 2. Specify the LAN host this mapping rule will apply to. Under the **LAN Address** heading, enter the LAN IP address of the internal server. Note that, if the desired LAN server obtains its IP address from the OxyGEN miniOffice through DHCP, you can select it from the drop-down list.

Repeat the above procedure for all required external IP addresses and corresponding LAN servers, and finally click **Apply** to activate the service.

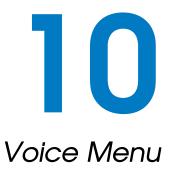

The **Voice** configuration menu handles all parameters related to the voice operation of the OxyGEN miniOffice. You can access the following voice sub-menus:

- Voice Service
- External Lines
- VoIP Trunking
- Local Extensions
- DECT Station
- ISDN Interfaces
- Dial Plan
- Restrictions
- Speed Dials
- Black List

# Foreword

Before presenting the different sub-menus with the parameters related to the voice operation of OxyGEN miniOffice, it is important to understand the structure and functionality of the different entities presented.

First we have the **External Lines**. These are the different types of connections to the external telephony network:

- the Voice over IP (VoIP) service accounts of the VoIP-over-broadband service provider
- the FXO port(s) connecting to the public PSTN network (optional feature)
- the ISDN interface(s) configured to operate in TE mode, for connecting to the public ISDN network (optional feature)

An additional special case of External Line is the **VoIP Trunk** connection (optional feature). The difference between the VoIP lines and the VoIP trunk is that the former are normal VoIP client connections registering at the provider's SIP Proxy / Softswitch, whereas the latter is a special point-to-point type of connection, with no registration requirement, used for transparently forwarding incoming VoIP calls from a specific remote server to one or more local voice interfaces or extensions and vice versa.

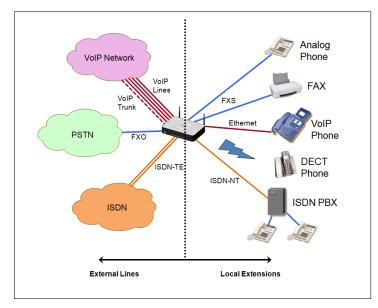

Figure 10.1: Voice External Lines and Local Extensions

On the other hand, we have **Local Extensions**. These are the internal phone numbers and connections of the telephony network. Local Extensions include:

• FXS ports with connected analog phones or FAX machines

- DECT handsets registered at the embedded DECT basestation of the OxyGEN miniOffice (optional feature)
- external VoIP phones connected either through wired Ethernet or through WiFi
- ISDN interface(s) configured to operate in NT mode, for connecting to ISDN terminals or user ISDN PBXs (optional feature)

For each **External Line** one or more **Local Extensions** can be assigned as targets of incoming calls. This way it is selected which FXS port, DECT handset, or other Local Extension is going to ring when a call is received by the External Line.

Likewise, for each **Local Extension**, one of the **External Lines** is selected as the line used for outgoing calls towards the external telephony network.

# **Voice Service**

This page allows the configuration of the basic Voice over IP (VoIP) settings to enable the **Voice Service** over the broadband connection.

| Voice Service                     |
|-----------------------------------|
| SIP Service                       |
| SIP domain: sip.provider.com      |
| Proxy Name/IP: proxy.provider.com |
| Proxy port: 5060                  |
| Registr. interval: 300 (sec)      |
| Append domain to username         |
| Codecs                            |
| Preferred codec: G.711 A-law      |
| Fax support: Passthrough 💌        |
| SIP DSCP: CS3 •                   |
| RTP DSCP: EF                      |
| Max calls: 8 •                    |
| Session Refresh                   |
| Mode: Refuse 💌                    |
| Interval: 1800 (sec)              |
| Refresher: Server 💌               |
| Apply                             |

Figure 10.2: Voice Service

To configure the system settings for **Voice Service**:

- 1. Enter values for the basic SIP parameters such as SIP domain, Proxy Name or IP, Proxy port (default: 5060), and Registration interval (default: 300).
- 2. Check if the domain name must be **appended** to the username in outgoing voice-call requests (user@domain@proxy-ip) (depends on the voice Proxy / Softswitch of the ISP).
- 3. Select the **Preferred codec** and **Fax support** method.
- 4. Click Apply.

## **External Lines**

This configuration page allows the control of the external phone lines of the OxyGEN miniOffice. It includes a list of all types of connections to the telephony network: the Voice over IP (VoIP) service accounts, and, when present, the FXO and External ISDN (TE) interfaces (optional features).

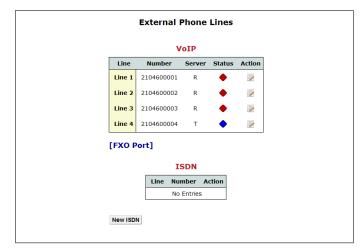

Figure 10.3: Phone Lines

The different types of external phone lines are organized in separate tables. The upper one contains the different VoIP service accounts. These accounts operate as individual clients, registering at the SIP Proxy / Softswitch specified in section **Voice Service** (see page 106).

When the OxyGEN miniOffice is equipped with one or more ISDN voice interfaces (optional features) and at least one of these interfaces has been configured to operate in **External (TE)** mode (refer to section **ISDN Interfaces** on page 114), the list of external lines contains also entries for the ISDN telephony service.

You can Edit the parameters of each phone line by clicking on the corresponding icon  $\mathbb{Z}$  of the **Action** column. The page that appears, depends on the type of phone line being configured and contains the relevant settings.

### VolP

In the case of **VoIP** service accounts, the line settings first of all require the selection of whether the line should be **Registered** or **Trunk** (for more details please refer to sections **Voice Service** and **VoIP Trunking** correspondingly). Subsequently, you must insert the SIP credentials **Username**, **Password** and **Authname** and the mode of transport of **DTMF** tones, with available options being RFC 2833, Inband and SIP Info (RFC 2976).

The parameter Line number contains the telephony number of the account. Optionally, it is also

| Ext                                    | ternal VoIP Line 1   |        |
|----------------------------------------|----------------------|--------|
| Status                                 |                      |        |
| Enabled                                | Disabled             |        |
| Parameters                             |                      |        |
| Server:                                | Registered 💌         |        |
| Username:                              | 2104600003           |        |
| Password:                              |                      |        |
| Authname:                              |                      |        |
| DTMF:                                  | RFC 2833 💌           |        |
| Line number:                           | 2104600003           |        |
| Consecutive:                           |                      |        |
| Outgoing Calls                         | ;                    |        |
| Force Caller-ID                        | ):                   |        |
| Incoming Calls                         | 5                    |        |
| Significant digit                      | :s:                  |        |
| Add prefix:                            |                      |        |
| Route calls to:                        |                      |        |
| List of Extens                         | sions Selected Exter | isions |
| FXS-2<br>FXS-3<br>FXS-4<br>All ISDN NT | FXS-1                | *      |
| Target hunting:                        | Linear 💌             |        |
| Apply                                  |                      |        |

Figure 10.4: Phone Lines

possible to support a whole family of consecutive numbers assigned by the VoIP telephony provider. This family of numbers can be described by specifying the first one (also known as Head Number) in the **Line number** field followed by the range of **Consecutive** numbers (including the **Head Number**). For example, a Line Number 2101234500 and a Consecutive value of 10, correspond to numbers 2101234500-2101234509. Another option is to add a special prefix to the called number, and this is performed using the **Add prefix** parameter.

Another feature is the ability to transform the called number before routing it to local extensions. This is useful, especially in the case of ranges of consecutive numbers, which are usually directly converted to internal numbers through simple transformations. Using the values of the example above, a typical use would be to transform numbers 2101234500-2101234509 to internal numbers (local extensions) 500-509. The number of right-end digits to be retained for the internal numbering scheme is the number of **Significant Digits**, and in the example described above the value would be 3.

The final step in the configuration process of the VoIP phone line is the selection of the local extension(s) to which incoming calls are going to be directed. To this end, all the defined local extensions

(either voice interfaces or local VoIP numbers) are listed in the **List of Extensions** table. Using the arrow-buttons, the desired local extensions can be moved to and back from the **Selected Extensions** table. The result of this procedure is that, whenever an incoming call for the number(s) of this external line is received by the OxyGEN miniOffice, the number is going to be compared with the list of **Local Extensions** and, if no match is found, the **Selected Extensions** are going to ring.

#### ISDN

In the case of **ISDN** external lines, the first thing to configure is the ISDN mode of operation: **MSN** (Multiple Subscriber Numbers) or **DDI** (Direct Dial In). In both of these modes, multiple numbers can be assigned to the line. The most important functionality difference, however, is that Multiple Subscriber Numbers are different (not necessarily consecutive) numbers over the same, single ISDN line, in a point-to-multipoint mode of operation, whereas with Direct Dial In multiple, consecutive numbers are applied to one or more ISDN lines, but with a point-to-point mode of operation.

Subscription to the MSN and DDI services is mutually exclusive. You have to ask your provider for the mode of operation and the numbers assigned to your external ISDN line(s).

The rest of the configuration parameters are similar to the VoIP account settings: you have to configure a single (in case of MSN) or a whole range of numbers (in case of DDI), for which the incoming calls are going to be handled by the OxyGEN miniOffice, optionally apply any number transformations (Significant digits and Add prefix) and then select the local extension to which the corresponding calls are going to be directed.

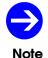

The ISDN parameters appear only when at least one ISDN voice interface is configured to operate in **External (TE)** mode. Please refer to section **ISDN Interfaces** on page 114 for a description of the corresponding configuration.

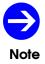

The operation of your external ISDN line in **MSN** or **DDI** mode depends on your ISDN telephony service provider.

#### **VoIP Trunking**

As mentioned in sections **Foreword**, **Voice Service** and **External Lines**, the OxyGEN miniOffice can register using multiple VoIP service accounts (external lines) to an external SIP Proxy / Softswitch. Apart from this Client-Proxy mode, the OxyGEN miniOffice offers also a point-to-point "Trunking" mode of operation. Under this mode, all incoming VoIP calls received from a specific remote server are transparently forwarded to one or more local voice interfaces or extensions. The same applies to calls in the reverse direction: calls placed from one or more local voice interfaces or extensions are sent directly to the remote VoIP peer. This point-to-point functionality is supported through the **VoIP Trunking** configuration page.

Selecting this entry, the following screen appears:

| VoIP Trunking |                       |  |  |  |  |
|---------------|-----------------------|--|--|--|--|
| VoIP Service  |                       |  |  |  |  |
| SIP domain:   | sip.trunk.com         |  |  |  |  |
| Peer Name/IP: | sip.trunk. <u>com</u> |  |  |  |  |
| Peer port:    | 5060                  |  |  |  |  |
| Apply         |                       |  |  |  |  |
|               |                       |  |  |  |  |
|               |                       |  |  |  |  |
|               |                       |  |  |  |  |
|               |                       |  |  |  |  |

Figure 10.5: Voice Trunking Service

Under the VoIP Service heading, it is possible to configure the values for the basic SIP parameters, such as SIP domain, Peer Name or IP and Peer port (default: 5060).

## Local Extensions

The embedded PBX functionality of OxyGEN miniOffice allows each FXS port and, when available, each DECT handset, Internal (NT) ISDN interface and local VoIP phone (optional features) to have its own internal phone number. The **Extensions** sub-menu allows the configuration of these internal phone numbers (local extensions).

| Local Extensions |                       |             |           |        |       |   |  |  |
|------------------|-----------------------|-------------|-----------|--------|-------|---|--|--|
| A                | utomatic              | Provisionin | ng        |        |       |   |  |  |
|                  | Enable                | d © Di      | sabled    |        |       |   |  |  |
|                  | Extensions: 409 - 423 |             |           |        |       |   |  |  |
|                  | External I            | ine: Intern | al Only 💌 |        |       |   |  |  |
| Apply            |                       |             |           |        |       |   |  |  |
|                  |                       | Phone ID    |           | Status | Actio |   |  |  |
|                  | 401                   | FXS-1       | -         |        |       | × |  |  |
|                  | 402                   | FXS-2       | -         | •      | /     | × |  |  |
|                  | 403                   | FXS-3       | -         | ٠      | /     | × |  |  |
|                  | 404                   | FXS-4       | -         | ٠      | 2     | × |  |  |
|                  | Add New               |             |           |        |       |   |  |  |

Entering the sub-menu, a list of all configured local extensions with their current status is displayed.

Figure 10.6: List of Extensions

You can Edit and Delete configured extensions by clicking on the icons and **X** respectively of **Action** column.

In order to add a new local extension, click **Add New** and the following page appears:

Each local extension is uniquely described by its internal **Number**. No extensions can share the same internal **Number**. After entering the **Number** of the local extension, select its type using the **Port** drop-down menu. Available options are the different local voice interfaces of the OxyGEN miniOffice or **SIP Phone** for an external IP phone. In the latter case, a **MAC Address** value is required in order to uniquely identify the IP phone device (use a dummy/virtual MAC value in case of PC softphones) and the **Credentials** (**Username** and **Password**) for the registration of the external VoIP client on the embedded PBX of the OxyGEN miniOffice.

The rest of the parameters, common for each type of local extension, are:

• **Name**: the name assigned to the local extension and transmitted in outgoing calls as the calling name.

| Local Voice         | e Extension    |
|---------------------|----------------|
| Number: 401         | L              |
| Port: SIP           | Phone 💌        |
| Model: Ger          | eric 💌         |
| MAC Address: 00:    | 11:22:33:44:55 |
| Name:               |                |
| External line: Line | • 1 💌          |
| Credentials         |                |
| Username: user      |                |
|                     |                |
| Password: ••••      |                |
| Supplementary Serv  | ices           |
| Accept DDI ext      | ernal calls 📃  |
| Anonymous Cal       | l Rejection 📃  |
| Do Not Disturb      |                |
| Caller-ID Restri    | ction 📃        |
| SIP keepalive       |                |
| Call Forward        |                |
|                     | Number         |
| All (CFU)           |                |
| Busy (CFB)          |                |
| No Answer (CFNA)    |                |
|                     |                |

Figure 10.7: New Local Extension

• External line: the VoIP service account used for external calls originating from the configured local extension (refer to sections External Lines on page 107 and VoIP Trunking on page 110)

Apart from the main extension parameters, this page allows also the configuration of the status of **Supplementary Services**:

- Accept DDI external calls: a checkbox indicating if the configured number is a strictly local extension number or if incoming calls for the specific number should also be accepted on the external voice lines.
- **Anonymous Call Rejection**: a checkbox indicating whether the configured local extension accepts or rejects incoming call attempts without CLIP information (i.e. anonymous calls).
- **Call Waiting**: a checkbox controling the activation/deactivation of the Call Waiting supplementary service (option available only on local voice interfaces).

# **DECT Station**

The OxyGEN miniOffice is optionally equipped with an embedded DECT base-station. This feature allows the addition of up to 6 DECT handsets, with each of these handsets handled as a totally independent device. This means that each handset has its own local extension number and is independently configured, like any FXS port or optional local VoIP phone, using the **Local Extensions** configuration sub-menu (see page 111).

Before configuring, however, a DECT handset as a local extension, it must first be added to the list of known or "paired" handsets. This is performed using the **DECT Station** configuration sub-menu.

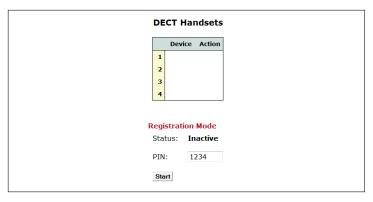

Figure 10.8: List of DECT Handsets

The table on the top of the page lists all configured DECT handsets. You can Delete configured DECT handsets by clicking on the icon × of **Action** column.

In order to activate "pairing mode" on the OxyGEN miniOffice, enter the 4-digit **PIN** value and press the **Start** button. The "pairing mode" is deactivated either automatically after 60 seconds or by pressing the **Stop** button.

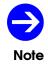

The embedded DECT base-station of OxyGEN miniOffice is interoperable with handsets conforming to the GAP (Generic Access Profile) protocol.

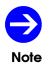

Please refer to the documentation of your GAP-compatible DECT handset in order to identify the procedure of activating "pairing-mode" on the handset.

#### **ISDN Interfaces**

| BRI-1                                                                                                    |
|----------------------------------------------------------------------------------------------------|
| BRI-2                                                                                                    |
| External (TE<br>Interface hu<br>Interface hu<br>Interface hu<br>External linu<br>General<br>Debug ISDN<br>Apply |

This configuration page allows the control of the optional ISDN voice interfaces of the OxyGEN miniOffice.

Figure 10.9: ISDN Voice Interfaces

All ISDN interfaces are programmable and can be configured to operate either in **External (TE)** or **Internal (NT)** mode. External mode must be selected in order to connect the interface to an ISDN Network Termination Unit (NT) and the public ISDN network. On the other hand, Internal mode must be selected in order to connect to an ISDN PBX replacing the ISDN Network Termination Unit and the public ISDN network with the broadband VoIP network.

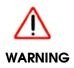

Although programmable, you will need a different type of cable for each mode of operation. When operating in **Internal (NT)** mode, use a straight-through cable for the connection, whereas for **External (TE)** mode, an ISDN crossover cable is required. Please refer to **Appendix F** on page 205 for details about the pinout of both cables.

By clicking on the Edit icon 📝 next to each ISDN interface, a page like the following appears:

Using this page, it is possible to configure the parameters related to the operation of the specific ISDN interface:

- **Mode** of operation. This parameter controls the operation of the interface either in External (TE) or Internal (NT) mode.
- **Connection type**. This drop-down list allows to select between Point-to-Point (PTP) and Point-to-Multipoint (PTMP) for ISDN DDI and MSN connections respectively.
- **Early media** operation. This checkbox controls if the interface enables transmission and reception of voice stream before the call is connected (e.g. for in-band notifications or tones).

| Mode: Internal (NT)               | -           |
|-----------------------------------|-------------|
| Mode: Internal (NT)               | •           |
| Connection type: Point to Multipo | oint (PTMP) |
| Early media:                      |             |
| Hold L1:                          |             |
| Hold L2:                          |             |
| External line: Internal Only      | ·           |
| Apply                             |             |
|                                   |             |

Figure 10.10: ISDN Interface Parameters

- Hold L1 and Hold L2 functionality. These checkboxes control if the ISDN Layers 1 and 2 respectively
  are going to be constantly kept activated or if they are going to be dynamically brought up and
  down. Usually, both checkboxes should be selected for Point-to-Point (PTP) type of connections
  (ISDN DDI) and unselected for Point-to-Multipoint (PTMP) type of connections (ISDN MSN).
- External line for outgoing calls. This drop-down list controls, for Internal (NT) interfaces only, which VoIP service account is used for outgoing external calls (please refer to sections External Lines on page 107 and VoIP Trunking on page 110).

After selecting the mode and other parameters for each ISDN interface, the last step is to control if all interfaces are going to operate like totally independent interfaces or if they are going to operate in group-mode. In the former case, every ISDN interface is treated as a totally separate entity in all voice-related configuration pages, whereas in the latter all External (TE) interfaces form one group (**ISDN TE**) and all Internal (NT) another (**ISDN NT**) (for example, see the **Route calls to** parameter in section **External Lines** on page 107 or the **Outgoing** and **Fallback** drop-down lists in section **Dial Plan** on page 117).

Selection between these two modes of interface behavior is performed, individually for the External (TE) and the Internal (NT) interfaces, using the **Interface hunting** drop-down list. Value None corresponds to independent interfaces, whereas the other options correspond to grouped operation with different interface hunting modes. Specifically:

- Linear distributes voice calls following a linear schedule.
- Round-Robin distributes voice calls following a round-robin schedule.
- Parallel sends calls simultaneously to all grouped ISDN interfaces.
- None treats each ISDN interface separately.

In case of grouped Internal (NT) interfaces, one additional step is the selection of the **External line** for outgoing calls. This drop-down list controls for all ISDN interfaces configured as Internal (NT), which VoIP service account is used for outgoing external calls (please refer to sections **External Lines** on page 107 and **VoIP Trunking** on page 110).

Click Apply after finishing, to activate your changes.

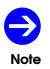

When the **Internal (NT)** ISDN interfaces are configured to operate in grouped mode, the value of the **External line** parameter for the group overrides the corresponding values selected for each individual interface.

## Dial Plan

The **Dial Plan** configuration page allows you to control the routing of voice calls.

Single or whole categories of destination numbers are defined using a flexible pattern syntax, and the full set of patters defines the numbers that are treated by the OxyGEN miniOffice as valid destinations of voice calls. By default, the country's numbering plan defines the most important of these destination categories/patterns. In addition to these default categories of numbers, a number of **Custom** destination categories (dialing patterns) can also be defined.

In order to define any dial-plan destination category, you must enter the corresponding **Pattern**. Patters can consist of digits 0-9, X as a wildcard for any digit, ! as a wildcard for any number of digits and square brackets defining ranges of digits. Examples of destination patterns are:

- 100 : the number 100
- 10X : numbers 100 to 109
- 10! : any number starting with 10
- 10[0-4] : numbers 100 to 104

The role of destination patterns is, however, not only to define the full set of valid destinations of voice calls. The classification of numbers into categories can also be used for the selective routing of outgoing calls. The default destination for each outgoing call is the VoIP network. However, in the event that the OxyGEN miniOffice is also equipped with FXO and/or ISDN voice ports (optional features), it is possible to selectively route each category of numbers through the VoIP or PSTN/ISDN network using the corresponding **Outgoing** drop-down list. Additionally, in case of existance of multiple External lines, a **Fallback** outgoing interface can be selected in case of failure of the primary outgoing interface (e.g. FXO fallback in case of VoIP service unavailability).

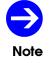

For security reasons, routing of emergency calls cannot be modified from its factorydefault value.

| Dial Plan   |                  |          |            |  |  |  |
|-------------|------------------|----------|------------|--|--|--|
| Destination | Pattern          | Outgoing | Fallback   |  |  |  |
| Provider    | 100              | SIP 🖕    | Disabled 🖕 |  |  |  |
| Provider    | 108              | SIP 🖕    | Disabled 🖕 |  |  |  |
| Provider    | 109              | SIP 🖕    | Disabled 🖕 |  |  |  |
| Provider    | 112              | SIP 💂    | Disabled 🜉 |  |  |  |
| Provider    | 166              | SIP 💂    | Disabled 💂 |  |  |  |
| Provider    | 199              | SIP 💂    | Disabled 💂 |  |  |  |
| Provider    | 00xxxxxxxx       | SIP 💂    | Disabled 💂 |  |  |  |
| Provider    | 1X.              | SIP 💂    | Disabled 💂 |  |  |  |
| Provider    | 2X00000000       | SIP 💂    | Disabled 💂 |  |  |  |
| Provider    | 69X000000X       | SIP 💂    | Disabled 💂 |  |  |  |
| Provider    | 800X00000X       | SIP 💂    | Disabled 💂 |  |  |  |
| Provider    | 801X00000X       | SIP 💂    | Disabled 💂 |  |  |  |
| Provider    | 901X00000X       | SIP 💂    | Disabled 💂 |  |  |  |
| Provider    | 909XXXXX0000X    | SIP 💂    | Disabled 💂 |  |  |  |
| Provider    | [0-2]X000000000! | SIP 💂    | Disabled 💂 |  |  |  |
| Provider    | [5-9]X000000000  | SIP 🖕    | Disabled 💂 |  |  |  |
| Custom      |                  | SIP 🖕    | Disabled 🖕 |  |  |  |
| Custom      |                  | SIP 🖕    | Disabled 💂 |  |  |  |
| Custom      |                  | SIP 🖕    | Disabled 💂 |  |  |  |
| FXO Call    | **01#            | FXO      | Disabled   |  |  |  |
| Country coo |                  |          |            |  |  |  |
| Emergency C | alls             |          |            |  |  |  |
| Number:     |                  |          |            |  |  |  |
| SIP domain  | :                |          |            |  |  |  |
| Peer Name/  | IP:              |          |            |  |  |  |
| Peer port:  | 5060             |          |            |  |  |  |
| Username:   |                  |          |            |  |  |  |
| Password:   |                  |          |            |  |  |  |
| Authname:   |                  |          |            |  |  |  |
| Арріу       |                  |          |            |  |  |  |

Figure 10.11: Voice Dialing Plan

#### **Restrictions**

The **Restrictions** configuration page allows you to perform access-control for the different voice-call destinations.

|             | ne 2 Line 3 Lin | 5<br>1e 4 |   |
|-------------|-----------------|-----------|---|
| Destination | Pattern         | Statu     | s |
| Provider    | 100             | Allow     | • |
| Provider    | 108             | Allow     | • |
| Provider    | 112             | Allow     | • |
| Provider    | 166             | Allow     | • |
| Provider    | 199             | Allow     | • |
| Provider    | 00XXXXXXX.      | Allow     | • |
| Provider    | 1X.             | Allow     | • |
| Provider    | 2XXXXXXXXX      | Allow     | • |
| Provider    | 69XXXXXXXX      | Allow     | • |
| Provider    | 800XXXXXXX      | Allow     | • |
| Provider    | 801XXXXXXX      | Allow     | • |
| Provider    | 901XXXXXXX      | Allow     | • |
| Provider    | 909XXXXXXX      | Allow     | • |
| Provider    | [0-2]XXXXXXXXX! | Allow     | • |
| Provider    | [5-9]XXXXXXXXX! | Allow     | • |
| PIN         |                 |           |   |

Figure 10.12: Call Restrictions

Classification of the destinations into categories is based on the same patters, both default and custom, used in the **Dial Plan** configuration sub-menu (see page 117). For each one of these destination categories, you can Allow, Block or control with a PIN the dialing of the corresponding destination patterns. If the latter choice is made for at least one destination, a 4-digit **PIN** must also be configured, and this PIN must be dialed by the user whenever he tries to call a number that belongs to a PIN-controlled category.

# **Speed Dials**

The **Speed Dials** configuration page allows you to assign destination phone numbers to the list of speed-dialing patterns of the OxyGEN miniOffice. These speed-dialing patterns are short codes which are matched with full telephone numbers and, once dialed, the corresponding destination number is called.

| ttern | Destination |
|-------|-------------|
| **400 | 8797890897  |
| **401 |             |
| **402 |             |
| **403 |             |
| **404 |             |
| **405 |             |
| **406 |             |
| **407 |             |
| **408 |             |
| **409 |             |
| **410 |             |

Figure 10.13: Speed Dials

In order to configure the speed-dialing functionality:

- 1. In the **Destination** fields put the phone numbers you wish to be called when the corresponding speed-dial **Pattern** is dialed.
- 2. Click Apply.

# **Black List**

The **Black List** configuration page allows you to block incoming calls from selected calling numbers.

| Rejected Calling Numbers |
|--------------------------|
| 1                        |
| 2                        |
| 3                        |
| 4                        |

Figure 10.14: Black List of Numbers

In order to activate this feature, enter the black-listed numbers in the list of input fields under the **Rejected Calling Numbers** heading and click **Apply** to save your settings.

# Advanced Menu

The **Advanced** configuration menu allows the configuration of a series of different advanced services offered by the OxyGEN miniOffice. It includes the following sub-menus:

- Dynamic DNS
- Date and Time
- IPv6 Tunnel
- SSL VPN
- GRE Tunnel
- VPN Tunnel
- QoS Policy
- Device Detection
- Radius Server
- File Sharing
- Printing

# **Dynamic DNS**

The Dynamic DNS service (also known as DynDNS service) allows Internet users with dynamic IP address broadband access to register a domain name. This way it is possible to access their home network through a fixed hostname, despite the fact that their IP address changes frequently. The OxyGEN miniOffice supports different Dynamic DNS service providers.

| Dynamic DNS |                   |  |
|-------------|-------------------|--|
| Status      |                   |  |
| Enabled     | Disabled          |  |
| Service     |                   |  |
| Type:       | DynDns.org -      |  |
| Hostname:   | myhost.dyndns.org |  |
| Credentials |                   |  |
| Username:   | user              |  |
| Password:   | pass              |  |
|             |                   |  |
| Apply       |                   |  |
|             |                   |  |

Figure 11.1: Dynamic DNS

To enable the Dynamic DNS service:

- 1. Select Enabled as Dynamic DNS Status.
- 2. Specify the Service Type, Hostname, Username and Password.
- 3. Click Apply.

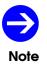

You must first create an account at a Dynamic DNS service provider and configure the corresponding **Hostname**, **Username** and **Password**, before activating the service on the OxyGEN miniOffice.

## **Date and Time**

This sub-menu lets you configure the Simple Network Time Protocol (SNTP) client settings. This client allows the OxyGEN miniOffice to contact a configured Network Time Protocol (NTP) server and obtain the current date and time values.

| Current Time:           | Mon Sep 13 05:02:48 2010 |
|-------------------------|--------------------------|
| Time Zone               |                          |
| Athens,Kyiv,Tallinn,Hel | sinki 👻                  |
| NTP Servers             |                          |
| Server 1:               | 0.europe.pool.ntp.org    |
| Server 2:               |                          |
| Update interval:        | 1 day 🔹                  |
| Apply                   |                          |

Figure 11.2: SNTP Client

To configure the SNTP client:

- 1. Select the Time Zone from the drop down list.
- 2. Specify the NTP Server hostname or IP address.
- 3. Optionally set a second NTP Server hostname or IP address
- 4. Optionally select also the Interval between two successive update attempts.
- 5. Click Apply.

The OxyGEN miniOffice offers also the possibility of operating as an NTP proxy for all hosts on the LAN. In order to activate this functionality, make sure that the **Local NTP server** checkbox is checked.

## IPv6 Tunnel

This menu lets you configure the operation of several IPv6 tunnels for OxyGEN miniOffice. Available choices for tunneling mechanisms are **Dual Stack Lite**, **TunnelBroker.net**, **6to4** and **Sixxs.net**.

|                     | IPv6 Tunnel                            |
|---------------------|----------------------------------------|
| Status              |                                        |
| Enabled Olis        | sabled                                 |
| Service             |                                        |
| Type: Dual Stack Li | ite 💌                                  |
| Addressing          |                                        |
| Remote server:      | Auto 💌                                 |
| Remote address:     | 2a02:db8:dead:beaf:8943:9cdd:8768:9fca |
| Local tunnel:       |                                        |
| 🗏 Enable NAT        |                                        |
| Service:            | Data 💌                                 |
| Apply               |                                        |

Figure 11.3: IPv6 Tunnels

In order to configure a tunneling mechanism you need to perform the following steps:

- 1. Select **Enabled** in the **Status** radio button.
- 2. Select the desired tunneling method, i.e. choose **Dual Stack Lite**, **TunnelBroker.net**, **6to4** and **Sixxs.net** from the provided drop-down list.
- 3. Fill-in the necessary fields in order to configure the selected tunnel.
- 4. Click Apply.

More particularly, detailed instructions for each tunnel are provided below:

1. Dual Stack Lite: In Remote Server field, you may choose Fixed mode, where the remote AFTR server's IPv6 address must be filled in the field Remote Address. If, on the other hand, no preconfigured address for the AFTR is desirable, then select Auto and leave Remote Address box empty. This will enable DHCPv6 AFTR option and obtain the IP from the DHCPv6 server. Optionally, you can assign the local tunnel interface an IPv4 address in the Local tunnel field and also enable NAT in the respective check box. Finally, the Interface Group whose packets will be forwarded to the tunnel interface may be selected in Service drop-down list.

- Tunnelbroker.net: You must first fill in the Tunnel ID, then the remote server's IPv6 address into Remote Address, the credentials for the connection in the fields User ID and Password and, optionally, an address for the tunnel interface Local Tunnel.
- 3. **6to4**: Select the Interface Group for which the tunnel will be enabled through the **Service** drop-down list.
- 4. **Sixxs.net**: Configuration of Sixxs tunnel is done following the same steps as in Tunnelbroker tunneling mechanism described above.

#### SSL VPN

This sub-menu lets you configure your OxyGEN miniOffice to act either as a server or as a client for a Secure Sockets Layer (SSL) Virtual Private Network (VPN) tunnel. An SSL VPN is a form of VPN that uses the SSL protocol for ensuring the security of data transmitted over the Internet. In the OxyGEN miniOffice, this functionality is based on the widely used opensource OpenVPN project ( http://openvpn.net/ ) and supports both client and server modes of operation.

| SSL VPN                                      |  |
|----------------------------------------------|--|
| Status<br>© Enabled © Disabled               |  |
| Operation<br>Mode: Client                    |  |
| Remote Server<br>Host/IP:                    |  |
| VPN Tunnel<br>Type: Routed •                 |  |
| ☑ Enable NAT                                 |  |
| Service: Data -                              |  |
| Apply                                        |  |
| Security Current certificates: Download      |  |
| New certificates: Choose File No file chosen |  |
| Upload                                       |  |

Figure 11.4: SSL VPN - Client Mode

#### **Client Mode**

To configure your device to act as an SSL VPN client :

- 1. Select Enabled as SSL VPN Status.
- 2. Select Client as the **Operation mode** from the drop down list.
- 3. Specify the hostname or IP address of the SSL server in the Host/IP field.
- 4. Select between Routed (Layer-3 / IP) or Bridged (Layer-2 / Ethernet) **Type** of VPN tunnel. The former means that the VPN tunnel is a point-to-point IP connection, with IP addresses from a

subnet different than the LAN. Bridged, on the other hand, means that the VPN connection will operate like an Ethernet bridge between the LANs behind both the server and the client. For more detailed information about the advantages and disadvantages of each type, please refer to **Appendix E**.

- 5. When using Routed type, select if NAT (Network Address Translation) is going to be enabled for LAN devices over the configured SSL VPN tunnel. In other words, if the multiple devices in the client's LAN are going to connect to the SSL VPN server using the IP address used by the client for the VPN tunnel.
- 6. When using Bridged type, select which LAN **Service** (Interface Group) is going to be bridged over the configured SSL VPN tunnel.
- 7. Click Apply.

In order to finish with the secure connection to the SSL VPN server, you will also need to install the corresponding **Certificates**. These certificates must be provided to you by the administrator of the SSL VPN server and can be uploaded by selecting the appropriate file using the **Browse** key and finally by clicking the **Upload** key. The required certificate files and their names are:

- **connect.ovpn**: the client configuration file
- **ca.crt**: the certificate authority (CA) certificate
- *client.crt*: the client certificate
- client.key: the client key

It is also possible to install all files in one step, by gathering them in a zip archive.

#### **Server Mode**

If, on the other hand, you wish to configure your device to act as an SSL VPN server :

- 1. Select Enabled as SSL VPN Status.
- 2. Select Server as the **Operation mode** from the drop down list.
- 3. As in Client mode, select between Routed (Layer-3 / IP) or Bridged (Layer-2 / Ethernet) **Type** of VPN tunnel. Please note that you must make the same sellection for both the server and the client.
- 4. When using Routed type, specify the **Network** and **Netmask** values for the subnet used as an IP address pool for the connected clients.

|                             | SSL VPN                    |
|-----------------------------|----------------------------|
| Status<br>© Enabled ® Disab | led                        |
| Operation<br>Mode: Server   |                            |
| VPN Tunnel                  |                            |
| Туре:                       | Routed                     |
| Network:                    | 10.8.5.0                   |
| Netmask:                    | 255.255.255.0              |
| Service:                    | Data 💌                     |
| Isolate clients:            |                            |
| Offer default route:        |                            |
| Apply                       |                            |
| Security                    |                            |
| SSL VPN users:              | Manage                     |
| Current certificates:       | Download                   |
| New certificates:           | Choose File No file chosen |
|                             | Upload                     |

Figure 11.5: SSL VPN - Server Mode

- 5. When using Bridged type, select which LAN **Service** (Interface Group) is going to be bridged over the configured SSL VPN tunnel. The DHCP server settings of this Service are going to be used for the assignment of IP addresses to any DHCP requests from the SSL VPN client.
- 6. Click Apply.

The last step required for the operation of the SSL VPN server, is the definition of remote users and the generation of the corresponding certificates. To this end, click the **Manage** key next to the **SSL VPN users** label. The following screen appears:

In order to add a new remote user, enter the username under the **Add New User** heading and click the **Save** key. The new user is added and a message window opens prompting you to save a zip file. This zip file contains the configuration files and certificates corresponding to the added user. Save the file and give it to the new remote user. It will be needed in order to connect to the SSL VPN server running on your OxyGEN miniOffice.

If, on the other hand, you wish to prohibit further access to configured remote users, Revoke them by clicking on the corresponding icon  $\times$  of **Action** column in the list of the configured users.

| OpenVPN Users             |
|---------------------------|
| User Action<br>No Entries |
| Add New User remote_user  |

Figure 11.6: SSL VPN Users

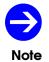

There is no way of re-generating the certificates corresponding to a configured SSL VPN username. In case you want to do so, the only option is to revoke the username and then add it again.

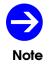

For more detailed information about the configuration of SSL VPN please refer to **Appendix E**.

### **GRE Tunnel**

This sub-menu lets you configure a Generic Routing Encapsulation (GRE) Tunnel between your OxyGEN miniOffice and another GRE-capable endpoint. GRE is a tunneling mechanism which uses IP as the transport protocol and can be used for carrying many different passenger protocols.

| Status<br>© Enabled © Disabled<br>Remote Router<br>IP Address: 10.20.30.40<br>Tunnel Interface<br>IP Address: 192.168.3.1<br>Netmask: 255.255.255.0                   |              | GRE Tunnel      |
|----------------------------------------------------------------------------------------------------|--------------|-----------------|
| Remote Router           IP Address:         10.20.30.40           Tunnel Interface           IP Address:         192.168.3.1           Netmask:         255.255.255.0 | Status       |                 |
| IP Address:         10.20.30.40           Tunnel Interface           IP Address:         192.168.3.1           Netmask:         255.255.255.0                         | Enabled      | Disabled        |
| Tunnel Interface           IP Address:         192.168.3.1           Netmask:         255.255.255.0                                                                   | Remote Rout  | er              |
| IP Address: 192.168.3.1<br>Netmask: 255.255.255.0                                                                                                    | IP Address:  | 10.20.30.40     |
| Netmask: 255.255.255.0                                                                                                    | Tunnel Inter | ace             |
|                                                                                                    | IP Address:  | 192.168.3.1     |
|                                                                                                    | Netmask:     | 255.255.255.0   |
| Credentials                                                                                                    | Credentials  |                 |
| Pre-shared key: 21314324345                                                                                                    | Pre-shared k | ey: 21314324345 |
|                                                                                                    | Apply        |                 |
|                                                                                                    | Apply        |                 |

Figure 11.7: GRE Tunnel

To configure the GRE tunnel:

- 1. Select Enabled as GRE Tunnel Status.
- 2. Enter the public IP of the remote endpoint in the **Remote Router** field.
- 3. Specify the **IP Address** and **Netmask** for the local virtual interface of the GRE tunnel (the remote endpoint must use compatible values).
- 4. Enter the appropriate **Pre-shared key** value (the remote endpoint must use the same key value).
- 5. Click Apply.

## **VPN Tunnel**

This sub-menu allows the configuration of an L2TP (Layer-2 Tunneling Protocol) and/or IPSec (Internet Protocol Security) -based VPN tunnel. IPsec is a protocol suite for securing IP communications by authenticating and encrypting each IP packet of a data stream. L2TP tunnels, on the other hand, are used for the transport of other protocols (e.g. Point-to-Point Protocol - PPP) inside UDP datagrams (default port 1701). Since, however, L2TP does not provide any encryption or confidentiality by itself, it is frequently combined with an encryption protocol (e.g. IPSec) which iis passed within the tunnel to provide privacy.

Figure 11.8: L2TP VPN Tunnel

To configure the VPN tunnel, use the **Status/Type** drop-down list to enable and at the same time select the type of VPN. Available options are L2TP only, IPSec only, L2TP/IPSec and Off for disabled VPN service.

Once the type of VPN has been selected, the relevant parameters appear on the web configuration page. In the case of an L2TP-based VPN, these include the public **IP Address** of the remote server, along with the **Subnet** and **Netmask** behind the remote server. For tunnel authorization purposes, a **Username** and **Password** combination must be supplied (with same values configured on the remote server).

If IPSec is enabled on the VPN tunnel, some more parameters appear. The **Remote Server** is configured like in the case of the L2TP tunnel, but now it is also required to provide information about the local subnet: **Subnet** and **Netmask** under the **Local Server** heading. Authorization is in this case based on a **Pre-shared key** (common for both endpoints of the VPN tunnel) and, finally, parameters of the encryption algorithm are specified using the corresponding drop-down lists under the **IPSec Options** heading.

|           | IPSec Tunnel                                                 |             |
|-----------|--------------------------------------------------------------|-------------|
| Status    |                                                              |             |
| © Enab    | oled                                                         |             |
| Options   |                                                              |             |
| NAT-T:    |                                                              |             |
| IKE Pha   | ase 1: 3des-md5-modp1024 -                                   |             |
| IKE Pha   | ase 2: 3des-md5 💌                                            |             |
| Key life  | etime: (sec)                                                 |             |
| Remote    | Server                                                       |             |
| IP Addr   | ress:                                                        |             |
| Credent   | tials                                                        |             |
| Pre-sha   | ared key:                                                    |             |
| VPN Tu    | nnel                                                         |             |
|           | Local Subnet Remote Subnet                                   |             |
|           |                                                              | ٦           |
|           |                                                              |             |
|           |                                                              | -           |
|           |                                                              | -           |
|           |                                                              |             |
|           |                                                              |             |
| America   |                                                              |             |
| Apply     |                                                              |             |
| (*) NOTE: | Enter the IP address of a fixed host or a subnet (xxx.xxx.xx | xx.xxx/xx). |

Figure 11.9: IPSec VPN Tunnel

# **QoS Policy**

This sub-menu lets you configure the Quality of Service (QoS) policy of the OxyGEN miniOffice. This policy consists of the classification of IP traffic into 3 different priority categories: GOLD (high-priority), SILVER (medium-priority) and BRONZE (low-priority). For the realization of this classification scheme, the IP traffic is divided into different classes, with each class representing a different type of traffic (e.g. a different service, an application, traffic from/to a specific host, etc.).

The first thing displayed when selecting the **QoS Policy** link is a list of the configured QoS classes for IP traffic.

|       | QoS Policy Classes |            |        |  |  |
|-------|--------------------|------------|--------|--|--|
| Name  | Priority           | Connection | Action |  |  |
|       | No                 | o Entries  |        |  |  |
| Add N | 3W                 |            |        |  |  |

Figure 11.10: List of QoS Classes

You can Edit and Delete configured QoS classes by clicking on the icons and x respectively of **Action** column.

To configure a new QoS class, click Add New and the Priority Class page opens:

|                      | Priority Class   |
|----------------------|------------------|
| Class                |                  |
| Name:                | p2p              |
| Priority:            | BRONZE -         |
| Connectio            | on: quick_data 👻 |
| Filter:              | DiffServ Value   |
| Filter Para<br>DSCP: | None -           |
| Save                 |                  |
|                      |                  |

Figure 11.11: New QoS Priority Class

1. Enter the **Name** of the new priority class. This name is going to be used in order to distinguish between the different priority classes. Note that names must be unique among different classes and that once configured, they cannot be modified.

- 2. Select GOLD, SILVER or BRONZE as the desired **Priority** category.
- 3. Select the desired traffic classification method under the **Filter** parameter. The OxyGEN miniOffice offers four different methods for the classification of IP Traffic:
  - I DiffServ Value: Based on the TOS/DSCP value of the IP header of the packets. The corresponding value is configured in the **DSCP** field.
  - II IP Addresses: Based on the source or destination IP address of the IP packets. The range of valid IP addresses is defined using the **Start IP** and **End IP** parameters.
  - III Connection Bytes: Based on the amount of data transferred. The low limit is configured using the **Begin after** parameter whereas the optional upper limit using the **Stop after** parameter.
  - IV Application/Service: Based on the application or service the IP packets belong to. This can be one of the pre-defined protocols/applications appearing in the drop down list or CUSTOM for explicitly defining the characteristics of the service. In the latter case, the **Type** of IP packets (TCP, UDP or Both) and the corresponding **Port** numbers (valid ports are 1-65535) must be configured. Port ranges can also be specified.
- 4. Click Save.

## **Device Detection**

This sub-menu allows the configuration of the automatic Set-Top Box (STB) or VoIP phone detection mechanism supported by the OxyGEN miniOffice. With this provisioning mechanism, whenever a STB is detected on the LAN served by the OxyGEN miniOffice, it is automatically placed on the Video Interface Group and IP traffic to and from this device is treated as video traffic and routed accordingly. Similarly, if a VoIP phone is detected, the corresponding LAN port is placed on the Voice Interface Group and the VoIP phone is optionally provisioned for the embedded IP-PBX of the OxyGEN miniOffice (refer to section **Local Extensions** on page 111).

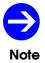

The STB detection mechanism is an optional feature and depends on the provision of a Video Service by your Service Provider.

Detection of the STB or VoIP phone is based on the DHCP service, and the presence of a device is identified by either of the following two information fields present in the broadcasted DHCP request:

- The MAC address of the device (more specifically the first 3 bytes the OUI part)
- The Vendor Identifier string

| Status            |       |
|-------------------|-------|
| © Enabled         |       |
| MAC Address OUI   |       |
| 1 STB -           |       |
| 2 STB -           |       |
| 3 STB -           |       |
| Vendor Identifier |       |
| 1                 | STB • |
| 2                 | STB - |
| 3                 | STB • |

Figure 11.12: STB Auto-detection

In order to configure the device auto-detection mechanism:

- 1. Select Enabled as Status.
- 2. Fill in either the **MAC Address OUI** or the **Vendor Identifier** values and the corresponding type of device.

- 3. For STBs, select the **Traffic Separation** mode. L2 corresponds to layer-2 (Ethernet) separation (Private VLANs) with Data and Video Interface Groups totally separated, whereas L3 corresponds to layer-3 (IP) separation, with IP routing between the Data and Video Interface Groups.
- 4. Click Apply.

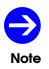

The detection mechanism relies on the DHCP service. Therefore, if the target device does not obtain its network settings from the embedded DHCP server of the OxyGEN miniOffice, its automatic detection cannot be performed.

#### **Radius Server**

Another advanced service offered by the OxyGEN miniOffice, is an embedded Radius server. Radius (Remote Authentication Dial In User Service) is a networking protocol that provides centralized Authentication, Authorization, and Accounting (AAA) management for computers to connect and use a network service. Radius serves three functions:

- 1. to authenticate users or devices before granting them access to a network,
- 2. to authorize those users or devices for certain network services and
- 3. to account for usage of those services.

An example use of a Radius server is for the Authentication, Authorization and Accounting of WiFi users in Hotspots (see section **Hotspot** on page 90).

The **Radius Server** sub-menu allows the configuration of usernames and allowed hosts/subnets for the embedded Radius server of OxyGEN miniOffice. When entering the configuration page, a list of all configured usernames is displayed.

|         | Radius S         | erver  |
|---------|------------------|--------|
|         | Username         |        |
|         | No Ent           | ries   |
| Add New | •<br>igure allov | ved su |
|         |                  |        |

Figure 11.13: Radius Usernames

You can Edit and Delete configured usernames by clicking on the icons  $\square$  and X respectively of **Action** column.

In order to add a new Radius username, click Add New and the Radius User page appears.

Using the appropriate entry fields, enter the desired new **Username** and **Password** value. You can also set values to a series of **Attributes** using the provided drop-down lists for Attribute and corresponding entry fields for Value. Fianlly, click the **Save** key and the new username is added.

Apart from the list of remote usernames, it is also possible to configure the hosts and/or subnets allowed to contact the embedded Radius server of OxyGEN miniOffice. To this end, follow the **Configure Allowed Subnets** link and the **Allowed Subnets** screen appears.

In order to add a new remote host or subnet, enter the IP address of the host or subnet in the **Subnet** entry field. For a single host, enter its IP address, whereas for a subnet use the xxx.xxx.xxx/yy notation

|              | Ra                 | adius U | ser |  |
|--------------|--------------------|---------|-----|--|
| Crede        | entials            |         |     |  |
| Useri        | name:              |         |     |  |
| Pass         | word:              |         |     |  |
| Attrib       | utes               |         |     |  |
| 1 Acc        | ct-Input-Gigawords | •       |     |  |
| 2 Acc        | ct-Input-Gigawords | •       |     |  |
| 3 Acc        | ct-Input-Gigawords | -       |     |  |
| <b>4</b> Acc | ct-Input-Gigawords | •       |     |  |
| 5 Acc        | ct-Input-Gigawords | •       |     |  |
| 6 Acc        | ct-Input-Gigawords | -       |     |  |
| 7 Acc        | ct-Input-Gigawords | -       |     |  |
| 8 Acc        | ct-Input-Gigawords | •       |     |  |
| 9 Acc        | ct-Input-Gigawords | •       |     |  |

Figure 11.14: New Radius Username

| Subnet Secret Action<br>No Entries<br>New Subnet<br>Subnet:<br>Password:<br>Save | Allowed Sul   | onets  |
|----------------------------------------------------------------------------------|---------------|--------|
| New Subnet Subnet: Password:                                                     | Subnet Secret | Action |
| Subnet:<br>Password:                                                             | No Entrie:    |        |
| Password:                                                                        | New Subr      | et     |
|                                                                                  | Subnet:       |        |
| Save                                                                             | Password:     |        |
|                                                                                  | Save          |        |
|                                                                                  |               |        |
|                                                                                  |               |        |

Figure 11.15: Radius Subnet Configuration

(xxx.xxx.xxx is the network address and yy is the length of the mask in bits - see **Appendix B** on page 189). Add also a **Password** value, click the **Save** key and the new entry is added.

If, on the other hand, you wish to prohibit further access to a configured remote host/subnet, Revoke them by clicking on the corresponding icon **X** of **Action** column in the list of allowed subnets.

#### File Sharing

When your OxyGEN miniOffice is equipped with a USB Host port (optional feature), it is possible to connect an external storage device (USB stick, Hard Disk) to this port. The **File Sharing** sub-menu lets you configure the protocols handling the advertising and sharing of a connected external USB storage device for all computers on the LAN.

| File Sharing Service |            |
|----------------------|------------|
| UPnP<br>© Enabled    | Disabled   |
| Xbox profile         |            |
| FTP<br>© Enabled     | Disabled   |
| SMB/CIFS             | © Disabled |
| Workgroup:           | MYGROUP    |
| Apply                |            |
|                      |            |

Figure 11.16: File Sharing Service

Select Enabled for the file-sharing protocols you wish to activate, and click **Apply** in order to activate and save your selection. Available options are UPnP (with a special Xbox profile), FTP server and SMB/CIFS for Windows PCs. In the latter case, the Windows **Workgroup** value can also be configured.

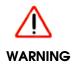

Before unplugging an external storage device from the OxyGEN miniOffice make sure you first **Disconnect** it using the **T** icon under the **Devices** category of the **Home** page or in the **Interfaces** sub-menu of the **Status** configuration menu. Removal of the device without disconnecting first, may lead to corrupted data on the storage device!

# Printing

When your OxyGEN miniOffice is equipped with a USB Host port (optional feature), it is possible to connect a USB printer to this port. The **Printing** sub-menu lets you configure the protocols handling the advertising and sharing of the connected USB printer for all computers on the LAN.

| Printing Support                                      |  |
|-------------------------------------------------------|--|
| AppSocket/JetDirect                                   |  |
| Internet Printing Protocol (IPP) © Enabled © Disabled |  |
| LPD compatibility                                     |  |
| Apply                                                 |  |
|                                                       |  |
|                                                       |  |

Figure 11.17: USB Printer Support

Select Enabled for the printing protocols you wish to activate, and click **Apply** in order to activate and save your selection. Please refer to Appendix **Network Printing** on page 193 for more information about the available options and the configuration process for the LAN PCs.

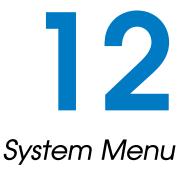

The **System** menu allows the configuration and use of the following administrative utilities:

- TR-069
- SNMP
- Syslog
- Backup / Restore
- Firmware Upgrade
- Remote Admin
- Users
- Change Password
- Device Restart

#### TR-069

The TR-069 protocol is a DSL Forum ( http://www.dslforum.org ) technical specification defining an application layer protocol for remote management of end-user devices, like the OxyGEN miniOffice.

| TR-069 Management    |          |  |
|----------------------|----------|--|
| Status<br>© Enabled  | Disabled |  |
| Service              |          |  |
| Server URL:          |          |  |
| ACS user:            | tr069    |  |
| ACS pass:            |          |  |
| CPE user:            |          |  |
| CPE pass:<br>Logging |          |  |
| © Enabled            | Disabled |  |
| Apply                |          |  |

Figure 12.1: TR-069 Configuration

To configure the TR-069 management service:

- 1. Select Enabled or Disabled under **Status** to enable or disable the service.
- 2. Configure in Server URL the URL of the Auto Configuration Server (ACS).
- 3. Configure the ACS Username and Password for device authentication (optional).
- 4. Configure the local **CPE Username** and **Password** for ACS-initiated connections to the CPE (optional).
- 5. Click Apply.

#### **SNMP**

The Simple Network Management Protocol (SNMP) is a widely used networking management protocol for remote management of all ranges of IP-enabled devices, including end-user devices like the OxyGEN miniOffice.

| SNMP Configuration            |  |
|-------------------------------|--|
| Status                        |  |
| © Enabled  © Disabled Version |  |
| SNMP version: 2               |  |
| Community                     |  |
| RO community:                 |  |
| RW community:                 |  |
| Trap community:               |  |
| SNMP trap host:               |  |
|                               |  |
| Apply                         |  |

Figure 12.2: SNMP Configuration

To configure the SNMP management service:

- 1. Select Enabled or Disabled under **Status** to enable or disable the service.
- 2. Select the appropriate SNMP version.
- 3. Enter the Read Only (RO) community string.
- 4. Click Apply.

#### Syslog

Syslog is the logging service providing information about the operation of the OxyGEN miniOffice.

To configure the Syslog service:

- 1. Select Enabled or Disabled under **Status** to enable or disable the service.
- 2. Click Apply.

| System Log Service            |
|-------------------------------|
| Status<br>© Enabled           |
| Log level: Notice 💌           |
| Store in USB:                 |
| Remote logging:               |
| Remote Syslog Server Name/IP: |
| Port: 514                     |
| Apply Download                |

Figure 12.3: Syslog Configuration

Using the Web interface of OxyGEN miniOffice, log messages can be viewed in the **System Log** page of the **Status** configuration menu (see page 161).

You can, optionally, also define a remote Syslog server for transmission of the log messages over the network. To this end check the **Remote logging** checkbox and define the remote server's **Name** or **IP** address and the protocol **Port** (default syslog port is 514).

## Backup / Restore

This configuration option allows you to save the current configuration of the OxyGEN miniOffice as a backup on a PC, and optionally restore it at a later time.

| -                        | System Configuration |
|--------------------------|----------------------|
| Backup                   |                      |
| Save the current configu | ration file          |
| Backup                   |                      |
| Restore                  |                      |
| Please choose saved cor  | ifiguration file     |
|                          | Browse_              |
| Restore                  |                      |
| neotore                  |                      |

Figure 12.4: Configuration Backup/Restore

#### **Backup Configuration**

To save the backup configuration file:

1. Click Backup.

A message window opens prompting you to save the file:

| Save the current conflauration file  Copening backup.img  You have chosen to open  backup.img  Which is a: IZArc IMG Archive from: http://id-devel  Please choos  What should Firefox do with this file?  What should Firefox do with this file?  Save File  De this quomatically for files like this from now on. | Backup       |                                                                                                    |
|----------------------------------------------------------------------------------------------------|--------------|----------------------------------------------------------------------------------------------------|
| Restore<br>Please choos<br>What should Firefox do with this file?<br>What should Firefox do with this file?<br>Save File                                                                                                    |              | Opening backup.img                                                                                                    |
|                                                                                                    | Please choos | which is a: IZArc IMG Archive<br>from: http://iad-devel<br>What should Firefox do with this file?<br>© Qpen with IZArc Archiver (default) |

Figure 12.5: Backup the Configuration

- 2. Click Save.
- 3. Specify the path where the file is to be saved and click **Save**.

#### **Restore Configuration**

To restore a previously saved configuration:

- 1. Click **Browse** to specify the path of the saved configuration file.
- 2. Click Restore.

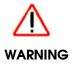

The OxyGEN miniOffice will be automatically restarted after the end of the configurationrestore process.

#### Firmware Upgrade

This page allows you to upgrade the OxyGEN miniOffice to the latest firmware version. This can be performed locally, if you have the new firmware file stored on your PC, or through the Internet, if your ISP has configured a pre-defined server with the latest firmware version.

| Upgrade System Firmware                                   |
|-----------------------------------------------------------|
| Automatic Upgrade<br>Check for new firmware release Check |
|                                                           |
| Local Upgrade                                             |
| Please choose new firmware file                           |
| Browse                                                    |
| Upgrade                                                   |
|                                                           |
|                                                           |
|                                                           |

Figure 12.6: Local Firmware Upgrade

To locally upgrade the firmware:

- 1. Click Browse to specify the path of the firmware file.
- 2. Click **Upgrade**.

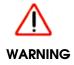

Use only the appropriate firmware file for the exact model of your OxyGEN miniOffice.

If, on the other hand, your ISP has configured a web server with the latest firmware version, the **Automatic Upgrade** heading is visible. Click **Check** in order to query the server for a new firmware release. If such a new release is available, a notification message will appear.

Click **Download** in order to download the new firmware file and perform the upgrade.

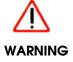

The OxyGEN miniOffice will be automatically restarted after the end of the firmwareupgrade process.

| Upgrade System Firmware                        |
|------------------------------------------------|
| Automatic Upgrade                              |
| Check for new firmware release Check           |
| New Firmware Version Available: A4.05 Download |
| Local Upgrade                                  |
| Please choose new firmware file                |
| Choose                                         |
| Upgrade                                        |
|                                                |
|                                                |
|                                                |
|                                                |

Figure 12.7: Automatic Firmware Upgrade

#### **Remote Admin**

This sub-menu controls remote administration access to the OxyGEN miniOffice. This may help the IT support staff of your ISP to configure the device remotely.

| Remote Administration                                                                                                    |           |  |  |
|----------------------------------------------------------------------------------------------------|-----------|--|--|
| Status Inactive                                                                                                    |           |  |  |
| Services                                                                                                    |           |  |  |
| Secure Shell (SSH)                                                                                                    | Port:     |  |  |
| Telnet                                                                                                    | Port:     |  |  |
| Web Interface (HTTP)                                                                                                    | Port:     |  |  |
| ☑ Secure Web Interface (HTTPS)                                                                                                    | Port: 443 |  |  |
| Source                                                                                                    |           |  |  |
| Connection: ALL                                                                                                    |           |  |  |
| Hosts: Restricted -                                                                                                    |           |  |  |
| nms.provider.com                                                                                                    |           |  |  |
| Interval                                                                                                    |           |  |  |
| Activation interval: <sup>*</sup> 60 (min)                                                                                                    |           |  |  |
| Apply                                                                                                    |           |  |  |
| (*):An interval equal to 0 enables remote activation until the next reboot, whereas a value equal to -1 enables remote administration permanently. |           |  |  |

Figure 12.8: Remote Administration

To enable the remote access:

- 1. Select the remote access services you wish to activate. The available services for remote access are:
  - Secure Shell (SSH)
  - Web Interface (HTTP)
  - Secure Web Interface (HTTPS)
- 2. For each selected access service optionally specify a port different than the well-known one (e.g. port 8080 instead of 80 for HTTP).
- 3. Specify **Any** in order to allow incoming connections from any IP address, or restrict remote access for the selected methods for a single **IP** address.
- 4. Configure the time interval, during which remote access will be enabled (default 10 min). After this interval, remote access will be automatically deactivated.

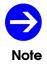

An **Interval** value equal to 0 will keep remote administration activated until the next device restart, whereas a value of -1 will keep it permanently active.

Note

By clicking **New Key**, a password-keyword is generated. This keyword acts as a ``seed'' for the generation of a temprorary local installer account. Further information for this functionality is available upon request.

#### 5. Click Apply.

At any moment, you can see the current remote administration status by clicking on the **Support Info** key.

#### **Users**

This sub-menu allows you to activate or deactivate the restricted user (username **user**) and the read-only user (username **guest**) profiles of the OxyGEN miniOffice. The former has only access to a pre-configured subset of the available configuration sub-menus and the latter can only view the current device settings without authorization to make modifications.

| User                                 | Configuration                     |
|--------------------------------------|-----------------------------------|
| Restricted U<br>user: © E            | ser<br>nabled                     |
| <mark>Read-Only U</mark><br>guest: ◎ | <b>lser</b><br>Enabled ® Disabled |
| Apply                                |                                   |
|                                      |                                   |
|                                      |                                   |
|                                      |                                   |

Figure 12.9: Users' Management

To manage the web interface profiles:

- 1. Select Enabled or Disabled to change accordingly the status of the corresponding username.
- 2. Click Apply.

## **Change Password**

This sub-menu lets you change the password for the active administration profile.

| Change System     | n Password |
|-------------------|------------|
| Username:         | admin 💌    |
| Current password: |            |
| New password:     |            |
| Verify:           |            |
| Apply             |            |
|                   |            |

Figure 12.10: Change Password

To change the password:

- 1. Enter the Current password.
- 2. Enter the **New password**.
- 3. Confirm the password by retyping it in the Verify field.
- 4. Click Apply.

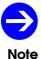

After changing the password you will have to restart your web browser and login again using the new password value.

## **Device Restart**

This sub-menu lets you reboot the OxyGEN miniOffice. You can reboot it using the following configuration options:

- Current configuration
- Factory defaults configuration

| Restart the Device                     |
|----------------------------------------|
| Do you want to restart the device?     |
| Erase configuration (factory defaults) |
| Restart                                |
|                                        |
|                                        |

Figure 12.11: Device Reboot

To reboot the OxyGEN miniOffice:

- 1. Optionally select the **Erase Configuration** checkbox in order to erase the current configuration and restore the factory default one.
- 2. Click Restart.

A message appears displaying the status of the rebooting process:

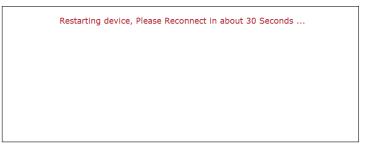

Figure 12.12: Reboot Status

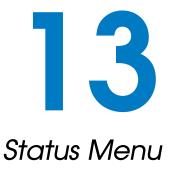

The **Status** menu displays device messages and statistics about local interfaces and internet connections. It includes the following sub-menus:

- About
- Battery
- System Log
- Interfaces
- DSL Line
- Wireless
- Phone Lines
- Call Details
- ISDN Interfaces
- Firewall
- Clients
- Diagnostics

- Net Statistics
- IP Network

#### **About**

This page displays basic information about the device, including Model Type, Serial Number and Firmware Versions.

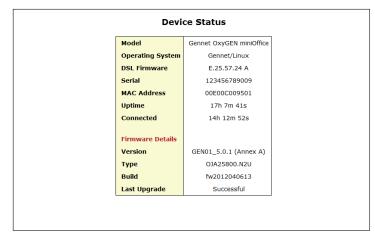

Figure 13.1: Device Status

#### **Battery**

This page provides information about the embedded battery of your OxyGEN miniOffice (optional feature).

Figure 13.2: Battery Status

The information displayed includes its current **Capacity** and **Status**, the values of **Voltage** and **Temperature** and finally a general battery **Health** indication.

## System Log

| The System Log page provides useful information about the operation | n of your OxyGEN miniOffice. |
|---------------------------------------------------------------------|------------------------------|
|---------------------------------------------------------------------|------------------------------|

|   |            |       |            | Log                                                                                       |
|---|------------|-------|------------|-------------------------------------------------------------------------------------------|
|   | 1 06:47:42 |       |            | Chip1: Power Supply IO = 0                                                                |
|   | 1 06:47:42 |       |            | Registering si324x leds (gpio 67)                                                         |
|   | 1 06:47:42 |       |            | slic-trigger initialization                                                               |
|   | 1 06:47:42 |       |            | Registering slic trigger for status::fxs1                                                 |
|   | 1 06:47:42 |       |            | Registering slic trigger for status::fxs2                                                 |
|   | 1 06:47:42 |       |            | Registering slic trigger for status::fxs3                                                 |
|   | 1 06:47:42 |       |            | Registering slic trigger for status::fxs4                                                 |
|   | 1 06:47:42 |       |            | Registering slic trigger for status::fxs5                                                 |
|   | 1 06:47:42 |       |            | Registering slic trigger for status::fxs6                                                 |
|   | 1 06:47:42 |       |            | Registering slic trigger for status::fxs7                                                 |
|   | 1 06:47:42 |       |            | Registering slic trigger for status::fxs8<br>Selected AC49 firmware for 12 channels to co |
|   | 1 06:47:42 |       |            |                                                                                           |
|   | 1 06:47:42 |       |            | Initialized Gennet button driver<br>alarm: Activating alarm driver                        |
|   | 1 06:47:42 |       |            |                                                                                           |
|   | 1 06:47:42 |       |            | Netfilter messages via NETLINK v0.30.<br>nf conntrack version 0.5.0 (2048 buckets, 81     |
|   | 1 06:47:42 |       |            | CONFIG NF CT ACCT is deprecated and will be                                               |
|   | 1 06:47:42 |       |            | nf conntrack.acct=1 kernel paramater, acct=1                                              |
|   | 1 06:47:42 |       |            | sysctl net.netfilter.nf conntrack acct=1 to                                               |
|   | 1 06:47:42 |       |            | Empty flash at 0x01a5cc5c ends at 0x01a5d000                                              |
|   | 1 06:47:42 |       |            | VFS: Mounted root (iffs2 filesystem).                                                     |
|   | 1 06:47:42 | 2     |            | Freeing unused kernel memory: 156k init                                                   |
| 4 | 1 00.47.42 | <br>1 |            | recently unded kerner memory. rook into                                                   |
|   |            | _     |            | , F                                                                                       |
|   |            |       |            | TR-069                                                                                    |
|   |            | T     | a stine TD | 069 Logging Service                                                                       |

Figure 13.3: System Log

In case the Syslog service has not been activated, an error message appears notifying that you should first activate the logging process (see section **Syslog** on page 146).

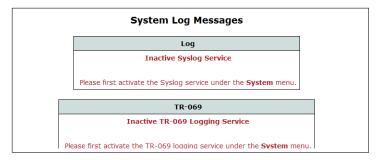

Figure 13.4: System Log Notification

#### Interfaces

#### **Ethernet Switch**

This page displays information about the link and speed status of the LAN Ethernet ports. It also displays the service each port is assigned to (Interface Group), using the icons ③, III and III for the Data, Voice and Video services respectively.

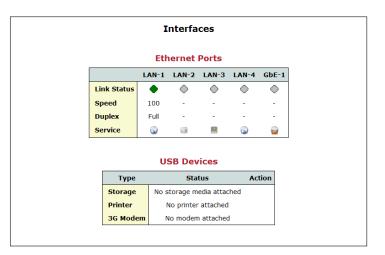

Figure 13.5: Ethernet Port Status

#### **USB Devices**

It also shows information about the status of connected USB devices (Storage disks or Printers) on the USB Host port (optional feature) of the OxyGEN miniOffice.

When an external storage device is connected, the storage link appears. Follow this link in order to browse through the contents of the external storage device. At the same time, the  $\frac{1}{2}$  icon appears in the **Action** column. Use this icon to **Disconnect** the device before physically unplugging it.

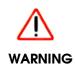

Before unplugging an external storage device from the OxyGEN miniOffice make sure you first **Disconnect** it using the **F** icon under the **Devices** category of the **Home** page or in the **Interfaces** sub-menu of the **Status** configuration menu. Removal of the device without disconnecting first, may lead to corrupted data on the storage device!

## **DSL Line**

This page displays basic information about the DSL connection of the OxyGEN miniOffice.

|                       | ADS        | SL-1      | AD       | ADSL-2   |  |  |
|-----------------------|------------|-----------|----------|----------|--|--|
| State                 | Shov       | vtime     | Hand     | IShake   |  |  |
| Туре                  | Ann        | exA       |          |          |  |  |
| Modulation            | ADS        | 6L2+      | Inactive |          |  |  |
| DSLAM                 | CN         | XT        |          |          |  |  |
| Overall Failures      | (          | D         |          | 0        |  |  |
| ATM Cell Drop Count   | (          | 0         |          | 0        |  |  |
| Transmitted Frames    | 20133      | 30688     |          | 0        |  |  |
| Received Frames       | 63         | 24        | 0        |          |  |  |
| Rate                  | Receive    | Transmit  | Receive  | Transmit |  |  |
| Bit Rate              | 24,175,300 | 1,023,200 | 0        | 0        |  |  |
| Cell Rate             | 57,017     | 2,413     | 0        | 0        |  |  |
| Signal                | Local      | Remote    | Local    | Remote   |  |  |
| Loss of Signal        | 0          | 0         | 0        | 0        |  |  |
| Signal to Noise Ratio | 6.15 dB    | 15.0 dB   | -        | -        |  |  |
| Line Attenuation      | 0.5 dB     | 0.0 dB    | -        | -        |  |  |
| Transmit Power        | 0.4 dB     | 8.3 dB    | -        | -        |  |  |
| DSL Errors            | Local      | Remote    | Local    | Remote   |  |  |
| Severe (SEF)          | 0          | 0         | 0        | 0        |  |  |
| Corrected (FEC)       | 0          | 603979776 | 0        | 0        |  |  |
| Checksum (CRC)        | 43         | 0         | 0        | 0        |  |  |
| Header (HEC)          | 205        | 0         | 0        | 0        |  |  |

Figure 13.6: DSL Line Information

Available information includes connection status, type of connection, sync rates, signal quality and error counters. Optionally you can also restart the DSL training process by clicking on the **Retrain** button.

#### **Wireless**

This page displays a list of the connected wireless clients, as well as a list of the wireless access points in range of the OxyGEN miniOffice (WiFi-enabled devices only).

| Connected Clients         Interface       IP       MAC Address       Name       Status       Action         No Entries       No Entries       No Entries       Status       Action       No Entries         SSID       MAC Address       Channel       Encryption       Signal (%)         No Entries       No Entries       No Entries |                                             |     | Wir     | eless No | etworl | ¢       |           |
|----------------------------------------------------------------------------------------------------|---------------------------------------------|-----|---------|----------|--------|---------|-----------|
| No Entries Access Points in Range SSID MAC Address Channel Encryption Signal (%)                                                                                                    | Connected Clients                           |     |         |          |        |         |           |
| Access Points in Range SSID MAC Address Channel Encryption Signal (%)                                                                                                    | Interface IP MAC Address Name Status Action |     |         |          |        |         |           |
| SSID MAC Address Channel Encryption Signal (%)                                                                                                    | No Entries                                  |     |         |          |        |         |           |
| SSID MAC Address Channel Encryption Signal (%)                                                                                                    | Access Points in Range                      |     |         |          |        |         |           |
| No Entries                                                                                                    | SSID                                        | MAC | Address | Channel  | Encryp | otion S | ignal (%) |
|                                                                                                    |                                             |     |         | No Entri | es     |         |           |
|                                                                                                    |                                             |     |         |          |        |         |           |
|                                                                                                    |                                             |     |         |          |        |         |           |
|                                                                                                    |                                             |     |         |          |        |         |           |
|                                                                                                    |                                             |     |         |          |        |         |           |

Figure 13.7: Wireless Network Information

By clicking on the Info icon  $\le$  next to each client entry, you can see more details about the corresponding connected wireless client.

#### **Phone Lines**

This page displays information about the active voice calls and the status of basic supplementary services for all phone lines. It also displays the relevant service activation and deactivation codes.

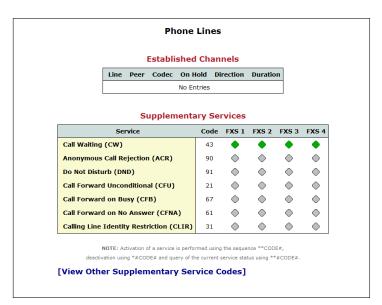

Figure 13.8: Voice Calls and Services

You can also see the codes for other supported supplementary services, by following the **View Other Supplementary Service Codes** link, which leads to the following page:

| Supplementary Servi                   | ce Cod    | es      |
|---------------------------------------|-----------|---------|
| Service                               |           | Code    |
| Reset all settings                    |           | ###     |
| Disable all call forwards             |           | #002#   |
| Redial last called number             |           | 3131    |
| Dial last caller                      |           | 3232    |
| Speed dial                            |           | *41X    |
| ead speed dial number                 |           | #41X    |
| Blind transfer                        |           | #9      |
| Attended transfer                     |           | *9      |
| Park call                             |           | #72     |
| Park calls on                         |           | 701-720 |
| Calling Line Identity Restriction (pe | er call)  | *31*X   |
| Calling Line Identity Presentation (  | per call) | #31*X   |
| Call Line 1                           |           | 401     |
| Call Line 2                           |           | 402     |
| Dial through FXO                      |           |         |
| System Operation                      | Codes     | 1       |
|                                       |           | -       |
| Factory defaults                      | **880#    |         |
| Unmount all USB devices               |           |         |
| Turn on wireless                      | **001#    |         |
| Turn off wireless                     | *#001#    |         |

Figure 13.9: Service Codes

#### **Call Details**

This page displays information about voice call records.

| Call Details                            |                     |              |          |  |
|-----------------------------------------|---------------------|--------------|----------|--|
| Total Call Duration                     |                     |              |          |  |
| Ту                                      | ре                  | Duration (mi | n:sec)   |  |
| Local Ca                                | alls                | 0:00         |          |  |
| Incomir                                 | ng Calls            | 0:00         |          |  |
| Outgoin                                 | Outgoing Calls 0:00 |              |          |  |
| Last Numbers per Line Incoming Outgoing |                     |              |          |  |
| FXS                                     | _                   |              | iig      |  |
| FXS                                     |                     |              |          |  |
| FXS                                     |                     |              |          |  |
| FXS                                     | 4                   |              |          |  |
|                                         |                     |              |          |  |
|                                         | Last                | 10 Calls     |          |  |
| Source De                               | estination          | n Start Time | Duration |  |
|                                         | No                  | Entries      |          |  |
|                                         | NO                  | Enunes       |          |  |

Figure 13.10: Call Records

Specifically, it displays the total call duration for **Local** (between the local extensions of the OxyGEN miniOffice), **Incoming** and **Outgoing** calls. It also displays the **Last Incoming** and **Last Outgoing** call for each line and finally a list of the **Last 10** voice calls.

#### **ISDN Interfaces**

| Mode     Blocked     Link (L1/L2)     Active       BRI-1     TE-PTMP     Image: Constraint of the second second se |  |  |  |  |  |  |
|----------------------------------------------------------------------------------------------------|--|--|--|--|--|--|
| BRI-2 NT-PTMP                                                                                                    |  |  |  |  |  |  |
| Sync port                                                                                                    |  |  |  |  |  |  |
| Debug Capture<br>Interface: ALL                                                                                                    |  |  |  |  |  |  |
| Interface: ALL 💌                                                                                                    |  |  |  |  |  |  |
|                                                                                                    |  |  |  |  |  |  |

This page displays information about the status of ISDN interfaces of the OxyGEN miniOffice;

Figure 13.11: ISDN Interfaces

For each ISDN interface, it is possible to see the **Status**, the **Mode** of operation (External (TE) vs Internal (NT) and Point-to-Point (PTP) vs Point-to-Multipoint (PTMP)), the **Link** status of ISDN Layers 1 and 2, and finally the number of **Active** B-channels.

#### **Firewall**

This page displays a list of the active firewall rules.

| Firewall Information |           |              |         |               |        |         |
|----------------------|-----------|--------------|---------|---------------|--------|---------|
|                      | Stat      | ically F     | orwar   | ded Ports     |        |         |
|                      | Port      | Source       | De      | stination     | Packet | ts      |
| 1                    | TCP 7217  | ALL<br>(ANY) | 192.16  | 3.1.51 (7217) |        | 0       |
| 2                    | UDP 7217  | ALL<br>(ANY) | 192.16  | 3.1.51 (7217) |        | 0       |
|                      | Applic    | ation P      | ort Sou |               |        |         |
|                      |           | Filtere      | d IP T  | raffic        |        |         |
|                      | Interface | s So         | urce    | Destination   | Filter | Packets |
| Port                 | Interface |              |         |               |        |         |

Figure 13.12: Current Firewall Status

The rules are divided into three different categories:

- **Statically Forwarded Ports**: which contains all active port forwarding rules (see section **Port Forward** on page 94).
- UPnP/NAT-PMP Forwarded Ports: which contains ports forwarded automatically through the corresponding protocols. (see section UPnP / NAT-PMP on page 96).
- Filtered IP Traffic: which displays the list of IP filtering rules. (see section IP Filters on page 97).

#### **Clients**

This page provides a list of all clients connected to the OxyGEN miniOffice.

Figure 13.13: Connected Clients

By clicking on the Info icon  $\mathbb{S}$  next to each client entry, you can see more details about the corresponding connected LAN client.

#### **Diagnostics**

This page provides you with an option to troubleshoot IP connectivity from your OxyGEN miniOffice. You can either perform a **Ping** test to check plain end-to-end connectivity or a **Traceroute** test in order to identify also the intervening nodes.

| Diagnostic Utilities     |
|--------------------------|
| Connectivity             |
| IP Address:              |
| Arping interface: ETH: 0 |
| Ping Traceroute Arping   |
| Packet Capture           |
| Interface: ETH: 0 •      |
| Start Stop               |

Figure 13.14: Troubleshooting

To perform an IP connectivity test:

- 1. Enter the IP address of a target endpoint.
- 2. Click either **Ping** or **Traceroute** in order to perform the corresponding IP connectivity test.

Additionally, it is possible to perform detailed **IP Debugging** through packet capturing (also known as ``sniffing'') over a specific WAN connection. Using the **Capture interface** drop-down list, select the interface of the desired WAN connection and click **Start capture**. Click **Stop capture** in order to stop the packet capturing process and the capture file will automatically downloaded to your PC via the Web browser. Use a program like Wireshark ( http://www.wireshark.org/ ) in order to open and analyze the file.

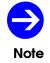

There is a limit on the maximum size of the file with the captured data packets equal to 20MB.

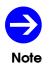

When the **Store in USB** checkbox has been checked in the **Syslog** configuration menu (see section **Syslog** on page (see page 146), and a storage device has been attached to the USB interface of the OxyGEN miniOffice, the capture file will be stored in the attached storage device, and the maximum-size limit of 20MB is not applied.

## **Net Statistics**

This page displays traffic graphs of LAN and Internet statistics. **Outbound** and **Inbound** traffic is displayed as separate lines on the corresponding graph, for both local (LAN) and broadband (Internet) traffic.

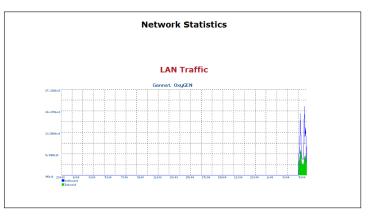

Figure 13.15: Network Statistics

Additionally by clicking on each graph, a new page appears with more detailed information (Daily, Weekly profiles).

## **IP Network**

This sub-menu displays the list of active IP Interfaces on the OxyGEN miniOffice, the IP routing table (including static and dynamic routes) and a list of the active Domain Name Service (DNS) servers. It also displays the relevant timeout values as well as the maximum and current number of active IP connections.

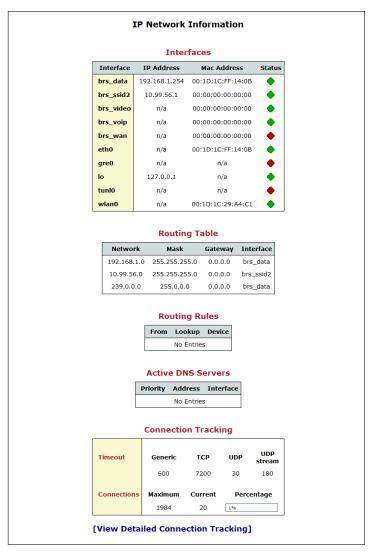

Figure 13.16: IP Network Information

In order to see a detailed list of the IP connections, you can follow the **View Detailed Connection Tracking** link and a page similar to the following will appear:

| Service | Protocol | Source             | Destination          | State       |
|---------|----------|--------------------|----------------------|-------------|
| www     | tcp      | 192.168.1.73:4524  | 192.168.1.254:80     | TIME_WAIT   |
| www     | tcp      | 192.168.1.73:4532  | 192.168.1.254:80     | TIME_WAIT   |
| www     | tcp      | 192.168.1.73:4534  | 192.168.1.254:80     | CLOSE_WAIT  |
| www     | tcp      | 192.168.1.73:4533  | 192.168.1.254:80     | CLOSE_WAIT  |
| www     | tcp      | 192.168.1.73:4512  | 192.168.1.254:80     | TIME_WAIT   |
| www     | tcp      | 192.168.1.73:4529  | 192.168.1.254:80     | TIME_WAIT   |
| ssh     | tcp      | 192.168.1.73:4185  | 192.168.1.254:22     | ESTABLISHED |
| www     | tcp      | 192.168.1.73:4538  | 192.168.1.254:80     | ESTABLISHED |
| www     | tcp      | 192.168.1.73:4531  | 192.168.1.254:80     | CLOSE_WAIT  |
| www     | tcp      | 192.168.1.73:4514  | 192.168.1.254:80     | TIME_WAIT   |
| www     | tcp      | 192.168.1.73:4523  | 192.168.1.254:80     | TIME_WAIT   |
| www     | tcp      | 192.168.1.73:4516  | 192.168.1.254:80     | TIME_WAIT   |
| www     | tcp      | 192.168.1.73:4526  | 192.168.1.254:80     | TIME_WAIT   |
| ?       | udp      | 192.168.1.254:3073 | 239.255.255.250:1900 |             |
| www     | tcp      | 192.168.1.73:4525  | 192.168.1.254:80     | TIME_WAIT   |
| www     | tcp      | 192.168.1.73:4522  | 192.168.1.254:80     | TIME_WAIT   |
| www     | tcp      | 192.168.1.73:4539  | 192.168.1.254:80     | ESTABLISHED |
| www     | tcp      | 192.168.1.73:4537  | 192.168.1.254:80     | ESTABLISHED |
| www     | tcp      | 192.168.1.73:4515  | 192.168.1.254:80     | TIME_WAIT   |
| www     | tcp      | 192.168.1.73:4513  | 192.168.1.254:80     | TIME_WAIT   |
| www     | tcp      | 192.168.1.73:4521  | 192.168.1.254:80     | TIME_WAIT   |
| www     | tcp      | 192.168.1.73:4511  | 192.168.1.254:80     | TIME_WAIT   |
| www     | tcp      | 192.168.1.73:4530  | 192.168.1.254:80     | TIME_WAIT   |
| domain  | udp      | 127.0.0.1:3186     | 127.0.0.1:53         |             |

Figure 13.17: Detailed IP Connection List

# **14** Troubleshooting

This chapter suggests solutions for problems you may encounter in installing or using the OxyGEN miniOffice, and provides instructions for using common IP utilities to diagnose problems.

Contact Customer Support if these suggestions do not resolve the problem.

#### **Testing your Setup**

Once you have connected your hardware and configured your PCs, any computer on your LAN should be able to use the device's DSL connection to access the Internet. To test the connection, turn on the device, wait for 60 seconds and then verify that the LEDs are illuminated as follows:

| LED      | Behavior                                             |  |  |  |  |
|----------|------------------------------------------------------|--|--|--|--|
|          | Solid Green during the boot sequence and dur-        |  |  |  |  |
| Power    | ing normal operation. If this light is not on, check |  |  |  |  |
|          | the power cable attachment.                          |  |  |  |  |
| Alarm    | Solid Amber during the boot sequence. Once           |  |  |  |  |
| Adim     | the boot sequence is finished, the led is off.       |  |  |  |  |
|          | Blinking Green when a synchronization attempt        |  |  |  |  |
| DSL      | is being performed. Solid Green upon successful      |  |  |  |  |
|          | synchronization.                                     |  |  |  |  |
|          | Blinking Red while trying to connect. Solid Green    |  |  |  |  |
|          | when a valid IP address has been assigned to         |  |  |  |  |
| Internet | the device by the ISP. Blinking Green when an        |  |  |  |  |
|          | invalid username/password combination is being       |  |  |  |  |
|          | used.                                                |  |  |  |  |
|          | Solid Green to indicate active link on the corre-    |  |  |  |  |
| Ethernet | sponding Ethernet link. Blinking when the device     |  |  |  |  |
|          | is sending or receiving data from the LAN.           |  |  |  |  |
|          | Solid Green to indicate that the Wireless LAN        |  |  |  |  |
| Wireless | connection is operational. Slow blinking while the   |  |  |  |  |
|          | wireless operation is being turned on or off.        |  |  |  |  |
|          | (WiFi-enabled devices only)                          |  |  |  |  |
| USB      | Solid Green to indicate that the USB connection      |  |  |  |  |
| 000      | is operational.                                      |  |  |  |  |
|          | Table 14.1: LED Indicators                           |  |  |  |  |

If the LEDs illuminate as expected, test your Internet connection from a LAN computer. To do this, open your web browser, and type the URL of any external website (such as <a href="http://www.yahoo.com">http://www.yahoo.com</a>). The device should connect to the site.

If the LEDs do not illuminate as expected, you may need to configure your Internet access settings using the information provided by your ISP. If the LEDs still do not illuminate as expected or the web page is not displayed, follow the Troubleshooting Suggestions presented in the next paragraph or contact your ISP for assistance.

## Troubleshooting Suggestions

| Problem                                                               | Troubleshooting Suggestion                                                                                                    |
|-----------------------------------------------------------------------|----------------------------------------------------------------------------------------------------|
|                                                                       | LEDs                                                                                                    |
| Power LED does not illuminate af-<br>ter product is turned on.        | Verify that you are using the power adapter provided with<br>the device and that it is securely connected to the OxyGEN<br>miniOffice and a wall socket/power strip.                                                                                                    |
| DSL LED does not illuminate after<br>phone cable is attached.         | Verify that a standard telephone cable (called an RJ-11 cable) like the one provided is securely connected to the DSL port and your wall phone port. Allow about 60 seconds (depending on the distance between the router and the telephone exchange and on the quality of the telephone line) for the device to negotiate a connection with your ISP.                                                                                                    |
| Ethernet LED does not illuminate<br>after Ethernet cable is attached. | Verify that the Ethernet cable is securely connected to your<br>PC or LAN switch and to the OxyGEN miniOffice. Make sure<br>the PC and/or LAN switch is turned on. Verify that your cable<br>is sufficient for your network requirements. A 100 Mbit/sec<br>network (100-BaseT) should use cables labeled CAT 5. A<br>10Mbit/sec network may tolerate lower quality cables.                                                                                                    |
|                                                                       | Internet Access                                                                                                    |
| My PC cannot access the Inter-<br>net                                 | <ul> <li>Run a health check on your device. Use the <b>Ping</b> utility (discussed in the following section) to check whether your PC can communicate with the OxyGEN miniOffice's LAN IP address (by default 192.168.1.254). If it cannot, check first the Ethernet cabling. The Ethernet LED corresponding to the Ethernet port being used must be lit or blinking. If you statically assigned a private IP address to the computer, (not a registered public address), verify the following:</li> <li>Check that the gateway IP address on the computer is OxyGEN miniOffice's LAN IP address or configure the PC to receive IP information automatically through DHCP.</li> </ul> |
|                                                                       | <ul> <li>Verify with your ISP that the DNS server specified for the PC<br/>is valid. Correct the address or configure the PC to receive<br/>this information automatically.</li> </ul>                                                                                                    |

| My LAN PCs cannot display web<br>pages on the Internet. | Verify that the DNS server IP address specified on the PCs correct for your ISP, as discussed in the item above. If your specified that the DNS server be assigned dynamically from a server, then verify with your ISP that the address configure on the OxyGEN miniOffice is correct, and then you can use the <b>Ping</b> utility, discussed on page 180, to test connectivit with your ISP's DNS server.                                                                                                    |
|---------------------------------------------------------|----------------------------------------------------------------------------------------------------|
|                                                         | Web pages                                                                                                    |
| l forgot/lost my username or pass-<br>word.             | If you have not changed the password from the default, it<br>using <b>admin</b> as both the username and password. Otherwise<br>you can reset the device to the default configuration be<br>pressing the <b>Reset</b> button on the rear panel of the device<br>(see <b>Rear Panel</b> on page 26). Then, type the default<br>username and password shown above.<br><b>WARNING</b> : Resetting the device removes any custor<br>settings and returns all settings to their default values.                                              |
| I cannot access the web pages<br>from my browser.       | Use the <b>Ping</b> utility, discussed in the following section,<br>check whether the PC can communicate with the device<br>LAN IP address (by default 192.168.1.254). If it cannot, check<br>the Ethernet cabling. Verify that you are using Microso<br>Internet Explorer version 5.5 or newer, Mozilla Firefox 1.5<br>newer, Google Chrome, Apple Safari version 1.2 or newer<br>Verify that the PC's IP address is configured as being on the<br>same subnet as the IP address assigned to the LAN port of<br>the OxyGEN miniOffice. |

## **Diagnosing Problem using IP Utilities**

#### Ping

Ping is a command you can use to check whether your PC can recognize other computers on your network and the Internet. A ping command sends a message to the computer you specify. If the computer receives the message, it sends messages in reply. To use it, you must know the IP address of the computer with which you are trying to communicate.

On Windows-based computers, you can execute a ping command from the Start menu. Click the **Start** button, and then click **Run**. In the **Open** text box, type a statement such as the following:

ping 192.168.1.254

Click **OK**. You can substitute any private IP address on your LAN or a public IP address for an Internet site, if known.

If the target computer receives the message, a **Command Prompt** window is displayed:

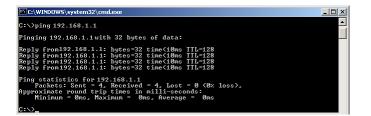

Figure 14.1: Using the Ping Utility

If the target computer cannot be located, you will receive the message **Request timed out**.

Using the ping command, you can test whether the path to the OxyGEN miniOffice is working (using the preconfigured default LAN IP address 192.168.1.254) or another address you assigned.

You can also test whether access to the Internet is working by typing an external address, such as that for www.yahoo.com (216.115.108.243). If you do not know the IP address of a particular Internet location, you can use the **nslookup** command, as explained in the following section.

From most other IP-enabled operating systems, you can execute the same command at a command prompt or through a system administration utility.

#### nslookup

You can use the nslookup command to determine the IP address associated with an Internet site name. You specify the common name, and the nslookup command looks up the name in on your DNS server (usually located with your ISP). If that name is not an entry in your ISP's DNS table, the request is then referred to another higher-level server, and so on, until the entry is found. The server then returns the associated IP address.

On Windows-based computers, you can execute the **nslookup** command from the Start menu. Click the **Start** button, and then click **Run**. In the **Open** text box, type the following:

nslookup

Click **OK**. A **Command Prompt** window is displayed with a bracket prompt (>). At the prompt, type the name of the Internet address that you are interested in, such as **www.microsoft.com**.

The window will display the associate IP address, if known, as shown below:

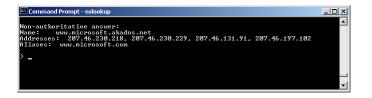

#### Figure 14.2: Using the nslookup Utility

There may be several addresses associated with an Internet name. This is common for web sites that receive heavy traffic; they use multiple, redundant servers to carry the same information.

To exit from the **nslookup** utility, type **exit** and press **[Enter]** at the command prompt.

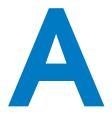

# Configuring the Internet Settings

This appendix provides instructions for configuring the Internet settings on your computers to work with the OxyGEN miniOffice.

# **Configuring Ethernet PCs**

#### Before you Begin

By default, the OxyGEN miniOffice automatically assigns the required Internet settings to your PCs. You need to configure the PCs to accept this information when it is assigned.

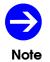

In some cases, you may want to assign Internet information manually to some or all of your computers rather than allow the OxyGEN miniOffice to do so. See **Assigning Static Internet Information to your PCs** on page 185 for instructions.

- If you have connected your LAN PCs via Ethernet to the OxyGEN miniOffice, follow the instructions that correspond to the operating system installed on your PC:
  - Windows Vista PCs on page 184
  - Windows XP PCs on page 184

- Windows 2000 PCs on page 184
- Apple Mac OS X PCs on page 185
- If you want to allow Wireless PCs to access your device, follow the instructions in **Configuring Wireless PCs** on page 186.

#### Windows Vista PCs

- 1. In the Windows task bar, click the Start button, and then click Control Panel.
- 2. Click on the Classic View option on the left side of the screen, and then double-click the Network and Sharing Center icon.
- 3. Click on the Manage Network Connections option on the left side of the screen.
- 4. Right-click on the Local Area connection and select Properties.
- 5. Click the radio button labeled Obtain an IP address automatically. Also click the radio button labeled Obtain a DNS server address automatically.
- 6. Click OK to confirm your changes, and then close the Control Panel.

#### Windows XP PCs

- 1. In the Windows task bar, click the Start button, and then click Control Panel.
- 2. Double-click the Network Connections icon.
- 3. In the LAN or High-Speed Internet window, right-click on the icon corresponding to your network interface card (NIC) and select Properties. (Often, this icon is labeled Local Area Connection). The Local Area Connection dialog box is displayed with a list of currently installed network items.
- 4. Ensure that the check box to the left of the item labeled Internet Protocol TCP/IP is checked and click Properties.
- 5. In the Internet Protocol (TCP/IP) Properties dialog box, click the radio button labeled Obtain an IP address automatically. Also click the radio button labeled Obtain DNS server address automatically.
- 6. Click OK twice to confirm your changes, and then close the Control Panel.

#### Windows 2000 PCs

First, check for the IP protocol and, if necessary, install it:

- 1. In the Windows task bar, click the Start button, point to Settings, and then click Control Panel.
- 2. Double-click the Network and Dial-up Connections icon.

- 3. In the Network and Dial-up Connections window, right-click the Local Area Connection icon, and then select Properties. The Local Area Connection Properties dialog box is displayed with a list of currently installed network components. If the list includes Internet Protocol (TCP/IP), then the protocol has already been enabled. Skip to step 10.
- 4. If Internet Protocol (TCP/IP) does not display as an installed component, click Install.
- 5. In the Select Network Component Type dialog box, select Protocol, and then click Add.
- 6. Select Internet Protocol (TCP/IP) in the Network Protocols list, and then click OK. You may be prompted to install files from your Windows 2000 installation CD or other media. Follow the instructions to install the files.
- 7. If prompted, click OK to restart your computer with the new settings and repeat steps 1-3. Next, configure the PCs to accept IP information assigned by the OxyGEN miniOffice.
- 8. In the Local Area Connection Properties dialog box, select Internet Protocol (TCP/IP) and then click Properties.
- 9. In the Internet Protocol (TCP/IP) Properties dialog box, click the radio button labeled Obtain an IP address automatically. Also click the radio button labeled Obtain DNS server address automatically.
- 10. Click OK twice to confirm and save your changes, and then close the Control Panel.

#### Apple Mac OS X PCs

- 1. Select Apple and then System Preferences.
- 2. Click on the Network icon.
- 3. Select the Ethernet entry on the left side of the window.
- 4. Select Automatic in the Location drop-down list.
- 5. Select Using DHCP in the Configure drop-down list.
- 6. Click Apply to confirm your changes.

#### Assigning Static Internet Information to your PCs

If you are a typical user, you will not need to assign static Internet information to your LAN PCs because your ISP automatically assigns this information for you.

In some cases however, you may want to assign Internet information to some or all of your PCs directly (often called "statically"), rather than allowing the OxyGEN miniOffice to assign it. This option may be desirable (but not required) if:

- You have obtained one or more public IP addresses that you want to always associate with specific computers (for example, if you are using a computer as a public web server).
- You maintain different subnets on your LAN (subnets are described in **Appendix B**). Before you begin, you must have the following information available:

- The IP address and subnet mask of each PC
- The IP address of the default gateway for your LAN. In most cases, this is the address assigned to the LAN port on the OxyGEN miniOffice. By default, the LAN port is assigned the IP address **192.168.1.254**. (You can change this number or another number can be assigned by your ISP.)
- The IP address of your ISP's Domain Name System (DNS) server.

On each PC to which you want to assign static information, follow the instructions on pages 184 through 185 relating only to checking for and/or installing the IP protocol. Once it is installed, continue to follow the instructions for displaying each of the Internet Protocol (TCP/IP) properties. Instead of enabling dynamic assignment of the IP addresses for the computer, DNS server and default gateway, click the radio buttons that enable you to enter the information manually.

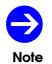

Your PCs must have IP addresses that place them in the same subnet as the OxyGEN miniOffice's LAN port.

# **Configuring Wireless PCs**

You need to configure the operating system installed on your Wireless enabled PCs using the same procedure described for **Configuring Ethernet PCs** on page 183.

#### Positioning the Wireless PCs

The wireless network cards used determine the maximum distance between your wireless PCs and your device. Guidelines on positioning the hardware components of your wireless network should be provided by your network card provider.

#### Wireless PC Cards and Drivers

Each PC on your wireless LAN must be fitted with a wireless access card. You must also install the corresponding driver files for your particular wireless card on your PC. You should receive driver files and instructions on how to install them together with your wireless card.

#### Configuring PC Access to your Wireless Device

Before you start configuring your Wireless PC, you must ensure that you have:

- A Wireless access card for each of the PCs
- Corresponding wireless access card driver software files

The configuration steps below will vary depending on both the operating system and wireless card installed on the PC. These steps provide a basic outline, however you should refer to the documentation provided with your wireless access card for specific instructions. To configure Wireless PCs:

- 1. Install the wireless access card.
- 2. Install the wireless driver software files.
- 3. Configure the following wireless parameters on each of the wireless PCs:
  - i Set the adapter to use infrastructure mode. This configures the PCs to access each other and the Internet via the OxyGEN miniOffice.
  - ii Configure the SSID, encryption method and channel to match the corresponding values previously configured on the device. (see **Security** on page 85). Default values are shown in Table 4.2 on page 49.

Your wireless network can now communicate with the Internet via the device.

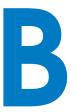

# IP Addresses, Network Masks, and Subnets

# **IP Addresses**

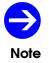

This section refers only to IP addresses for IPv4 (version 4 of the Internet Protocol). IPv6 addresses are not covered. This section assumes basic knowledge of binary numbers, bits and bytes.

IP addresses, the Internet's version of telephone numbers, are used to identify individual nodes (computers or devices) on the Internet. Every IP address contains four numbers, each from 0 to 255 and separated by dots (periods), e.g. 20.56.0.211. These numbers are called, from left to right, field1, field2, field3, and field4.

This style of writing IP addresses as decimal numbers separated by dots is called dotted decimal notation. The IP address 20.56.0.211 is read "twenty dot fifty-six dot zero dot two-eleven."

#### Structure of an IP Address

IP addresses have a hierarchical design similar to that of telephone numbers. For example, a 7-digit telephone number starts with a 3-digit prefix that identifies a group of thousands of telephone lines, and ends with four digits that identify one specific line in that group. Similarly, IP addresses contain two kinds of information:

• Network ID

Identifies a particular network within the Internet or intranet

• Host ID

Identifies a particular computer or device on the network

The first part of every IP address contains the network ID, and the rest of the address contains the host ID. The length of the network ID depends on the network's class (see following section). The table below shows the structure of an IP address.

|         | Field 1    | Field2  | Field3  | Field4  |
|---------|------------|---------|---------|---------|
| Class A | Network ID | Host ID |         |         |
| Class B | Network ID |         | Host ID |         |
| Class C | Network ID |         |         | Host ID |

Here are some examples of valid IP addresses:

- Class A: 10.30.6.125 (network = 10, host = 30.6.125)
- Class B: 129.88.16.49 (network = 129.88, host = 16.49)
- Class C: 192.60.201.11 (network = 192.60.201, host = 11)

#### **Network Classes**

The three commonly used network classes are A, B, and C. (There is also a class D but it has a special use beyond the scope of this discussion.) These classes have different uses and characteristics.

Class A networks are the Internet's largest networks, each with room for over 16 million hosts. Up to 126 of these huge networks can exist, for a total of over 2 billion hosts. Because of their huge size, these networks are used for WANs and by organizations at the infrastructure level of the Internet, such as your ISP.

Class B networks are smaller but still quite large, each able to hold over 65,000 hosts. There can be up to 16,384 class B networks in existence. A class B network might be appropriate for a large organization such as a business or government agency.

Class C networks are the smallest, only able to hold 254 hosts at most, but the total possible number of class C networks exceeds 2 million (2,097,152 to be exact). LANs connected to the Internet are usually class C networks.

Some important notes regarding IP addresses:

- The class can be determined easily from field 1:
  - field 1 = 1-126: Class A
  - field1 = 128-191: Class B
  - field1 = 192-223: Class C

(field] values not shown are reserved for special uses)

• A host ID can have any value except all fields set to 0 or all fields set to 255, as those values are reserved for special uses.

# Subnet Masks

A mask looks like a regular IP address, but contains a pattern of bits that tells what parts of an IP address are the network ID and what parts are the host ID: bits set to 1 mean "this bit is part of the network ID" and bits set to 0 mean "this bit is part of the host ID".

Subnet masks are used to define subnets (what you get after dividing a network into smaller pieces). A subnet's network ID is created by "borrowing" one or more bits from the host ID portion of the address. The subnet mask identifies these host ID bits.

For example, consider a class C network 192.168.1. To split this into two subnets, you would use the subnet mask:

255.255.255.128

It's easier to see what's happening if we write this in binary form:

#### 11111111. 1111111. 1111111.10000000

As with any class C address, all of the bits in field1 through field3 are part of the network ID, but note how the mask specifies that the first bit in field4 is also included. Since this extra bit has only two values (0 and 1), this means there are two subnets. Each subnet uses the remaining 7 bits in field4 for its host IDs, which range from 1 to 126 hosts (instead of the usual 0 to 255 for a class C address).

Similarly, to split a class C network into four subnets, the mask is:

#### 255.255.255.192 or 11111111.11111111.11111111.11000000

The two extra bits in field4 can have four values (00, 01, 10, 11), so there are four subnets. Each subnet uses the remaining six bits in field4 for its host IDs, ranging from 1 to 62.

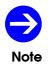

Sometimes a subnet mask does not specify any additional network ID bits, and thus no subnets. Such a mask is called a default subnet mask. These masks are: Class A:255.0.00 Class B:255.255.0.0 Class C:255.255.255.0 These are called default because they are used when a network is initially configured, at which time it has no subnets.

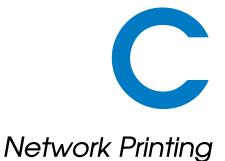

The OxyGEN miniOffice supports alternative ways of network printing through a printer attached to the USB Host port (optional feature). Those, depending on the exact firmware version, are:

- AppSocket/JetDirect
- Internet Printing Protocol (IPP)

The user can configure the printing system using the Web configuration pages, under the **Printing** sub-menu of the **Advanced** configuration menu. Additionally, the current status of a connected printer can be seen in the **Interfaces** page of the **Status** configuration menu.

# AppSocket / JetDirect

This is the most efficient way to use the printer. With this method, the PC provides the printing data as soon as they are going to be printed, requiring this way no spooling (and thus no storage space) in the OxyGEN miniOffice. As a consequence, there is no limit on the size of the submitted print jobs.

In order to install the printer in Microsoft Windows:

- 1. In the Windows task bar, click the Start button, point to Settings, and then click Printers and Faxes.
- 2. Click Add a Printer. The Add Printer Wizard is activated.

- 3. Select the Local Printer option.
- 4. Make sure that the Automatically detect and install my Plug and Play printer option is NOT selected and click Next.
- 5. Select Create a new port and Standard TCP/IP Port as Type of port. Click Next.
- 6. The Add Standard TCP/IP Printer Port Wizard is activated Click Next.
- 7. Enter 192.168.1.254 in the Printer Name or IP Address field, and click Next.
- 8. Select Custom, and click Settings.
- 9. In the Configure Standard TCP/IP Port Monitor window that appears, select the Raw radio button, verify that the Port Number is 9100, and finally click OK.
- 10. Click Finish to exit the Add Standard TCP/IP Printer Port Wizard and continue with the installation process.
- 11. If prompted to install a driver for the printer, select the printer's make and model from the displayed list or click Have disk in order to specify a driver location.
- 12. Finally assign a name to the printer click Next.
- 13. Click Finish to exit the wizard and finish the printer installation process.

## Internet Printing Protocol (IPP)

This method is based on a spooling server, embedded into the OxyGEN miniOffice, which uses the IPP protocol. This alternative requires the use of local storage space in the OxyGEN miniOffice, which naturally imposes an upper limit to the size of submitted print jobs. In normal situations, printing jobs are roughly limited to 40-60 pages.

In order to install the printer in Microsoft Windows:

- 1. In the Windows task bar, click the Start button, point to Settings, and then click Printers and Faxes.
- 2. Click Add a Printer. The Add Printer Wizard is activated.
- 3. Select the Network Printer option and click Next.
- 4. Select Connect to a printer on the Internet.
- 5. Enter http://192.168.1.254:631/classes/Oxygen\_Printers in the URL field, and click Next.

- 6. If prompted to install a driver for the printer, select the printer's make and model from the displayed list or click Have disk in order to specify a driver location.
- 7. Finally assign a name to the printer click Next.
- 8. Click Finish to exit the wizard and finish the printer installation process.

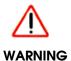

It is **STRONGLY** recommended to use the **AppSocket/JetDirect** printing method, since it has no limit on the size of the print-job and will have the least impact on the operation of your OxyGEN miniOffice.

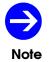

The IP address **192.168.1.254** used in all the configuration examples, is the default LAN IP address of your OxyGEN miniOffice. Make sure you modify the value accordingly, if you have manually changed the LAN IP address of your device.

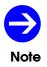

Some of the network printing protocols described above may not be available in specific OxyGEN miniOffice firmware versions.

D

# Microsoft Windows and WPA/WPA2 support

The OxyGEN miniOffice supports alternative ways of securing the wireless communication. Those are:

- Wired Equivalent Privacy (**WEP**): a widely used, but deprecated wireless security method because of the deficiencies found in its encryption algorithm.
- Wi-Fi Protected Access (**WPA**): an encryption method that provides superior security compared to WEP. It has been introduced as an intermediate measure to take the place of WEP until the preparation of the full IEEE 802.11 is standard and implements the majority of the latter.
- Wi-Fi Protected Access 2 (**WPA2**): the encryption method that implements the mandatory elements of the IEEE 802.11i standard and replaced WPA.

As mentioned, WEP is a legacy security method which has proven to be vulnerable to external attacks and for this reason has been replaced by WPA2, with WPA being an intermediate step during the WEP-to-WPA2 transition. In order to be able to use the WPA2 security algorithm, however, one has to make sure that it is supported by both the Operating System of his PC and the driver of the PC's wireless card. Unfortunately, there are cases of legacy equipment where there is only support for WEP or there is support for the interim WPA and not for the final 802.11i (i.e. WPA2) standard.

In the case of Microsoft Windows, WPA and WPA2 support is offered either by default or through an update according to the following:

• Windows XP with Service Pack 3 (SP3) and newer (e.g. Windows Vista, Windows 7, Windows Server 2008): WPA and WPA2 are supported by default.

- Windows XP SP2: WPA (but not WPA2) is supported by default. In order to add support for WPA2, one has either to upgrade to SP3 or to install the Wireless Client Update for Windows XP with Service Pack 2 from Microsoft (see <a href="http://support.microsoft.com/kb/917021">http://support.microsoft.com/kb/917021</a> ).
- Windows XP SP1: neither WPA nor WPA2 are supported by default. In order to add support for both WPA and WPA2, one has to upgrade to newer SP versions. Alternatively, WPA (but not WPA2) support can be added by installing the Windows XP Support Patch for Wi-Fi Protected Access from Microsoft (see http://support.microsoft.com/kb/815485).

Computers with Windows versions older than Windows XP SP1, do not offer WPA and/or WPA2 support and must be upgraded to newer OS versions in order to do so.

E

# Creating an SSL VPN

## **General Info**

The list of features supported by the Gennet OxyGEN series of broadband access devices, include the creation of a secure, SSL-based **Virtual Private Network (VPN)** connection.

A **VPN** connection is the creation of an encrypted tunnel between two endpoints (e.g. the PC of a remote user and the OxyGEN miniOffice) for the secure and reliable exchange of data. This way, remote users or sites have access to files and networking resources in a central location just as if they were physically present.

An SSL VPN is a form of VPN that uses the SSL (Secure Sockets Layer) protocol for ensuring the security of data transmitted over the Internet. In contrast to the traditional IPSec (Internet Protocol Security) VPN Tunnels, an SSL-VPN does not require the operating system to support the technology. All VPN support is performed in user-space programs without need for specialized VPN drivers or other operating-system level support.

## How to Configure SSL-VPN

The OxyGEN SSL-VPN feature is based on the widely used opensource OpenVPN project ( http://openvpn.net/ ).

The OxyGEN broadband devices support both **Server** and **Client** modes for the SSL-VPN Tunnel. This means that we can use an OxyGEN miniOffice as server at the central site and different remote users connect to it using their PCs (with software clients) or use another OxyGEN terminal from a remote site.

Configuration of the corresponding parameters is performed using the Web configuration tool, in the **SSL VPN** sub-menu of the **Advanced** menu category (see page 128). The first task to be performed once we enter this configuration page, is to enable the service using the appropriate **Status** radio button and to choose whether the device will operate as a Server or as a Client in the SSL-VPN tunnel using the **Operation mode** drop-down menu (see Figure 11.4 in page 128).

#### **Routed vs Bridged VPN Tunnel**

An important selection for the operation of the VPN tunnel, is its type: **Routed** or **Bridged**.

In a Routed VPN tunnel, connection between the server and client is in the IP level. This practically means that they both have their separate and independent LAN subnets, with non-overlapping ranges of IP addresses and these subnets are interconnected through the SSL VPN tunnel. Forwarding of the packets between the different subnets is performed based on the destination IP address.

In a Bridged VPN tunnel, on the other hand, connection between the server and the client is performed in the Ethernet layer. This results in a simpler network topology, where the LAN subnets behind the server and the client operate like a single IP network, with the same range of IP addresses. Just as if they were connected by an Ethernet switch.

The choice between the above two types of tunnels, is not always very easy however. Routed tunnels are the most common choice, since they are more straightforward to configure and troubleshoot. The tricky part in configuring Routed tunnels is how to verify, in certain cases, that all hosts in the LANs behind the server and the client have the proper routing information in order to forward packets through the VPN tunnel. Additionally, when a Routed tunnel is used, only IP packets traverse it. This means that applications and services which rely on non-IP protocols or on IP broadcasts (e.g. Windows "Network Neighborhood"), fail to operate accross the tunnel.

Bridged tunnels, on the other hand, are more difficult to handle. Bridged connections are difficult to troubleshoot and the corresponding functionality is even absent in some older versions of the PC Operating Systems. They have the advantage that by bridging the two LANs behind the server and the client the solve the problem of applications depending on IP broadcasts, however, this can also be the source of serious network degradation: since the VPN tunnels operate over a, usually, low bandwidth WAN link, the true capacity of the link can be substabtially reduced by unnecessary broadcast traffic that should be limited to the high-bandwidth LAN.

#### Server Mode

When OxyGEN miniOffice is configured to run in Server mode, the configuration page presented in Figure 11.5 appears. When using a Routed type of tunnel, to configure your device, you must specify the **Network** and **Netmask** values for the subnet used as an IP address pool for the connected clients. Each remote client that connects to the OxyGEN SSL-VPN server will automatically acquire an IP address from this pool. If, on the other hand, you have selected a Bridged type of tunnel, no IP addressing info is required and you must only select which LAN Service is going to be bridged over the SSL VPN tunnel. The DHCP server of the selected Service is also going to be used for providing IP addressing information to any requests received over the tunnel. Once you have entered the correct values, click **Apply** in order to activate your settings.

The final step in order to finish setting up the SSL-VPN server, is to define remote users and generate the corresponding certificates. To this end click the **Manage** key under the **Users** heading. The screen presented in Figure 11.6 appears. The table at the top of the page, displays a list of the configured users. You can Revoke configured users by clicking on the corresponding **X** icon of **Action** column.

In order to add a new remote user, enter the username under the **Add New User** heading and click the **Save** key. The new user is added and a message window opens prompting you to save a zip file. This zip file contains the certificates corresponding to the added user. Save the file and give it using a secure method (e.g. not via e-mail) to the new remote user. The zip file contains all information needed in order to connect to the SSL-VPN server running on your OxyGEN miniOffice.

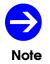

There is no way of re-generating the certificates corresponding to a configured SSL VPN username. In case you want to do so, the only option is to revoke the username and then add it again.

#### **Client Mode**

When OxyGEN miniOffice is configured to run in Client mode, the following fields appear in the SSL-VPN web configuration page presented in Figure 11.4. The first task is to specify the hostname or IP address of the SSL-VPN server in the **Host/IP** field. When using a Routed type of tunnel, it is also possible to select if **NAT** (Network Address Translation) is going to be used over the tunnel. This way, once the server assigns an IP address to the client, all devices in the LAN behind the client OxyGEN miniOffice are going to appear to the server as if they have the client's tunnel IP address. If, on the other hand, you have selected a Bridged type of tunnel, you must only select which LAN Service is going to be bridged over the SSL VPN tunnel. Once you have entered the correct values, click **Apply** in order to activate your settings.

In order to finish with the secure connection to the SSL-VPN server, you will also need to install the corresponding certificate files. These certificates must be provided to you by the administrator of the SSL-VPN server. In the case of an OxyGEN miniOffice acting as the server, this is the zip file that was

saved once the username was added to the users database. The zip file containing all the appropriate certificate files can be uploaded using the **Browse** key and finally by clicking the **Upload** key.

# How to Connect from a PC

In order to connect from a PC to an OxyGEN miniOffice configured to run in Server mode, you will need to install the **OpenVPN client**. To download OpenVPN, go to http://openvpn.net/download.html .

For Microsoft Windows 2000 or later versions, a self-installing exe file can be downloaded. It is highly recommended that you install OpenVPN version 2.1 or later, since it includes a GUI that significantly simplifies the OpenVPN operation.

After running the Windows installer, OpenVPN is ready to use. The last thing remaining before being able to connect to the OxyGEN server is to install the corresponding certificate files. To this end, you must unzip the zip file that was generated by the server upon the user creation. The correct path for an installation including the OpenVPN GUI is usually under Program Files/OpenVPN/config/. Place all files contained in the zip archive into this directory. The file **connect.ovpn** is the main configuration file containing all the OpenVPN connection parameters.

If your OxyGEN server is using the **Dynamic DNS** service in order to update its dynamic IP address, you are ready to connect since the connect.ovpn file already contains the corresponding hostname of the server. Otherwise, you must manually configure the connect.ovpn file and modify accordingly the line starting with the keyword **remote**. The syntax of the command is

remote server port

where server is the hostname or IP of the OpenVPN server and port is equal to 1194.

Once the connect.ovpn file contains the correct hostname or IP of the OpenVPN server, you are ready to connect. You can connect directly from the connect.ovpn file by right-clicking and selecting **Start OpenVPN** on this configuration file. Once running, you can use the **F4** key to exit. Alternatively, if you have installed the GUI, start it. The a icon appears on the taskbar. Right-click on it and select **Connect** in order to start the SSL-VPN connection towards the OxyGEN server. Once connected, the red screens on the GUI icon will turn into green and a notification will appear with the assigned IP address.

Please refer to http://openvpn.net/ for more detailed information about OpenVPN installation and configuration for Windows-based PCs but also for other operating systems.

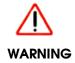

If you have configured IP static routes on your OxyGEN SSL-VPN server, these routes are automatically going to be passed to every client upon successful connection.

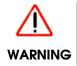

You must use the same Type (Routed or Bridged) on both ends of the SSL VPN tunnel, or otherwise the two devices will fail to connect.

# ISDN Interfaces

# **ISDN Cable Pinout**

The OxyGEN miniOffice is optionally equipped with one or more ISDN interfaces (BRI or PRI). These ISDN interfaces are programmable and can be configured to operate either in **External (TE)** or **Internal (NT)** mode (please refer to section **ISDN Interfaces** on page 114 for details). External mode must be selected in order to connect the interface to an ISDN Network Termination Unit (NT) and the public ISDN network. On the other hand, Internal mode must be selected in order to connect to an ISDN PBX replacing the ISDN Network Termination Unit and the public ISDN network with the broadband VoIP network.

Although programmable, you will need a different type of cable for each mode of operation. The default pinout of both BRI and PRI ISDN interfaces corresponds to NT mode operation. This means that, when a port is configured to operate in Internal (NT) mode, a straight-through cable must be used for the connection to the corresponding TE ISDN interface (see tables F.2 and F.4). On the other hand, when a port is configured to operate in External (TE) mode, an ISDN crossover cable is required (see tables F.3 and F.5).

# **ISDN S-bus Termination**

The BRI S-Interface is a 4-wire interface, with separate Transmit and Receive pairs. It can operate in four modes:

| Pin | <b>BRI TE</b> | <b>BRI NT</b> | PRI TE | PRI NT |
|-----|---------------|---------------|--------|--------|
| 1   |               |               | Rx+    | Tx+    |
| 2   |               |               | Rx-    | Tx-    |
| 3   | Tx+           | Rx+           |        |        |
| 4   | Rx+           | Tx+           | Tx+    | Rx+    |
| 5   | Rx-           | Tx-           | Tx-    | Rx-    |
| 6   | Tx-           | Rx-           |        |        |
| 7   |               |               |        |        |
| 8   |               |               |        |        |

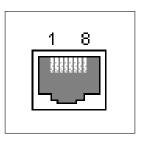

Table F.1: ISDN Interface Signals

| Connector 1 | Connector 2 | Pair |
|-------------|-------------|------|
| 3           | 3           | #1   |
| 4           | 4           | #2   |
| 5           | 5           | #2   |
| 6           | 6           | #1   |

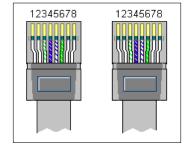

Table F.2: "Straight" ISDN BRI cable

- **Point-to-Point**: allows one TE (Terminal Equipment) device that may be up to 1 km from the NT (Network Termination) unit.
- **Short Passive Bus**: allows connection of up to 8 TE devices in parallel on the S/T bus. Each TE terminal can be connected at any point of the bus within 100 to 200 meters from the NT unit.
- **Extended Passive Bus**: allows connection to 8 TE terminals at distances of up to 500 meters from the NT terminal. All TE devices are situated at the end of the bus, with maximum distance between them 25 50 meters.

An ISDN S-bus must be terminated twice, once at the start and once at the end of the bus, with 100-ohm resistors. In the common case that the NT unit is at one end of the bus, the NT will have 100-ohm terminators applied, and the farthest TE terminal device will have 100-ohm terminator.

When configured to operate in NT mode, the OxyGEN miniOffice BRI interface emulates the NT unit, whereas when configured to operate in TE mode, it emulates the TE terminal. In any case, depending on the bus topology, it frequently must be terminated with 100-ohm resistance. To this end, the OxyGEN miniOffice has for each BRI interface configurable switches to apply a 100-ohm termination to the S-Interface signal pairs (**On** position) or not (**Off** position). These switches, depending on the OxyGEN miniOffice model, are located either below the BRI interfaces or at the bottom of the device.

| Connector 1 | Connector 2 | Pair |
|-------------|-------------|------|
| 3           | 4           | #1   |
| 4           | 3           | #2   |
| 5           | 6           | #2   |
| 6           | 5           | #1   |

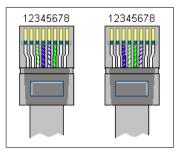

Table F.3: "Cross" ISDN BRI cable

| Connector 1 | Connector 2 | Pair |
|-------------|-------------|------|
| 1           | 1           | #1   |
| 2           | 2           | #1   |
| 4           | 4           | #2   |
| 5           | 5           | #2   |

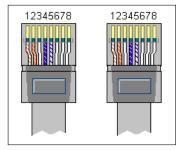

Table F.4: "Straight" ISDN PRI cable

| Connector 1 | Connector 2 | Pair |
|-------------|-------------|------|
| 1           | 4           | #1   |
| 2           | 5           | #1   |
| 4           | 1           | #2   |
| 5           | 2           | #2   |

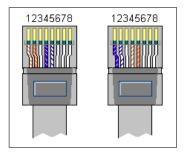

Table F.5: "Cross" ISDN PRI cable

Connector 1

1 2 Connector 1

5

4

Pair

#1

#1

| 12345678 |
|----------|
|          |
|          |
|          |
|          |

Table F.6: "Loop-back" ISDN PRI connector

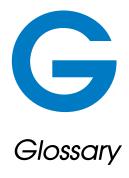

| Term       | Description                                                                        |
|------------|------------------------------------------------------------------------------------|
| 6to4       | It is an IPv6 transition technology. This mechanism allows IPv6 sites to communi-  |
|            | cate with each other over the IPv4 network without explicit tunnel setup. These    |
|            | sites communicate with native IPv6 domains via relay routers. Using 6 to 4,        |
|            | IPv6 hosts do not require IPv4-compatible IPv6 addresses or configured tunnels.    |
|            | Therefore, IPv6 gains considerable independence of the underlying wide area        |
|            | network and can step over many hops of IPv4 subnets.                               |
| 802.1Q     | The standard issued by the IEEE defining VLAN tagging in Ethernet networks.        |
|            | See VLAN.                                                                          |
| 802.11     | A family of specifications for wireless LANs developed by the IEEE. This is an     |
|            | Ethernet protocol, often called Wi-Fi. The 802.11 family includes many different   |
|            | modulation techniques that use the same basic protocol, the most popular of        |
|            | which are 802.11b, 802.11g, 802.11a and the emerging 802.11n.                      |
| 10BASE-T   | A designation for the type of Ethernet networks with a data rate of 10 Mbps.       |
|            | See Ethernet.                                                                      |
| 100BASE-T  | A designation for the type of Ethernet networks with a data rate of 100 Mbps.      |
|            | See Ethernet.                                                                      |
| ACS Server | Auto-Configuration Server                                                          |
|            | The ACS is a server responsible for the configuration of the end-user devices in a |
|            | broadband network using the TR-069 protocol.                                       |

| ADSL                  | Asymmetric Digital Subscriber Line                                                                                                    |
|-----------------------|----------------------------------------------------------------------------------------------------|
|                       | The most commonly deployed "flavor" of DSL for home users is asymmetrical DSL. The term asymmetrical refers to its unequal data rates for downloading and |
|                       | uploading (the download rate is higher than the upload rate). The asymmetrical                                                                            |
|                       | rates benefit home users because they typically download much more data                                                                                   |
|                       | from the Internet than they upload. ADSL speeds range from 1.5Mbps to                                                                                     |
|                       | 9Mbps downstream (to the subscriber) and from 16Kbps to 800Kbps upstream,                                                                                 |
|                       | depending on line distance.                                                                                                    |
| ADSL Lite             | A lower data rate version of ADSL technology.                                                                                                    |
| ADSL2/ADSL2+          | Newer forms of ADSL that add new features and functionality targeted at                                                                                   |
|                       | improving performance and interoperability. Among the changes are improve-                                                                                |
|                       | ments in ADSL's data rate, an increase in the distance between the DSLAM and                                                                              |
|                       | the CPE, dynamic data rate adaptation, better resistance to noise, diagnostics,                                                                           |
|                       | and a stand-by mode to save power. ADSL2+ rates range up to a maximum                                                                                     |
|                       | theoretical download speed of 24 Mbps.                                                                                                    |
| AFTR                  | Address Family Transition Router element de-encapsulates the packets sent to it                                                                           |
|                       | by the CPE and and performs network address translation before sending them                                                                               |
|                       | to the public Internet. The NAT in the AFTR uses the IPv6 address of the client                                                                           |
|                       | in its NAT mapping table. This means that different clients can use the same                                                                              |
|                       | private IPv4 addresses, therefore avoiding the need for allocating private IPv4 IP                                                                        |
|                       | addresses to customers or using multiple NATs (see also Dual Stack Lite).                                                                                 |
| Analog                | An analog signal is a signal that has had its frequency modified in some way, such                                                                        |
|                       | as by amplifying its strength or varying its frequency, in order to add information                                                                       |
|                       | to the signal. The voice component in the traditional telephony (POTS) service is                                                                         |
|                       | an analog signal.                                                                                                    |
|                       | See Digital.                                                                                                    |
| Annex A               | Annex of the ADSL standards defining xDSL service functioning over POTS lines.                                                                            |
| Annex B               | Annex of the ADSL standards defining xDSL service functioning over ISDN lines.                                                                            |
| Annex L               | Annex of the ADSL standards defining xDSL service with increased range of up                                                                              |
|                       | to 7 kilometers.                                                                                                    |
| Annex M               | Annex of the ADSL standards defining xDSL service with upstream bandwidth                                                                                 |
|                       | increased from 1 Mbit/s to 2 Mbit/s.                                                                                                    |
| ARP                   | Address Resolution Protocol. The protocol used for finding a host's hardware                                                                              |
|                       | address (MAC address) when only its network layer address (IP address) is known.                                                                          |
| APN                   | Access Point Name. The APN determins how the GSM endpoint communicates                                                                                    |
|                       | via the GSM network to a host site (i.e., how the carrier network passes IP traffic                                                                       |
|                       | to the host network). An APN determines what IP addresses are assigned to the                                                                             |
|                       | mobile station, what security methods are used, and how the GSM data network                                                                              |
|                       | connects to the customer's network.                                                                                                    |
| Appsocket / Jetdirect | An HP protocol for printing over the network.                                                                                                    |
| Asymmetrical          | Offering different data rates in the upstream and downstream directions, where                                                                            |
|                       | upstream is the direction from the end-user to the network, and downstream is                                                                             |
|                       | the direction from the network to the user.                                                                                                    |

| ATM                    | Asynchronous Transfer Mode A standard for high-speed transmission of data,           |
|------------------------|--------------------------------------------------------------------------------------|
|                        | text, voice, and video, widely used within the Internet. ATM utilizes virtual        |
|                        | channels instead of dedicated circuits to carry data in fixed-length cells (1 cell = |
|                        | 53 bytes) over a broadband network with the corresponding data rates ranging         |
|                        | from 45 Mbps to 2.5 Gbps.                                                            |
| Attenuation            | The reduction in amplitude and intensity of a signal as a consequence of its         |
|                        | transmission over a medium. It is usually measured in decibels (dB) and the          |
|                        | greater the distance from the modem to the local telephone exchange, the             |
|                        | higher this value is likely to be.                                                   |
| Authentication         | The process of verifying a user's identity, such as by prompting for a password.     |
| Auto-MDIX              | Automatic Medium-Dependent Interface Crossover A technology that automat-            |
|                        | ically detects the required cable connection type (straight or crossover) and        |
|                        | configures the connection appropriately.                                             |
| Bandwidth              | 1. The information carrying capacity of a channel. Expressed in hertz (e.g., kHz     |
|                        | or MHz) for analog transmission media and in bits per second (e.g. kbps, Mbps)       |
|                        | for digital transmission media.                                                      |
| Beacon Interval        | The duration between beacon packets. Access Points broadcast Beacons in              |
|                        | order to synchronize wireless networks. In a "noisy" environment - one with          |
|                        | much interference - decreasing the Beacon Interval may improve network               |
|                        | performance. In very remote locations (with few wireless nodes) this value may       |
|                        | be increased.                                                                        |
| BER                    | Bit Error Rate                                                                       |
| DER                    | BER is the percentage of bits received with errors divided by the total number of    |
|                        | bits that have been received over a given time period.                               |
| Binary                 | The "base-two" system of numbers that uses only two digits, 0 and 1, to represent    |
| DiriQi y               |                                                                                      |
|                        | all numbers. In binary, the number 1 is written as 1, 2 as 10, 3 as 11, 4            |
|                        | as 100, etc. Although expressed as decimal numbers for convenience, IP               |
|                        | addresses in actual use are binary numbers; e.g., the IP address 209.191.4.240 is    |
|                        | 11010001.10111111.00000100.11110000 in binary.                                       |
| D:4                    | See Bit, IP Address, Network Mask.                                                   |
| Bit                    | Short for "binary digit", a bit is a number that can have two values, 0 or 1.        |
| <b>B</b> <sup>11</sup> | See Binary.                                                                          |
| Bit-swap               | Bit-swapping is the essential adaptive hand-shaking mechanism used by DMT            |
|                        | modems to adapt to line changes (ADSL line noise increases).                         |
| Black-list             | A list of numbers that are blocked from calling the local phone lines. Whenever,     |
|                        | a call originating from these numbers is received, it is automatically rejected.     |
| Bps                    | Bits per second                                                                      |
| BRAS                   | Broadband Remote Access Server                                                       |
|                        | The BRAS sits at the core of an ISP's network, and aggregates user sessions from     |
|                        | the access network. Beyond aggregation it is also the injection point for policy     |
|                        | management and IP QoS.                                                               |

| Bridged EoA           | Bridged EoA connections enable an ADSL CPE to bridge Ethernet frames               |
|-----------------------|------------------------------------------------------------------------------------|
|                       | between the LAN and the WAN just like a normal Ethernet switch, the only           |
|                       | difference being that WAN Ethernet frames are encapsulated into AAL5 using         |
|                       | RFC 1483/2684 bridging.                                                            |
|                       | See EoA.                                                                           |
| Bridging              | Passing data from your network to your ISP and vice versa using the hardware       |
|                       | addresses of the devices at each location. Bridging contrasts with routing which   |
|                       | can add more intelligence to data transfers by using network addresses instead.    |
|                       | The OxyGEN miniOffice can perform both routing and bridging.                       |
|                       | See Routing.                                                                       |
| Broadband             | A telecommunications technology that can send different types of data over the     |
|                       | same medium using multiple frequencies, which can be divided into frequency        |
|                       | channels. This apparently leads into an increase of the effective rate of          |
|                       | transmission, since multiple pieces of data are sent simultaneously. DSL is a      |
|                       | broadband technology.                                                              |
| Broadcast             | To send data to all computers on a network.                                        |
| Broadcast SSID        | The routinely transmission of the Wi-Fi network name (SSID) into open air by       |
|                       | wireless access points and routers. Disabling SSID broadcasts, makes the WiFi      |
|                       | network invisible unless a user already knows the SSID value.                      |
|                       | See SSID.                                                                          |
| CAP                   | Carrier-less Amplitude/Phase                                                       |
|                       | In CAP modulation; incoming data modulates a single carrier that is then           |
|                       | transmitted down a telephone line. The carrier itself is suppressed before         |
|                       | transmission (it contains no information, and can be reconstructed at the          |
|                       | receiver), hence the adjective "carrier-less." CAP and DMT are two modulation      |
|                       | systems on the market for ADSL.                                                    |
| CBR                   | Constant Bit Rate                                                                  |
|                       | A service category defined by the ATM Forum for applications and services          |
|                       | which have very stringent cell loss, delay and delay variation requirements.       |
| Cell                  | The basic unit of information transfer in the ATM network. The cell is comprised   |
|                       | of 53 bytes, with five of the bytes making up the header field and the remaining   |
|                       | 48 bytes forming the user information field.                                       |
|                       | See ATM.                                                                           |
| Certificate           | An electronic document which incorporates a digital signature to bind together     |
|                       | a public key with an identity. The public key is used to encrypt information and   |
|                       | a private key is used to decrypt it.                                               |
| Certificate Authority | A certificate authority issues digital certificates and once queried verifies if a |
|                       | certificate presented is genuine or not.                                           |
| Channel               | A transmission path between two points. The term channel usually refers to a       |
|                       | one-way path, but when paths in the two directions of transmission are always      |
|                       | associated, the term channel can refer to this two-way path.                       |
| CIFS                  | Common Internet File System                                                        |
|                       | See SMB/CIFS.                                                                      |

| Codec                    | COder-DECoder                                                                                                    |
|--------------------------|----------------------------------------------------------------------------------------------------|
|                          | A device or program capable of encoding and/or decoding a digital data                                                                                                    |
|                          | stream or signal. In VoIP codec represents the encoding method used for the                                                                                                    |
|                          | voice stream data.                                                                                                    |
| Coding Gain              | The increase in efficiency that a coded signal provides over an uncoded signal.                                                                                                    |
|                          | Expressed in decibels (dB), it is the measure in the difference between the SNR                                                                                                    |
|                          | levels of the uncoded and coded systems required to reach the same BER levels.                                                                                                    |
|                          | An improvement in coding gain can provide the option of achieving the same                                                                                                    |
|                          | efficiency over a link with reduced transmission power or bandwidth.                                                                                                    |
| CPE                      | Customer Premises Equipment                                                                                                    |
| OIE                      | Any equipment provided by the customer at their premises.                                                                                                    |
| CRC                      | Cyclic Redundancy Check                                                                                                    |
| CKC                      | CRC is a method of checking for errors in data transmitted. Using this technique,                                                                                                    |
|                          |                                                                                                    |
|                          | the transmitter appends an extra field to every frame of data. This field holds                                                                                                    |
|                          | redundant information about the frame that helps the receiver detect errors in                                                                                                    |
| Crossover Ethernet Cable | the frame.                                                                                                    |
| Crossover Einemer Cable  | A type of Ethernet cable that is used to interconnect two computers by "crossing                                                                                                    |
| 0 1 "                    | over" (reversing) their respective PIN contacts.                                                                                                    |
| Crosstalk                | Crosstalk is an undesired coupling from one telecommunication circuit or medium                                                                                                    |
|                          | to another. It is caused by the electric or magnetic fields of one signal affecting                                                                                                    |
|                          | a signal in an adjacent circuit. For example, in a telephone circuit, crosstalk can                                                                                                    |
|                          | result in your hearing part of a voice conversation from another circuit.                                                                                                    |
| Decibel (dB)             | A measure of signal intensity. It's a logarithmic unit, so an increase in 3dB is equal                                                                                                    |
|                          | to double the original intensity.                                                                                                    |
| DECT                     | Digital Enhanced Cordless Telecommunications                                                                                                    |
|                          | An ETSI standard for digital portable phones (cordless home telephones), com-                                                                                                    |
|                          | monly used for domestic or corporate purposes.                                                                                                    |
| Default Route            | The network route used when no other known route exists for a given IP packet's                                                                                                    |
|                          | destination IP address.                                                                                                    |
| DHCP                     | Dynamic Host Configuration Protocol                                                                                                    |
|                          | DHCP automates address assignment and management. When a computer                                                                                                    |
|                          | connects to the LAN, DHCP assigns it an IP address from a shared pool of IP                                                                                                    |
|                          |                                                                                                    |
|                          | addresses; after a specified time limit, DHCP returns the address to the pool.                                                                                                    |
| DHCP Lease               | addresses; after a specified time limit, DHCP returns the address to the pool.<br>Dynamic Host Configuration Protocol Lease                                                                                                    |
| DHCP Lease               |                                                                                                    |
| DHCP Lease               | Dynamic Host Configuration Protocol Lease                                                                                                    |
| DHCP Lease               | Dynamic Host Configuration Protocol Lease<br>The automatic assignment of network settings using the DHCP protocol. Each                                                                                                    |
|                          | Dynamic Host Configuration Protocol Lease<br>The automatic assignment of network settings using the DHCP protocol. Each<br>DHCP lease can be static (permanent) or dynamic. In the latter case, it is<br>characterized by a lease time, which determines the validity period of the lease.                                                                                                    |
| DHCP Lease<br>DHCP Relay | Dynamic Host Configuration Protocol Lease<br>The automatic assignment of network settings using the DHCP protocol. Each<br>DHCP lease can be static (permanent) or dynamic. In the latter case, it is<br>characterized by a lease time, which determines the validity period of the lease.<br>Dynamic Host Configuration Protocol Relay                                                                              |
|                          | Dynamic Host Configuration Protocol Lease<br>The automatic assignment of network settings using the DHCP protocol. Each<br>DHCP lease can be static (permanent) or dynamic. In the latter case, it is<br>characterized by a lease time, which determines the validity period of the lease.<br>Dynamic Host Configuration Protocol Relay<br>A DHCP relay is a computer that forwards DHCP data between computers that |
|                          | Dynamic Host Configuration Protocol Lease<br>The automatic assignment of network settings using the DHCP protocol. Each<br>DHCP lease can be static (permanent) or dynamic. In the latter case, it is<br>characterized by a lease time, which determines the validity period of the lease.<br>Dynamic Host Configuration Protocol Relay                                                                              |

| DHCP Server | Dynamic Host Configuration Protocol Server                                         |
|-------------|------------------------------------------------------------------------------------|
|             | A DHCP server is a computer that is responsible for assigning IP addresses to the  |
|             | computers on a LAN.                                                                |
|             | See DHCP.                                                                          |
| DHCPv6      | DHCPv6 is the version of the Dynamic Host Configuration Protocol (DHCP) for        |
|             | Internet Protocol Version 6 (IPv6) networks. In addition to stateless address      |
|             | autoconfiguration in IPv6, DHCPv6 provides an alternate solution to assign         |
|             | addresses, nameservers and other configuration information in a manner similar     |
|             | to DHCP for IPv4. A notable case is Domain Name System servers used on a           |
|             | network.                                                                           |
| Dial Plan   | A set of rules defined at a voice endpoint or switch, which controls the exact     |
|             | action that is going to be performed when a number is dialed. The dial plan is     |
|             | usually closely related to the defined numbering plan, controlling the way calls   |
|             | belonging to different categories are going to be routed.                          |
| DiffServ    | Differentiated Services                                                            |
|             | A QoS model for IP networks. It is based on the TOS byte of the IP header and      |
|             | differentiates the relative priority of each IP packet on a per-hop basis.         |
| Digital     | Representation of data, having a form based on discrete values expressed as        |
|             | binary numbers (0's and 1's). The data component in DSL is a digital signal.       |
|             | See Analog.                                                                        |
| DMT         | Discrete Multi-Tone (DMT) multicarrier modulation uses 256 QAM modulation          |
|             | tones simultaneously to create the ADSL signal. DMT is the basis of ANSI Standard  |
|             | T1.413, and has the support of other world standards bodies. CAP and DMT are       |
|             | two modulation systems for ADSL.                                                   |
| DMZ Host    | DeMilitarized Zone Host                                                            |
|             | A host put outside the router firewall, since all incoming connection attempts     |
|             | from the Internet are automatically forwarded to it.                               |
| DNS         | Domain Name System                                                                 |
|             | The DNS maps domain names into IP addresses. DNS information is distributed        |
|             | hierarchically throughout the Internet among computers called DNS servers.         |
|             | For example, www.yahoo.com is the domain name associated with IP address           |
|             | 216.115.108.243. When you start to access a web site, a DNS server looks up        |
|             | the requested domain name to find its corresponding IP address. If the DNS         |
|             | server cannot find the IP address, it communicates with higher-level DNS servers   |
|             | to determine the IP address.                                                       |
|             | See Domain Name.                                                                   |
| Domain Name | A domain name is a user-friendly name used in place of its associated IP address.  |
|             | Domain names must be unique; their assignment is controlled by the Internet        |
|             | Corporation for Assigned Names and Numbers (ICANN). Domain names are a             |
|             | key element of URLs, which identify a specific file at a web site.                 |
|             | See DNS.                                                                           |
| Download    | To transfer data in the downstream direction, i.e., from the Internet to the user. |
| Downstream  | Downstream refers to "host to end-user" (receive, download) direction.             |

| DSCP            | Differentiated Services Code Point                                                  |
|-----------------|-------------------------------------------------------------------------------------|
|                 | A QoS model defined in RFC 2474 which is based on six bits of the TOS byte of       |
|                 | the IP header. Each DSCP value specifies a particular per-hop behavior that is      |
|                 | applied to the IP packet.                                                           |
| DSL             | Digital Subscriber Line                                                             |
|                 | A technology that allows both digital data and analog voice signals to travel       |
|                 | over existing copper telephone lines.                                               |
| DSL Modem       | Short for MOdulator-DEModulator, this hardware device converts ATM cells to         |
|                 | Ethernet packets and visa-versa in the use of DSL.                                  |
| DSLAM           | Digital Subscriber Line Access Multiplexer                                          |
|                 | A device which takes a number of ADSL subscriber lines and concentrates these       |
|                 | to the core network of the ISP.                                                     |
| DTMF            | Dual-Tone MultiFrequency                                                            |
|                 | DTMFs are a series of tones used for telephone signaling over the telephony lines.  |
|                 | DTMFs are mainly used as a signaling system used for dialing telephone numbers      |
|                 | using a numeric keypad (tone-dialing), instead of using the spinning dial on        |
|                 | old telephones (pulse-dialing). They are also used, however, for other signaling    |
|                 | applications like the passing of commands to voice-mail systems or to IVRs.         |
| Dual Stack      | It is a transition mechanism that allows the coexistence and independence of        |
|                 | IPv4 and IPv6 traffic flows in the same device.                                     |
| Dual Stack Lite | Because of IPv4 address exhaustion, Dual-Stack Lite was designed to let an          |
|                 | Internet service provider omit the deployment of any IPv4 address to a CPE.         |
|                 | Instead, only global IPv6 addresses are provided. The CPE distributes private IPv4  |
|                 | addresses for the LAN clients, the same as a NAT device. The subnet information     |
|                 | is arbitrarily chosen by the customer, identically to the NAT model. However,       |
|                 | instead of performing the NAT itself, the CPE encapsulates the IPv4 packet inside   |
|                 | an IPv6 packet. The CPE uses its global IPv6 connection to deliver the packet       |
|                 | to the ISP's Carrier-grade NAT (CGN), which has a global IPv4 address. The IPv6     |
|                 | packet is decapsulated, restoring the original IPv4 packet. NAT is performed        |
|                 | upon the IPv4 packet and is routed to the public IPv4 Internet. The CGN uniquely    |
|                 | identifies traffic flows by recording the CPE public IPv6 address, the private IPv4 |
|                 | address, and TCP or UDP port number as a session.                                   |
| Duplex          | The mode of operation of an Ethernet link, determining if data can be transmitted   |
|                 | in both directions at the same time or in one direction at a time.                  |
|                 | See Full Duplex and Half Duplex.                                                    |
| Dynamic DNS     | A service allowing the use of domain names in conjunction with dynamic IP           |
|                 | addresses. The service relies on notifications from the device bearing the domain   |
|                 | name towards a server controlling the Dynamic DNS service, with the current         |
|                 |                                                                                     |

| Dynamic IP Addressing | The automatic assignment of network settings to computers or other networked                                                                                         |
|-----------------------|----------------------------------------------------------------------------------------------------|
|                       | devices. Network settings obtained under a dynamic IP addressing scheme are                                                                                          |
|                       | usually valid for a specific period of time and must be refreshed or reconfigured                                                                                    |
|                       | in order to continue operation of the device. This is the most common policy                                                                                         |
|                       | used by ISPs for their customers and the protocols used are either IPCP (part of                                                                                     |
|                       | PPP) or DHCP. Compare with Static IP Addressing.                                                                                                    |
| Dynamic IP Routing    | The use of a special IP routing protocol (e.g. RIP) for the advertisement and                                                                                        |
|                       | the application of routing entries in the routing table of a networked device.                                                                                       |
|                       | Compare with Static IP Routing.                                                                                                    |
| DynDNS                | See Dynamic DNS.                                                                                                    |
| EC                    | Echo Cancellation                                                                                                    |
|                       | One of the two ADSL modes of operation (the other is FDM). In the EC mode,                                                                                           |
|                       | two separate bands are allocated in the ADSL frequency spectrum: one to                                                                                              |
|                       | POTS, and one is shared by the Upstream and the Downstream. The Upstream                                                                                             |
|                       | signal overlaps the lower spectrum of the Downstream signals and this overlap is                                                                                     |
|                       | resolved by Echo Cancellation techniques.                                                                                                    |
|                       | See FDM.                                                                                                    |
| Encapsulation         | In general, encapsulation is the inclusion of one protocol within another one                                                                                        |
|                       | so that the included protocol is not apparent. In ADSL with encapsulation we                                                                                         |
|                       | typically refer to the LLC and VCMux methods used for the transmission of IP                                                                                         |
|                       | packets over the ATM link.                                                                                                    |
| Encryption Key        | The key encrypts data over the WLAN, and only wireless PCs configured with                                                                                           |
|                       | a key that corresponds to the key configured on the OxyGEN miniOffice can                                                                                            |
|                       | send/receive encrypted data.                                                                                                    |
| EoA                   | Ethernet over ATM                                                                                                    |
|                       | Ethernet frames are simply encapsulated into the ATM Adaptation Layer 5 (AAL5)                                                                                       |
|                       | using RFC 1483/2684 bridging. In EoA routed connections the device obtains its                                                                                       |
|                       | own IP address on the WAN interface and performs routing between the LAN                                                                                             |
|                       | devices and the Internet, whereas in bridged mode it performs pure Ethernet                                                                                          |
|                       | bridging between the two networks. In the former case, IP address management                                                                                         |
|                       | is either static or dynamic with the use of DHCP session management.                                                                                                 |
| Ethernet              | The most commonly installed computer network technology, usually using twisted                                                                                       |
|                       | pair wiring. Ethernet data rates are 10 Mbps and 100 Mbps.                                                                                                    |
|                       | See also 10BASE-T, 100BASE-T, Twisted Pair.                                                                                                    |
| EUI-64                | It is derived from the interface's 48-bit MAC address. A MAC address                                                                                                 |
|                       | 00:1D:1C:06:37:64 is turned into a 64-bit EUI-64 by inserting FF:FE in the mid-                                                                                      |
|                       | dle: 00:1D:1C:FF:FE:06:37:64. To form an IPv6 address, the meaning of the                                                                                            |
|                       | Universal/Local bit (the 7th most significant bit of the EUI-64, starting from 1) is                                                                                 |
|                       |                                                                                                    |
|                       | inverted. To create an IPv6 address with the network prefix 2001:db8:1:1::/64 it                                                                                     |
|                       | inverted. To create an IPv6 address with the network pretix 2001:db8:1:1::/64 if<br>yields the address 2001:db8:1:1:021d:1cff:fe06:3764 (with the underlined U/L bit |

| The process of erasing the<br>current configuration of a<br>CPE and restoring the ini-<br>tial default values for all<br>parameters. |                                                                                                    |
|----------------------------------------------------------------------------------------------------|----------------------------------------------------------------------------------------------------|
| FDM                                                                                                    | Frequency Division Multiplexing<br>One of the two ADSL modes of operation (the other is EC). In the FDM mode,<br>three separate bands are allocated in the ADSL frequency spectrum: one to<br>POTS, one to Upstream and one to Downstream.<br>See EC.                                                                                                    |
| Filter                                                                                                    | See Microfilter.                                                                                                    |
| Firewall                                                                                                    | A security device that controls access from the Internet to a local network.                                                                                                    |
| Firmware                                                                                                    | Firmware is the software that is embedded in a hardware device's flash memory<br>and acts as the control center for the device's operation.                                                                                                    |
| Frame                                                                                                    | Frames, like packets, are packages of data transmitted on a network. The difference between frames and packets is that the term "frame" is traditionally used for OSI Layer-2 protocols (e.g. Ethernet frames) whereas the term "packet" refers to OSI Layer-3 protocols (e.g. IP packet). See Packet.                                                                |
| Frequency Band Channel                                                                                                    | See Wireless Channel.                                                                                                    |
| FTP                                                                                                    | File Transfer Protocol<br>A protocol (and the corresponding application) used to transfer files between<br>computers connected to the Internet. Common uses include uploading new or<br>updated files to a web server, and downloading files from a web server.                                                                                                    |
| Full Duplex                                                                                                    | Refers to the transmission of data in both directions of a wire (or other signal carrier) at the same time. Compare with Half Duplex.                                                                                                    |
| Full LLU                                                                                                    | Full Local Loop Unbundling<br>Full LLU is a form of LLU, where the incumbent operator allows another operator<br>to use the whole spectrum of frequencies of a local telephony loop. This way the<br>other operator can offer over the copper twisted pair both DSL and optionally<br>also traditional telephony (POTS) service. Compare with Shared LLU.<br>See LLU. |
| FXO                                                                                                    | Foreign Exchange Office<br>An analog telephony port that receives the analog line with the voice service.<br>FXO ports are used for connecting to the PSTN through the wall jack or the<br>Phone port of an ADSL splitter. Compare with FXS.                                                                                                    |
| FXS                                                                                                    | Foreign Exchange Station<br>An analog telephony port delivering the voice service to the subscriber. FXS ports<br>are used for connecting to devices, like telephones or fax machines. Compare<br>with FXO.                                                                                                    |

| GAP         | Generic Access Profile                                                                                                    |
|-------------|----------------------------------------------------------------------------------------------------|
|             | An ETSI standard (EN 300 444) that describes a set of mandatory requirements to allow any conforming DECT base-station to interoperate with any conforming      |
|             | DECT handset at the air interface (i.e. the radio connection) and at the level                                                                                  |
|             | of procedures to establish, maintain and release telephone calls (Call Control).                                                                                |
|             | GAP also mandates procedures for registering handsets to a base-station.                                                                                        |
| <u> </u>    | See DECT.                                                                                                    |
| Gateway     | A gateway is a computer or network device that allows or controls access to                                                                                     |
|             | another computer or network. In many cases, the term is used to represent an IP router.                                                                         |
| Gbps        | Abbreviation of Gigabits per second, or one billion bits per second. Internet data                                                                              |
| 0000        | rates are often expressed in Gbps.                                                                                                    |
| GRE Tunnel  | Generic Routing Encapsulation Tunnel                                                                                                    |
|             | A tunneling mechanisms which uses IP as the transport protocol and can be                                                                                       |
|             | used for carrying many different passenger protocols.                                                                                                    |
|             | See Tunneling.                                                                                                    |
| Half Duplex | Refers to the transmission of data in both directions of a wire (or other signal                                                                                |
|             | carrier), but only in one direction at any given moment. Compare with Full                                                                                      |
|             | Duplex.                                                                                                    |
| Handshake   | An automated process of negotiation that dynamically sets parameters of                                                                                         |
|             | a communications channel established between two entities before normal                                                                                         |
|             | communication over the channel begins.                                                                                                    |
| Hex         | Hexadecimal                                                                                                    |
|             | The representation of numbers in a base-16 format. This is a very common                                                                                        |
|             | notation in computer science, which is governed by binary encoding of data.                                                                                     |
| Host        | A device (usually a computer) connected to a network.                                                                                                    |
| HTTP        | Hyper-Text Transfer Protocol                                                                                                    |
|             | HTTP is the main protocol used to transfer data from web sites so that it can be                                                                                |
|             | displayed by web browsers.                                                                                                    |
| Hub         | See Web Browser, Web Site.                                                                                                    |
| HUD         | A hub is a place of convergence where data arrives from one or more directions<br>and is forwarded out in all directions. It connects an Ethernet bridge/router |
|             | to a group of PCs on a LAN and allows communication to pass between the                                                                                         |
|             | networked devices. In modern networks Ethernet Hubs are replaced by Switches.                                                                                   |
|             | See Switch.                                                                                                    |
| IAD         | Integrate Access Device                                                                                                    |
|             | A type of CPE that offers high voice and data functionality, mainly over                                                                                        |
|             | broadband networks.                                                                                                    |
| ICMP        | Internet Control Message Protocol                                                                                                    |
|             | An Internet protocol used to report errors and other network-related information.                                                                               |
|             | The ping command makes use of ICMP.                                                                                                    |

| IEEE            | The Institute of Electrical and Electronics Engineers is a technical professional       |
|-----------------|-----------------------------------------------------------------------------------------|
|                 | society that fosters the development of standards that often become national            |
|                 | and international standards.                                                            |
| IGD-UPnP        | Internet Gateway Device                                                                 |
|                 | IGD is a UPnP device profile that allows UPnP aware clients to work properly from       |
|                 | behind a NAT.                                                                           |
|                 | See UPnP.                                                                               |
| Inband          | A method of information transmission as part of the regular data stream. For            |
|                 | DTMFs, inband is the transmission of DTMF signals as normal audio tones.                |
| Info-tainment   | A combination of traditional elements of video, film, graphics, animation, music,       |
|                 | audio, and text for the purposes of providing information and/or entertainment.         |
|                 | Often characterized by hyperlinks among the various media.                              |
| Interface       | An interface is, generally speaking, the common boundary (and at the same               |
|                 | time the point of contact) between two different substances. For an ADSL CPE,           |
|                 | the term interface is commonly used for the human-machine interaction service           |
|                 | (e.g. Web interface). The term is also frequently used, as an alternative to port,      |
|                 | to refer to the physical connectors on the device.                                      |
| Interface Group | A group of physical ports in an Ethernet switch belonging to the same Private           |
|                 | VLAN.                                                                                   |
|                 | See Private VLAN.                                                                       |
| Interleaving    | A form of error correction that can help reduce the number of errors on an ADSL         |
|                 | line. It helps to stabilize a line that might otherwise suffer frequent disconnections. |
|                 | One drawback of interleaving is that it introduces latency to the connection.           |
| Internet        | The global collection of interconnected networks used for both private and              |
|                 | business communications.                                                                |
| Intranet        | A private, company-internal network that looks like part of the Internet (users         |
|                 | access information using web browsers), but is accessible only by employees.            |
| IP              | Internet Protocol.                                                                      |
|                 | See TCP/IP.                                                                             |
| IP Address      | Internet Protocol Address                                                               |
|                 | The address of a host (computer) on the Internet, consisting of four numbers,           |
|                 | each from 0 to 255, separated by periods, e.g., 209.191.4.240. An IP address            |
|                 | consists of a network ID that identifies the particular network the host belongs to,    |
|                 | and a host ID uniquely identifying the host itself on that network. A network mask      |
|                 | is used to separate the network ID and the host ID in the IP address. Because           |
|                 | IP addresses are difficult to remember, they usually have an associated domain          |
|                 | name that can be specified instead.                                                     |
|                 | See Domain Name, Network Mask.                                                          |
| IP Filtering    | The process of selective acceptance or selective forwarding of IP packets.              |
|                 | Selection criteria can be quite complex, including parameters like the source           |
|                 | and/or destination IP address, TCP/UDP ports, etc.                                      |

| IP Header  | A special part in the beginning of each IP packet, which contains important                                                      |
|------------|----------------------------------------------------------------------------------------------------|
|            | information for the transmission of the packet, like the source and destination IP addresses.                                    |
| IP Video   | An encoding mechanism that is used to transmit motion video clips over an IP network (IPTV).                                     |
| IP Voice   | A technology that enables voice traffic to be transmitted over any network that uses IP, including LANs, WANs, and the Internet. |
| IPoA       | Internet Protocol over ATM                                                                                                    |
|            | In IPoA connections IP packets are transported over ATM use the same type of                                                     |
|            | encapsulation as EoA. What is added is an address resolution function to the                                                     |
|            | ATM PVCs. This is based on the standards RFC 1483/2684 and RFC 1577/2255                                                         |
| IPP        | Internet Printing Protocol                                                                                                    |
|            | A protocol allowing printing over IP networks. Based on the HTTP protocol, it                                                    |
|            | allows users to find out about a printer's capabilities, submit print jobs, find out                                             |
|            | the status of a printer or a print job, or cancel a previously submitted job.                                                    |
| IPSec      | Internet Protocol Security                                                                                                    |
|            | A protocol suite for securing Internet Protocol (IP) communications by authenti-                                                 |
|            | cating and encrypting each IP packet of a data stream.                                                                           |
| IPTV       | See IP Video.                                                                                                    |
| IPv6       | Internet Protocol version 6 (IPv6) is a set of specifications from the Internet                                                  |
|            | Engineering Task Force (IETF) that is an upgrade of IP version 4 (IPv4). The                                                     |
|            | basics of IPv6 are similar to those of IPv4 devices can use IPv6 as source and                                                   |
|            | destination addresses to pass packets over a network, and tools like ping work                                                   |
|            | for network testing as they do in IPv4, with some slight variations. However,                                                    |
|            | IPv6 differs than IPv6 in that IP addresses are lengthened from 32 bits to 128                                                   |
|            | bits. This extension enables a considerable future growth of the Internet and                                                    |
|            | tackles with the issue of the shortage of network addresses. IPv6 also supports                                                  |
|            | auto-configuration to help correct most of the shortcomings in version 4, and it                                                 |
|            | has integrated security and mobility features.                                                                                   |
| ISDN       | Integrated Services Digital Network                                                                                              |
|            | A WAN oriented data communication service provided by telephone compa-                                                           |
|            | nies. ISDN is unique among WAN services in that it provides access both to                                                       |
|            | the circuit switched public switched telephone network and to packet switched                                                    |
|            | services, such as X.25 and frame relay. ISDN utilizes digital local facilities and                                               |
|            | provides out-of-band signaling capabilities.                                                                                     |
| ISP        | Internet Service Provider                                                                                                    |
|            | A company that provides Internet access to its customers, usually for a fee.                                                     |
| JavaScript | A scripting language used in many web sites for client-side web development.                                                     |
|            | JavaScript is not a stand-alone language, but rather an add-on to HTML.                                                          |
|            | JavaScript functions are usually embedded in or included from HTML pages and,                                                    |
|            | running locally in a user's browser, can detect user actions, such as individual                                                 |
|            | keystrokes.                                                                                                    |
| Jetdirect  | See Appsocket / Jetdirect.                                                                                                    |

| Kbps       | Kilobits (or thousands of bits) per second. When used in reference to transmission    |
|------------|---------------------------------------------------------------------------------------|
|            | rates, the prefix kilo means exactly one thousand.                                    |
| L2TP       | Layer-2 Tunneling Protocol                                                            |
|            | A tunneling protocol used to support virtual private networks (VPNs). Used            |
|            | for the transport of other protocols (e.g. Point-to-Point Protocol - PPP) inside      |
|            | UDP datagrams (default port 1701). Since, however, L2TP does not provide any          |
|            | encryption or confidentiality by itself, it is frequently combined with an encryption |
|            | protocol (e.g. IPSec) which is passed within the tunnel to provide privacy.           |
| LAN        | Local Area Network                                                                    |
|            | A network limited to a small geographic area, such as a home or smal                  |
|            | office. Typical characteristics are its small geographical size (typically measured   |
|            | in meters), privately owned, high-speed (usually measured in megabits pe              |
|            | second), and low error rate (typically 1 bit in a trillion). Compare with WAN.        |
| Lease      | See DHCP Lease.                                                                       |
| LED        | Light Emitting Diode                                                                  |
|            | An electronic light-emitting device. The indicator lights on the front of the         |
|            | OxyGEN miniOffice are LEDs.                                                           |
| Line Card  | A line card is a circuit pack which sends signals from the Central Office             |
|            | to equipment used on the customer's premises. These signals provide the               |
|            | intelligence needed to make terminal equipment work.                                  |
| LLC        | Logical Link Control                                                                  |
|            | LLC is an ATM multiplexing method that allows multiple protocols to be carried        |
|            | over a single VC by incorporating more information in the packet header. Note         |
|            | that both ends of the connection must be set to the same multiplexing method          |
|            | If they are not the same, the system will discard all incoming packets that do not    |
|            | match the configured multiplexing method. Compare with VCMux.                         |
| LLU        | Local Loop Unbundling                                                                 |
|            | LLU is the process where the incumbent operators make their local telephone           |
|            | network (the copper cables that run from customers premises to the telephone          |
|            | exchange) available to other companies. ISPs then put their own equipment into        |
|            | the local telephone exchanges and that equipment links the customers directly         |
|            | to the ISP's servers, handling nothing else except traffic to and from the ISP.       |
|            | See Full LLU, Shared LLU.                                                             |
| Load Coil  | A metallic, doughnut shaped device used on local loops to extend their reach          |
|            | Load coils severely limit the bandwidth in digital communications.                    |
| Local Loop | The local loop is a 2-wire non-loaded copper wire pair with no bridged taps           |
|            | The local loop is terminated at the customer's premises on a standard network         |
|            | interface which is supplied by either the customer or a vendor.                       |
| LPD        | Line Printer Daemon                                                                   |
|            |                                                                                       |
|            | A printing method most commonly used in Unix/Linux systems and TCP/IF                 |
|            | networks.                                                                             |

| MAC address   | Media Access Control Address                                                          |
|---------------|---------------------------------------------------------------------------------------|
|               | The permanent hardware address of a device, assigned by its manufacturer.             |
|               | MAC addresses are expressed as six pairs of hex characters, with each pair            |
|               | separated by colons. For example; XX:XX:XX:XX:XX:XX.                                  |
| MAC Filtering | An access-control method based on the MAC address of the clients attempting           |
|               | to connect.                                                                           |
| Mask          | See Network Mask.                                                                     |
| Mbps          | Abbreviation for Megabits per second, or one million bits per second. Network         |
|               | data rates are often expressed in Mbps.                                               |
| MER           | MAC Encapsulated Routing                                                              |
|               | This term is usually used for routed EoA connections.                                 |
|               | See EoA and Routed EoA.                                                               |
| Microfilter   | A low-pass filters that allows only the voice service signal to pass. Microfilters    |
|               | are installed between each analog device (typically telephones, fax machines,         |
|               | etc) and the phone jack in order to filter out any DSL signal noise from the voice    |
|               | service, protecting at the same time the DSL signal from being contaminated by        |
|               | any signal noise from the voice service. This way, both voice and DSL signal can      |
|               | share the common inside wiring.                                                       |
| Modem         | Originally short for MOulator/DEModulator, modem has become common us-                |
|               | age. An electronic device that modulates an analog carrier, enabling digital          |
|               | information to be sent over analog transmission facilities.                           |
| MTU           | Maximum Transmission Unit                                                             |
|               | The largest packet size that can be transferred in one physical frame over a link.    |
| Multicast     | The delivery of IP packets to a group of destinations simultaneously. Multicast IP    |
|               | streams of information are characterized by special multicast IP addresses and        |
|               | participation of a host in a multicast group is controlled using the IGMP protocol.   |
|               | A typical use of multicast IP is the IPTV service, where multiple subscribers receive |
|               | the same video content at the same time. Compare with Broadcast and Unicast.          |
| Multiplexing  | Transmitting several messages simultaneously on the same circuit or channel.          |
| MWI           | Message Waiting Indication                                                            |
|               | The MWI is a telephony feature informing the user when there are unheard              |
|               | messages in the voice mailbox.                                                        |
| Narrowband    | Traditionally, a channel with bandwidth less than or equal to one voice-grade line.   |
|               | With advances in network technology, narrowband has come to be associated             |
|               | with any channel operating at less than T1 (1.544Mbps) or E1 (2.048Mbps).             |
|               | Contrast with Broadband and Wideband.                                                 |

| NAT            | Network Address Translation                                                          |
|----------------|--------------------------------------------------------------------------------------|
|                | A service performed by many routers that translates your network's publicly          |
|                | known IP address into a private IP address for each computer on your LAN. Only       |
|                | your router and your LAN know these addresses; the outside world sees only           |
|                | the public IP address when talking to a computer on your LAN. This way, many         |
|                | computers at the LAN can share the same public IP address. Additionally, the         |
|                | LAN devices have one additional level of protection from the Internet, since their   |
|                | real IP address remains "hidden" behind the NAT service.                             |
| NAT-PMP        | Network Address Translation - Port Mapping Protocol                                  |
|                | A protocol for automating the process of port forwarding in NAT gateways.            |
|                | Compare with IGD-UPnP.                                                               |
| Network        | A group of computers that are connected together, allowing them to communi-          |
|                | cate with each other and share resources, such as software, files, etc. A network    |
|                | can be small, such as a LAN, or very large, such as the Internet.                    |
| Network Mask   | A network mask is a sequence of bits applied to an IP address to separate            |
|                | between the network-part and the host-part of the address. Applying the              |
|                | network mask to the IP address leads to the network ID, with bits set to 1 meaning   |
|                | "select this bit" while bits set to 0 meaning "ignore this bit." For example, if the |
|                | network mask 255.255.255.0 is applied to the IP address 100.10.50.1, the network     |
|                | ID is 100.10.50, and the host ID is 1.                                               |
|                | See Binary, IP Address, Subnet.                                                      |
| NIC            | Network Interface Card                                                               |
|                | An adapter card that plugs into your computer and provides the physical              |
|                | interface to your network cabling. For Ethernet NICs this is typically an RJ-45      |
|                | connector.                                                                           |
|                | See Ethernet, RJ-45.                                                                 |
| Noise Margin   | See SNR Margin.                                                                      |
| Nslookup       | An application that queries the assigned DNS server(s) and thus allows the user      |
|                | to find out the IP address that corresponds to a hostname.                           |
| NTP            | Network Time Protocol                                                                |
|                | A complex client/server network protocol that assures accurate synchronization       |
|                | of computer clock times in a network of computers.                                   |
|                | See SNTP.                                                                            |
| Numbering Plan | A scheme of rules used for the partitioning of the telephone numbers into            |
|                | different categories or types of subscribers.                                        |
| OUI            | Organizational Unique Identifier                                                     |
|                | A 3-byte long unique identifier assigned by the IEEE to vendors of network-          |
|                | connected devices. The 3 first bytes of the MAC address of each device are           |
|                | the OUI of the manufacturer of the device, whereas the remaining 3 bytes are         |
|                | the device's unique serial number, assigned to the device by the manufacturer.       |

| Outband     | A method of information transmission out of the regular data stream as a<br>separate asynchronous message. For DTMFs, outband is the transmission of DTMF<br>signals as special RTP or SIP signals.<br>See RFC 2833 and RFC 2976. Compare Inband.                                                                                                    |
|-------------|----------------------------------------------------------------------------------------------------|
| Packet      | Data transmitted on a network consists of packages called packets. Each<br>packet contains a payload (the data), plus overhead information such as where<br>it came from (source address) and where it should go (destination address).<br>Packets typically refer to OSI Layer-3 protocols (e.g. IP packets), in contrast to<br>frames, which refer to OSI Layer-2 protocols (e.g. Ethernet frame).<br>See Frame.                                                                                   |
| Passthrough | Passthrough means the transparent forwarding of a protocol or a service without<br>differentiation from the other types of traffic. Used in any kind of broadband<br>CPE mainly for PPPoE or VPN sessions and in IADs for fax transmission. In PPPoE<br>or VPN passthrough mode, PPPoE or VPN sessions originating from PCs on the<br>LAN are not distinguished from ordinary data traffic, whereas in fax pass-through<br>mode, gateways do not distinguish a fax call from an ordinary voice call. |
| Password    | A secret sequence of characters allowing a user to authenticate himself. User-<br>name / password combinations are required in multi-user systems allowing the<br>user to gain access to a computer system or an online service.                                                                                                    |
| Pattern     | Patterns are strings of digits and special characters that match one or a whole<br>range of dialed telephony numbers. For example, 1XXX signifies 1000 through<br>1999. The X in 1XXX signifies a single digit, a placeholder or wildcard. In general,<br>a pattern matches the dialed number for outgoing calls, optionally performs<br>digit manipulation, and points to the appropriate destination for call routing.                                                                             |
| PBX         | Private Branch Exchange<br>A PBX is a private telephone switch that provides voice switching (including a<br>full set of switching features) for an office or campus. PBXs often use proprietary<br>digital-line protocols, although some are analog-based.                                                                                                    |
| PCR         | Peak Cell Rate<br>The rate of transmitted ATM cells per second that the source device may never<br>exceed.                                                                                                    |
| PIN         | Personal Identification Number<br>A secret numeric access code used to authenticate a user.                                                                                                    |
| Ping        | Packet Internet (or Inter-Network) Groper<br>A program used to verify whether there is IP connectivity between two networked<br>hosts.                                                                                                    |
| POP         | Point of Presence<br>The point within a Local Access and Transport Area (LATA) at which the<br>Interexchange Carrier (IEC) establishes itself. The POP provides the IEC with<br>LATA access and enables the Local Exchange Carrier (LEC) to access inter-LATA<br>services. Also, the consolidation point in a local calling area where traffic is<br>routed to an Internet Service Provider (ISP).                                                                                                   |

| Port (Physical) | A physical access point to a device such as a computer or router, through which data flows into and out of the device.                                                                                                    |
|-----------------|----------------------------------------------------------------------------------------------------|
| Port (TCP/UDP)  | A TCP or UDP port or port number is an application-specific or process-specific<br>16-bit long field in the TCP or UDP Transport Layer protocols of the Internet<br>Protocol Suite. Each packet header will specify both a source and a destination<br>port with port values ranging from 1 to 65535. Applications implementing<br>common services will normally listen on specific, well know port numbers (usually<br>below 1023) which have been defined by convention for use with the given<br>protocol (e.g. an HTTP server listens on TCP port 80). On the other hand, the<br>client end of the connection will typically use a varying, high port number. |
| Port Forwarding | Port Forwarding is the technique of taking packets destined for a specific TCP<br>of UDP port and IP address, and forwarding them to a different port and/or<br>IP address. This is done transparently, meaning that network clients can not<br>see that Port Forwarding is being done. They connect to a port on a device<br>when in reality the packets are being redirected elsewhere. Port forwarding is<br>a common functionality offered by NAT-capable routers in order to allow an<br>outside computer to connect to a computer in a private LAN.                                                                                                    |
| POTS            | Plain Old Telephone Service<br>Basic analog telephone service, present in most homes worldwide, which sup-<br>ports very limited special facilities.                                                                                                    |
| PPP             | Point-to-Point Protocol<br>A protocol for serial data transmission that is used to carry IP (and other protocol)<br>data between your ISP and your computer. The WAN interface on the OxyGEN<br>miniOffice uses two forms of PPP called PPPoA and PPPoE.<br>See PPPoA, PPPoE.                                                                                                    |
| PPPoA           | Point-to-Point Protocol over ATM<br>One of the two types of PPP interfaces you can define for a Virtual Circuit (VC),<br>the other type being PPPoE. You can define only one PPPoA interface per VC.                                                                                                    |
| PPPoE           | Point-to-Point Protocol over Ethernet<br>One of the two types of PPP interfaces you can define for a Virtual Circuit (VC),<br>the other type being PPPoA. You can define one or more PPPoE interfaces per<br>VC or you can even run a PPPoE client on your personal computer and let it<br>"passthrough" the OxyGEN miniOffice.                                                                                                    |
| Private IP      | An IP address that can NOT be accessed from the Internet and has only local significance. Private IP addresses are commonly used in home networks and intranets in general. By using these private IP addresses for local networks, the number of public IP addresses needed for devices decreases a lot. In order to enable these devices to access the Internet, the Network Address Translation service comes into play. The multiple hosts on the LAN share a few, or even one, public IP address and a NAT device performs the necessary address translations. Compare with Public IP.                                                                       |

| Private VLAN | Private VLANs allow the separation of physical ports in an Ethernet switch          |
|--------------|-------------------------------------------------------------------------------------|
|              | to different groups. Two ports belonging to different Private VLANs cannot          |
|              | communicate with each other but can access another network (e.g. the                |
|              | broadband access) through the "uplink" port.                                        |
| Protocol     | A set of rules governing the transmission of data. In order for a data transmission |
|              | to work, both ends of the connection have to follow the rules of the protocol.      |
| PSK          | Pre-Shared Key                                                                      |
|              | A shared password which was previously shared between two parties using some        |
|              | other secure communications channel before it needs to be used.                     |
| PSTN         | Public Switched Telephone Network                                                   |
|              | The circuit-switched telephone network supporting the standard analog tele-         |
|              | phony service (POTS).                                                               |
| Public IP    | An IP address that can be accessed from the Internet. Administration of public      |
|              | IP addresses, so that two devices connected to the public network don't use         |
|              | the same IP address or that two networks don't have the same network address,       |
|              | is done by IANA (Internet Assigned Numbers Authority). IANA makes sure to           |
|              | provide unique IP network addresses to Internet Service Providers (ISPs) and        |
|              | keeps track of their usage. Users are assigned IP addresses by ISPs. Compare        |
|              | with Private IP.                                                                    |
| PVC          | Permanent Virtual Circuit                                                           |
|              | A point-to-point circuit from the Customer Premise Equipment (CPE) to either        |
|              | their Internet Service Provider (ISP) or Enterprise Network. Over the ATM network   |
|              | (used in ADSL access networks) each PVC circuit is primarily identified by a VPI    |
|              | and VCI pair of values.                                                             |
| QoS          | Quality of Service                                                                  |
|              | QoS is a scheme that involves a wide of set of standards and mechanisms for         |
|              | ensuring high-quality performance for critical applications.                        |
| RDNSS        | Recursive DNS server option gives the possibility to assign a server which provides |
|              | a recursive DNS resolution service for translating domain names into IP addresses   |
|              | through the Router Advertisements packets.                                          |
| Registration | The periodic communication process between a SIP endpoint and a SIP proxy.          |
| -            | Using this procedure, the endpoint notifies the proxy about its existence and       |
|              | authenticates itself in order to be able to place and receive calls.                |
| Remote       | In a physically separate location. For example, an employee away on travel          |
|              | who logs in to the company's intranet is a remote user.                             |
| Repeater     | In telecommunication networks, a repeater is a device that receives a signal        |
|              | on an electromagnetic or optical transmission medium, amplifies the signal, and     |
|              | then retransmits it along the next leg of the medium. Repeaters overcome the        |
|              | attenuation caused by free-space electromagnetic-field divergence or cable          |
|              | loss. A series of repeaters make possible the extension of a signal over a          |
|              | distance. In addition to strengthening the signal, repeaters also remove the        |
|              | "noise" or unwanted aspects of the signal.                                          |

| RFC 2225 (previously 1577) | "Classical IP and ARP over ATM"                                                    |
|----------------------------|------------------------------------------------------------------------------------|
|                            | This RFC classical IP and ARP in an ATM network environment, considering only      |
|                            | the application of ATM as a direct replacement for the "wires" and local LAN       |
|                            | segments connecting IP end-stations and routers operating in the "classical        |
|                            | LAN-based paradigm.                                                                |
| RFC 2364                   | "PPP Over AAL5"                                                                    |
|                            | This RFC describes the use of ATM Adaptation Layer 5 (AAL5) for framing PPF        |
|                            | encapsulated packets. RFC 2364 is the basis behind PPPoA connections.              |
| RFC 2684 (previously 1483) | "Multiprotocol Encapsulation over ATM Adaptation Layer"                            |
|                            | This RFC describes two encapsulations methods for carrying network interconnec     |
|                            | traffic over ATM Adaptation Layer 5 (AAL5). RFC 2684 Routed encapsulation          |
|                            | operates at the IP layer and will route only IP packets. RFC 2684 Bridged          |
|                            | encapsulation, on the other hand, can handle non-IP packets and routes a           |
|                            | types of packets including IPX and NetBEUI by operating at the MAC layer. RFC      |
|                            | 2684 is the basis behind PPPoE and EoA connections.                                |
| RFC 2833                   | "RTP Payload for DTMF Digits, Telephony Tones and Telephony Signals"               |
|                            | This RFC describes how to carry DTMF signaling, other tone signals and telephony   |
|                            | events outband in RTP packets.                                                     |
| RFC 2976                   | "The SIP INFO Method"                                                              |
|                            | This RFC adds the INFO method to the SIP protocol. The intent of the INFC          |
|                            | method is to allow for the carrying of session related control information that is |
|                            | generated during a session. One example of such session control information is     |
|                            | outband carrying DTMF digits generated during a SIP session.                       |
| RFC 4193                   | This document defines ULA IPv6 addresses. Among other issues, it describes         |
|                            | a pseudo-random algorithm that routers may use in order to generate ULA            |
|                            | addresses and is described by the following steps. 1) Obtain the current time o    |
|                            | day in 64-bit NTP format. 2) Obtain an EUI-64 identifier from the system running   |
|                            | this algorithm. If an EUI-64 does not exist, one can be created from a 48-bit MAC  |
|                            | address. If an EUI-64 cannot be obtained or created, a suitably unique identifier  |
|                            | local to the node, should be used (e.g., system serial number). 3) Concatenate     |
|                            | the time of day with the system-specific identifier in order to create a key. 4,   |
|                            | Compute an SHA-1 digest on the key; the resulting value is 160 bits. 5) Use the    |
|                            | least significant 40 bits as the Global ID. 6) Concatenate FC00::/7, the L bit se  |
|                            | to 1, and the 40-bit Global ID to create a Local IPv6 address prefix.              |
| RFC 5006                   | See RDNSS.                                                                         |
| RIP                        | Routing Information Protocol                                                       |
|                            | The original dynamic IP routing protocol used for the automatic advertisemen       |
|                            | and configuration of IP routing rules.                                             |
|                            | See Dynamic IP Routing.                                                            |
| RJ-11                      | Registered Jack Standard-11                                                        |
|                            | The standard plug used to connect telephones, fax machines, modems, etc. to        |
|                            | a telephone port. It is a 6-pin connector usually containing four wires.           |

| RJ-45         | Registered Jack Standard-45                                                          |
|---------------|--------------------------------------------------------------------------------------|
|               | The 8-pin plug used in transmitting data over cable lines. Ethernet cabling usually  |
|               | uses this type of connector.                                                         |
| RO Community  | Read-Only Community                                                                  |
| ,             | An SNMP community string granting Read-Only access to the managed network            |
|               | device,                                                                              |
|               | See SNMP.                                                                            |
| Routed EoA    | Routed EoA connections enable an ADSL CPE to route IP packets between the            |
|               | LAN and the WAN just like a normal Ethernet router, the only difference being        |
|               | that WAN Ethernet frames are encapsulated into AAL5 using RFC 1483/2684              |
|               | bridging.                                                                            |
|               | See EoA.                                                                             |
| Routing       | Forwarding data between your network and the Internet on the most efficient          |
|               | route, based on the data's destination IP address and current network conditions.    |
|               | A device that performs routing is called a router.                                   |
| RW Community  | Read-Write Community                                                                 |
| ,             | An SNMP community string granting Read-Write access to the managed network           |
|               | device.                                                                              |
|               | See SNMP.                                                                            |
| Second SSID   | The broadcasting of a second WiFi SSID, allowing the partitioning a single physical  |
|               | access point into two virtual ones.                                                  |
|               | See SSID.                                                                            |
| Secondary DNS | A DNS server that can be used if the primary DNS server is not available.            |
|               | See DNS.                                                                             |
| Set-top Box   | See STB.                                                                             |
| Shared LLU    | Shared Local Loop Unbundling                                                         |
|               | Shared LLU is a form of LLU, where the incumbent operator retains the use of         |
|               | the lower POTS frequencies in a local telephony loop and makes the higher DSL        |
|               | frequencies available to another ISP. This way the ISP can offer the DSL service     |
|               | over the copper twisted pair, and at the same time the incumbent operator can        |
|               | still offer traditional telephony service over the same line. Compare with Full LLU. |
|               | See LLU.                                                                             |
| SIP           | Session Initiation Protocol                                                          |
|               | SIP is a signaling protocol, defined by IETF in RFC 3261, which is used for          |
|               | establishing multimedia sessions, like voice, video, and data conferencing, over     |
|               | IP networks.                                                                         |
| SIP Domain    | Session Initiation Protocol Domain                                                   |
|               | A SIP domain describes a collection of SIP users and endpoints that share a          |
|               | common domain-part in the SIP URI addresses used.                                    |
| SIP Info      | See RFC 2976.                                                                        |

| SIP Proxy  | Session Initiation Protocol Proxy                                                  |
|------------|------------------------------------------------------------------------------------|
|            | A SIP proxy is the key element of a SIP voice over IP deployment. It is the        |
|            | component that handles the setup of SIP calls in the network, in a similar fashion |
|            | to the role PBXs and Voice Switches had in traditional telephony deployments.      |
| Sixxs      | An IPvó tunneling mechanism (see Tunnel Brokers).                                  |
| SMB/CIFS   | Server Message Block / Common Internet File System                                 |
|            | CIFS/SMB is the network protocol used by all variants of Microsoft Windows to      |
|            | access and share files and printers over a network. The protocol is also supported |
|            | by all recent Macintosh operating systems, and Unix/Linux variations.              |
| SNMP       | Simple Network Management Protocol                                                 |
|            | SNMP is network management protocol widely used within TCP/IP networks. It         |
|            | allows a network management server to get statistics and parameter values          |
|            | from another computer or networking devices across the intranet or even the        |
|            | Internet. It also allows the modification of the parameter values. Access          |
|            | from the managed end-points is controlled using simple password-like character     |
|            | strings, called the community strings. Usually, each managed end-point has two     |
|            |                                                                                    |
|            | different community strings, one with Read-Only access privileges and one with     |
| CND        | Read-Write.                                                                        |
| SNR        | Signal to Noise Ratio                                                              |
|            | SNR is the ratio between the signal (meaningful information) and background        |
|            | noise power. Usually measured in decibels (dB), the higher this ratio, the better  |
|            | the quality of the connection link. During the initialization of ADSL modems, the  |
|            | SNR is measured to determine the maximum data rate that can be supported           |
|            | over the modem-to-DSLAM ADSL link maintaining a standard BER. At the DSLAM,        |
|            | the ISP configures three SNR values: a) minimum, b) target, and c) maximum         |
|            | SNR. The target SNR must be achieved to get ADSL sync. Power levels will be        |
|            | increased if SNR drops below the minimum and decreased if it's above the           |
|            | maximum. If the SNR drops below the minimum and the modem can't increase           |
|            | power levels then ADSL will drop.                                                  |
| SNR Margin | SNR Margin (or Noise Margin) is a measure of the difference between the            |
|            | current SNR value and the SNR that is required to keep a reliable service at       |
|            | the connection speed. If the current SNR is very close to the minimum required     |
|            | SNR, it is very probable to suffer intermittent connection faults, or slowdowns. A |
|            | high margin, on the other hand, ensures that bursts of interference don't cause    |
|            | constant disconnections.                                                           |
| SNTP       | Simple Network Time Protocol                                                       |
|            | STNP is a simplified version of NTP, lacking some of the complicated internal      |
|            | algorithms that are not needed for all types of servers.                           |
|            | See NTP.                                                                           |
| SOHO       | Small Office Home Office                                                           |
|            | A category of remote "power" users exhibiting a demand for enhanced func-          |
|            | tionality over their broadband connection.                                         |

| Speed Dial              | An abbreviated-dialing code that can be used for fast-dialing a pre-configured destination number.                                                                                                    |
|-------------------------|----------------------------------------------------------------------------------------------------|
| Splitter                | A device that separates signal components based on their frequency content. In<br>ADSL networks, splitters separate the high frequency (ADSL) and low frequency<br>(POTS or ISDN) signals at both the end user and central office end points.                                                                                                    |
| SRA                     | Seamless Rate Adaptation         A feature supported by many ADSL modems and DSLAMs that involves dynamic         data transfer-rate changes to accommodate for temporary noise conditions or         the line thus preventing dropped connections.                                                                                                    |
| SSH                     | Secure Shell<br>An interactive, character-based program, used to access a remote computer.<br>It is like an enhancement of Telnet, offering encryption of the exchanged data<br>packets.                                                                                                    |
| SSID                    | Service Set Identifier<br>The name of a wireless network. SSID is an alphanumeric key set by the<br>wireless network administrator in order to differentiate one WLAN from another.<br>Additionally, if SSID broadcasting is disabled, it leads into an increase of the WiF<br>network security, since wireless devices on a WLAN must employ the same SSID<br>in order to communicate with each other.<br>See Broadcast SSID.                                             |
| SSL VPN                 | Secure Sockets Layer Virtual Private Network<br>A form of VPN that uses SSL for the encryption of the exchanged information.                                                                                                    |
| Static IP Addressing    | The use of statically-assigned (i.e. permanent) IP addresses to computers of<br>other networked devices. Static IP addressing is usually performed using manual<br>configuration methods. Compare with Dynamic IP Addressing.                                                                                                    |
| Static IP Routing       | The use of statically-configured (e.g. manually configurated) routing entries in<br>the routing table of a networked device. Compare with Dynamic IP Routing.                                                                                                    |
| STB                     | Set-top Box<br>A device that connects to a television and transforms video content supplied<br>from an external source, into a signal appropriate to be displayed on the<br>television screen. In broadband triple-play network, the source of the video<br>content is a streamer which encodes the video content and sends it over IF<br>packets. The STB receives the packets, decodes the video data and finally<br>exports the video signal to a connected television. |
| Straight Ethernet Cable | The most usual type of Ethernet cable wired in a "straight" 1-to-1 configuration<br>(contact 1 to 1, 2 to 2, etc). A straight Ethernet cable is used to connect<br>personal computers with network switches and hubs, but is inappropriate for<br>directly connecting two personal computers. In the latter case a crossover<br>Ethernet cable must be used.<br>See Crossover Ethernet Cable.                                                                              |

| Cubact          | A submet is a mention of a network. The submet is distinguished from the lawser        |
|-----------------|----------------------------------------------------------------------------------------|
| Subnet          | A subnet is a portion of a network. The subnet is distinguished from the larger        |
|                 | network by a subnet mask that selects some of the computers of the network             |
|                 | and excludes all others. The subnet's computers remain physically connected to         |
|                 | the rest of the parent network, but they are treated as though they were on a          |
|                 | separate network.                                                                      |
|                 | See Network Mask.                                                                      |
| Subnet mask     | A mask that defines a subnet.                                                          |
|                 | See Network Mask.                                                                      |
| Switch          | A device that can establish communication channels between end-users. A                |
|                 | voice circuit switch provides dedicated voice paths to communicating entities;         |
|                 | a store and forward switch shares paths on a statistically multiplexed basis. An       |
|                 | Ethernet switch performs the same operation for Ethernet connections.                  |
| Synchronization | The state after the initial negotiation period (training), when two modems have        |
|                 | succeeded in finding a common set of parameters for the establishment of               |
|                 | a communications channel and normal communication over the channel is                  |
|                 | possible. Compare with Training.                                                       |
| Syslog          | A protocol and the associated service for the control of logging information and       |
|                 | the optional transmission of it over the network.                                      |
| Т.38            | A standard defined by the ITU, for the reliable outband transport of fax calls over    |
|                 | IP networks. Compare with Inband.                                                      |
| TCP             | See TCP/IP.                                                                            |
| TCP/IP          | Transmission Control Protocol/Internet Protocol                                        |
|                 | The basic protocols used on the Internet. TCP is responsible for dividing data         |
|                 | up into packets for delivery and reassembling them at the destination, while IP        |
|                 | is responsible for delivering the packets from source to destination. When TCP         |
|                 | and IP are bundled with higher-level applications such as HTTP, FTP, Telnet, etc.,     |
|                 | TCP/IP refers to this whole suite of protocols.                                        |
| Telnet          | An interactive, character-based program used to access a remote computer.              |
|                 | While HTTP (the web protocol) and FTP only allow you to download files from            |
|                 | a remote computer, Telnet allows you to log into and use a computer from a             |
|                 | remote location. Compare with SSH.                                                     |
| TFTP            | Trivial File Transfer Protocol                                                         |
| 11 11           | A protocol for file transfers, TFTP is easier to use than File Transfer Protocol (FTP) |
|                 |                                                                                        |
|                 | but not as capable or secure.                                                          |
| TKIP            | Temporal Key Integrity Protocol                                                        |
|                 | TKIP provides WPA with a data encryption function. It ensures that a unique            |
|                 | master key is generated for each packet, supports message integrity and                |
|                 | sequencing rules and supports re-keying mechanisms.                                    |

| TOS            | Type of Service                                                                     |
|----------------|-------------------------------------------------------------------------------------|
|                | A 1-byte long field in the header of IP packets for the indication of the desired   |
|                | QoS level. Initially, only 3 bits were used out of the whole byte for the traffic   |
|                | management purposes (IP Precedence bits) whereas modern models take 6 bits          |
|                | into account (DSCP).                                                                |
|                | See DSCP.                                                                           |
| TR-069         | A technical specification by the DSL Forum for the remote management of CPEs        |
|                | by a central ACS server.                                                            |
|                | See ACS Server.                                                                     |
| Traceroute     | A program, which (like Ping) can be used to verify whether there is IP connectivity |
|                | between two networked hosts, but also reveals all the IP routing hops in-between.   |
| Traffic Class  | A traffic class is a collection of QoS mechanisms and parameters aiming to          |
|                | provide a defined level of service to IP packets in the traffic class.              |
| Training       | The initial negotiation period, when two modems have succeeded contacting           |
|                | each other and are negotiating in finding a common set of parameters (e.g.          |
|                | symbol, data rate) for the establishment of a communications channel. Compare       |
|                | with Synchronization.                                                               |
| Triggers       | Triggers are used to deal with application protocols that create separate sessions. |
|                | Some applications, such as NetMeeting, open secondary connections during            |
|                | normal operations, for example, a connection to a server is established using       |
|                | one port, but data transfers are performed on a separate connection. A trigger      |
|                | tells the device to expect these secondary sessions and how to handle them.         |
|                | Once you set a trigger, the embedded IP address of each incoming packet is          |
|                | replaced by the correct host address so that NAT can translate packets to the       |
|                | correct destination. You can specify whether you want to carry out address          |
|                | replacement, and if so, whether to replace addresses on TCP packets only, UDP       |
|                | packets only, or both.                                                              |
| Triple-Play    | A term usually used for the description of broadband networks supporting Data,      |
|                | Voice and Video services at the same time.                                          |
| Tunnel Brokers | In networking, tunnelling implies enabling new networking functions while still     |
|                | preserving the underlying network as is. There may be several reasons why a         |
|                | network needs tunnelling, for example, to carry a payload over an incompatible      |
|                | delivery network. IPv6 tunneling enables IPv6 hosts and routers to connect          |
|                | with other IPv6 hosts and routers over the existing IPv4 Internet. The main         |
|                | purpose of IPv6 tunneling is to deploy IPv6 as well as maintain compatibility with  |
|                | large existing base of IPv4 hosts and routers. IPv6 tunneling encapsulates IPv6     |
|                | datagrams within IPv4 packets. The encapsulated packets travel across an IPv4       |
|                |                                                                                     |
|                | Internet until they reach their destination host or router. The IPv6-aware host or  |

| Tunneling             | Tunneling provides a mechanism to transport packets of one protocol kind within<br>another protocol. The protocol that is carried is called the passenger protocol,<br>and the protocol that is used for carrying the passenger protocol is called the<br>transport protocol. The tunnels behave as virtual point-to-point links that have<br>two endpoints identified by the tunnel source and tunnel destination addresses<br>at each endpoint.                                                                                                    |
|-----------------------|----------------------------------------------------------------------------------------------------|
| Twisted Pair          | The ordinary copper telephone wiring used by telephone companies. It contains<br>one or more wire pairs twisted together to reduce inductance and noise. Each<br>telephone line uses one pair. In homes, it is most often installed with two pairs.<br>For Ethernet LANs, a higher grade called Category 3 (CAT 3) is used for 10BASE-T<br>networks, and an even higher grade called Category 5 (CAT 5) is used for<br>100BASE-T networks.<br>See 10BASE-T, 100BASE-T, Ethernet.                                                                                                    |
| UBR                   | Unspecified Bit Rate<br>A service category defined by the ATM Forum primarily for data applications.<br>This service has no guaranteed quality of service associated with it. However,<br>the QOS for the UBR service is engineered to meet certain (target) objectives.                                                                                                    |
| UDP                   | User Datagram Protocol<br>Along with TCP and IP, the three protocols that mainly govern the operation of<br>the Internet. UDP, like TCP, is responsible for dividing data up into packets for<br>delivery and reassembling them at the destination. However, it is considered<br>an unreliable transmission protocol, since (unlike TCP) it does not guarantee<br>successful reception of the data through the deployment of a retransmission<br>mechanism.<br>See TCP/IP.                                                                                                    |
| ULA                   | A unique local address (ULA) is an IPv6 address in the block fc00::/7, defined<br>in RFC 4193. It is the IPv6 equivalent of the IPv4 private address. Unique local<br>addresses are available for use in private networks, e.g. inside a single site or<br>organization and are not routable in the global IPv6 Internet.                                                                                                    |
| Unicast               | The point-to-point transmission of IP packets. Contrary to broadcasting and multicasting, a unicast IP stream is sent to a single final destination. Compare with Broadcast and Multicast.                                                                                                    |
| Unnumbered Interfaces | An unnumbered interface is an IP interface that does not have a local subnet<br>associated with it. Instead, it uses a router-id that serves as the source and<br>destination address of packets sent to and from the router. Unlike the IP address<br>of a normal interface, the router-id of an unnumbered interface is allowed to<br>be the same as the IP address of another interface. For example, the WAN<br>unnumbered interface of your device uses the same IP address of the LAN<br>interface (192.168.1.254). The unnumbered interface is temporary PPP or<br>DHCP will assign a "real" IP address automatically. |

| UPnP            | Universal Plug and Play                                                             |
|-----------------|-------------------------------------------------------------------------------------|
|                 | UPnP is a networking architecture that provides peer-to-peer network connec-        |
|                 | tivity among networking equipment, software and peripherals, particularly within    |
|                 | the home. UPnP builds on Internet standards and technologies, such as TCP/IP,       |
|                 | HTTP, and XML. It defines and publishes UPnP device control protocols, like the     |
|                 | Internet Gateway Device (IGD) used for NAT traversal. One inherent disadvan-        |
|                 | tage of UPnP is that it lacks authentication mechanisms, and usually it is assumed  |
|                 | that local systems and their users are completely trustworthy.                      |
| Upstream        | The direction of data transmission from the user to the Internet.                   |
| URL             | Uniform Resource Locator                                                            |
|                 | An address that specifies the location of a file or a service on the Internet (e.g. |
|                 | http://www.gennetsa.com ).                                                          |
| USB             | Universal Serial Bus                                                                |
|                 | A connection port on a computer that is universally compatible with many types      |
|                 | of devices, such as, printers, speakers, mouse, etc. USB 1.1 can support speeds of  |
|                 | up to 12Mbps whereas the newer USB 2.0 can support speeds of up to 480Mbps.         |
| USB Device Port | A term used for referring to Type-B Female USB ports. Peripheral devices (e.g.      |
|                 | printers, USB sticks, etc) usually have a USB device port in order to connect to    |
|                 | PCs.                                                                                |
| USB Host Port   | A term used for referring to Type-A Female USB ports. A USB host port is used for   |
|                 | connecting peripheral devices (e.g. printers, USB sticks, etc). PCs are equipped    |
|                 | with multiple USB host ports.                                                       |
| Username        | A sequence of characters used to uniquely identify a user. Usernames, often in      |
|                 | combination with passwords, are required in multi-user systems allowing the user    |
|                 | to gain access to a computer system or an online service.                           |
| V.90 / V.92     | International standards for 56K data communications.                                |
| VBR             | Variable Bit Rate                                                                   |
|                 | A service category defined by the ATM Forum for applications and services           |
|                 | which have less stringent cell loss, delay and delay variation requirements than    |
|                 | the applications which use the CBR service.                                         |
| VC              | Virtual Circuit                                                                     |
|                 | A point-to-point circuit. Depending on whether they remain constant over time       |
|                 | or are dynamically set-up, VCs in ATM networks are divided into two categories:     |
|                 | Permanent (PVC) and Switched (SVC), with the former being the usual case for        |
|                 | the CPE-to-DSLAM connection in ADSL deployments.                                    |
|                 | See PVC.                                                                            |
| VCI             | Virtual Circuit Identifier                                                          |
|                 | Together with the Virtual Path Identifier (VPI), the VCI uniquely identifies a PVC. |
|                 | Your ISP will tell you the VCI for each PVC they provide.                           |
|                 | See PVC.                                                                            |

| VCMux         | Virtual Circuit Multiplexing                                                          |
|---------------|---------------------------------------------------------------------------------------|
|               | VCMux is an ATM multiplexing method that allows only one protocol to be               |
|               | carried per PVC. Note that both ends of the connection must be set to the             |
|               | same multiplexing method. If they are not the same, the system will discard           |
|               | all incoming packets that do not match the configured multiplexing method.            |
|               | Compare with LLC.                                                                     |
| VDSL          | Very High Bit-rate Digital Subscriber Line                                            |
|               | A DSL technology variation proposed for shorter local loops, which provides 13 -      |
|               | 53Mbps downstream and 1.5 - 2.3Mbps upstream.                                         |
| VLAN          | Virtual Local Access Network                                                          |
|               | A group of devices on different physical LAN segments which can communicate           |
|               | with each other as if they were all on the same physical LAN segment. For             |
|               | Ethernet networks, VLANs are defined using the 802.1Q standard.                       |
| VLAN ID       | A 12-bit field specifying the 802.1Q VLAN to which an Ethernet frame belongs.         |
|               | Valid values are 1 up to 4094. VLAN ID 1 is often reserved for management             |
|               | purposes.                                                                             |
|               | See VLAN.                                                                             |
| VolP          | See IP Voice.                                                                         |
| VPI           | Virtual Path Identifier                                                               |
|               | Together with the Virtual Circuit Identifier (VCI), the VPI uniquely identifies a VC. |
|               | Your ISP will tell you the VPI for each VC they provide.                              |
|               | See VC.                                                                               |
| VPN           | Virtual Private Network                                                               |
|               | A VPN is a private network that makes use of a public network (such as the            |
|               | Internet), while maintaining security and privacy through encryption and security     |
|               | procedures. Common VPN protocols are IPSec, L2TP and SSL.                             |
| WAN           | Wide Area Network                                                                     |
|               | Any network spread over a large geographical area, such as a country or               |
|               | continent. With respect to the OxyGEN miniOffice, WAN refers to the Internet.         |
|               | Compare with LAN.                                                                     |
| Web Browser   | A software program that uses Hyper-Text Transfer Protocol (HTTP) to download          |
|               | information from (and upload to) web sites, and displays the information, which       |
|               | may consist of text, graphic images, audio, or video, to the user. Web browsers       |
|               | use Hyper-Text Transfer Protocol (HTTP). Popular web browsers include Mozilla         |
|               | Firefox, Microsoft Internet Explorer, Google Chrome and Apple Safari.                 |
|               | See HTTP, Web Site, WWW.                                                              |
| Web Filtering | The process of selective acceptance in downloading of Web pages. Selection            |
|               | criteria can be quite complex, ranging from the existence of certain keywords in      |
|               | the requested URL to the examination of the exact contents of the Web page.           |

\_

| Web Page         | A web site file typically containing text, graphics and hyperlinks (cross-references) |
|------------------|---------------------------------------------------------------------------------------|
| -                | to the other pages on that web site, as well as to pages on other web sites.          |
|                  | When a user accesses a web site, the first page that is displayed is called the       |
|                  | home page.                                                                            |
|                  | See Web Site.                                                                         |
| Web Site         | A computer on the Internet that distributes information to (and gets information      |
|                  | from) remote users through web browsers using the HTTP protocol. A web site           |
|                  | typically consists of web pages that contain text, graphics, and hyperlinks.          |
|                  | See HTTP, Web Page.                                                                   |
| WEP              | Wired Equivalent Privacy                                                              |
|                  | WEP encrypts data over WLANs. Data is encrypted into blocks of either 64 bits         |
|                  | length or 128 bits length. The encrypted data can only be sent and received by        |
|                  | users with access to a private network key. Each PC on your wireless network          |
|                  | must be manually configured with the same key as your device in order to              |
|                  | allow wireless encrypted data transmissions. Eavesdroppers cannot access your         |
|                  | network if they do not know your private key. WEP is considered to be a low           |
|                  | security option.                                                                      |
| Wideband         | Variously defined. The term wideband is often used to describe a digital              |
|                  | transmission facility operating at speeds in excess of 1.544Mbps. It is also used     |
|                  | in the analog domain to describe a channel with a large bandwidth (e.g., "the         |
|                  | CATV industry offers a collection of wideband channels")                              |
| WiFi             | Wireless Fidelity                                                                     |
|                  | A term usually used for 802.11 based Wireless LANs.                                   |
|                  | See Wireless LAN.                                                                     |
| Wireless         | Wireless is a term used to describe telecommunications in which electromagnetic       |
|                  | waves (rather than some form of wire) carry the signal over part or the entire        |
|                  | communication path.                                                                   |
|                  | See Wireless LAN.                                                                     |
| Wireless Channel | The 802.11 WiFi standards divide the available frequency bands into channels,         |
|                  | with a certain degree of overlap between neighboring channels. Not every              |
|                  | wireless channel is available for use in every part of the world, since availability  |
|                  | of channels is regulated by each country.                                             |
| Wireless LAN     | Wireless Local Area Network                                                           |
|                  | A WLAN is a type of LAN in which users connect through a wireless (radio)             |
|                  | connection. The IEEE 802.11 standard specifies the technologies for wireless          |
|                  | LANs.                                                                                 |
| WLAN             | See Wireless LAN.                                                                     |

| WPA / WPA2 | Wi-Fi Protected Access                                                                  |
|------------|-----------------------------------------------------------------------------------------|
|            | WPA is an initiative by the IEEE and Wi-Fi Alliance to address the security limitations |
|            | of WEP. WPA provides a stronger data encryption method, called Temporal Key             |
|            | Integrity Protocol (TKIP). It runs in a special, easy-to-set-up home mode called        |
|            | Pre-Shared Key (PSK) that allows you to manually enter a pass phrase on all             |
|            | the devices in your wireless network. WPA data encryption is based on a WPA             |
|            | master key. The master key is derived from the pass phrase and the network              |
|            | name (SSID) of the device.                                                              |
| WWW        | World Wide Web                                                                          |
|            | Also called (the) Web. Collective term for all web sites anywhere in the world          |
|            | that can be accessed via the Internet.                                                  |
| xDSL       | Refers to the family of digital subscriber line technologies, such as ADSL, HDSL,       |
|            | IDSL, RADSL, SDSL and VDSL.                                                             |